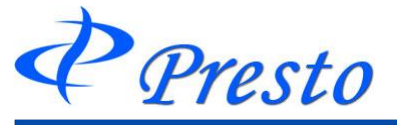

**6**章 取引

取引メニュー 一覧

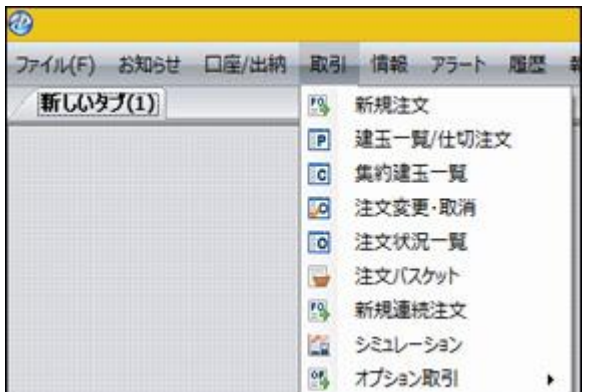

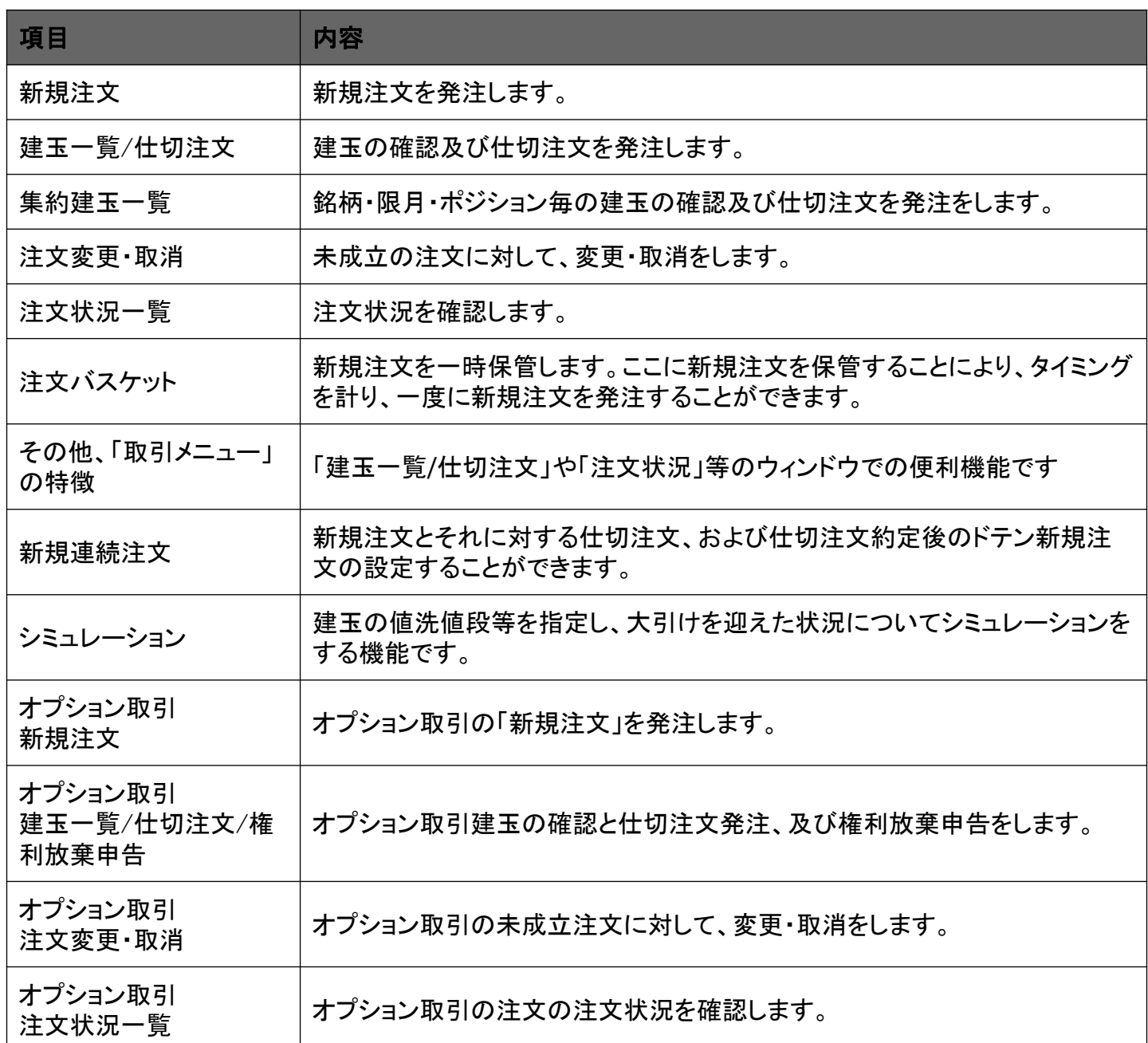

新規注文

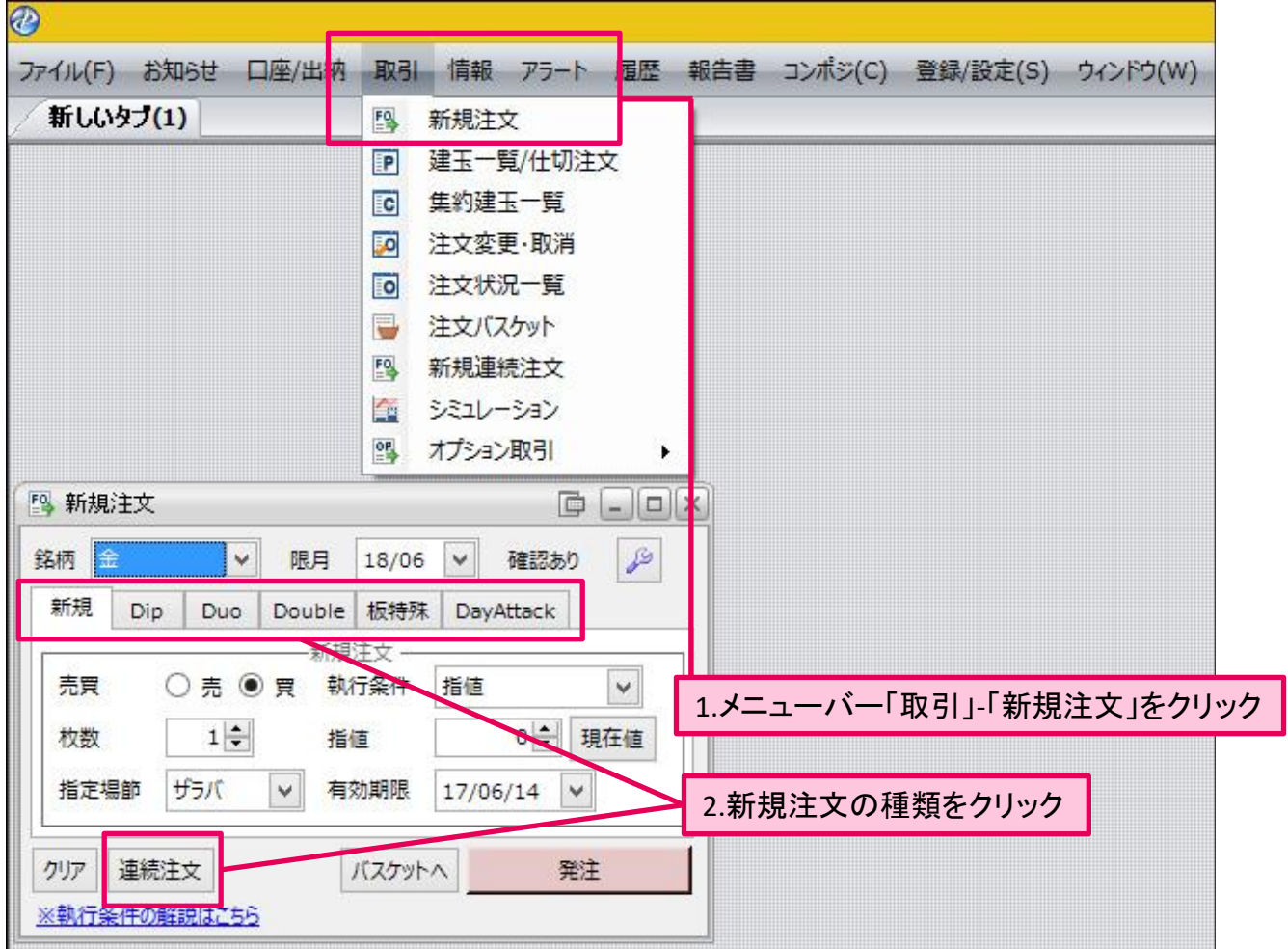

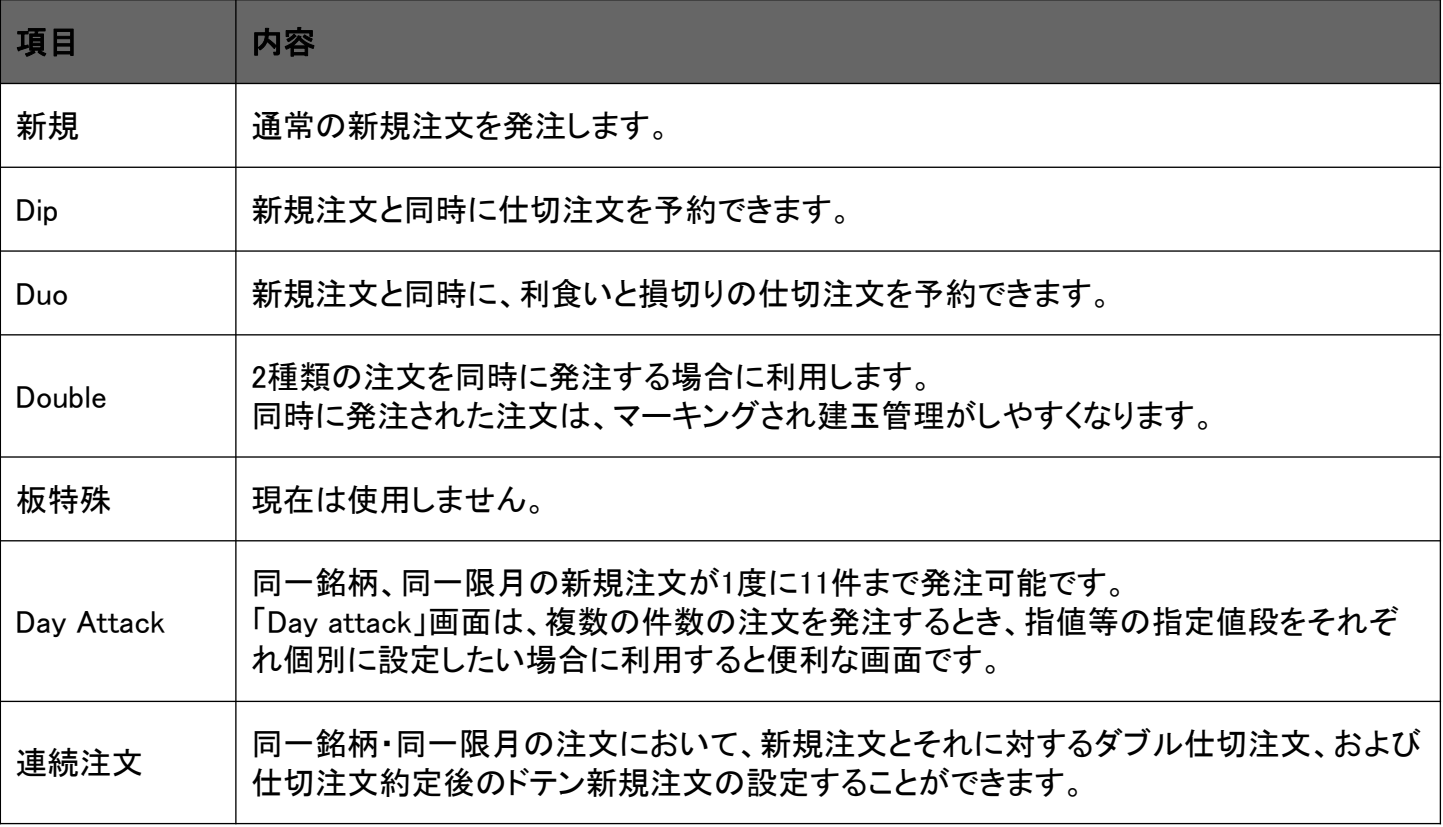

P Presto

#### ■新規

通常の新規注文をします。

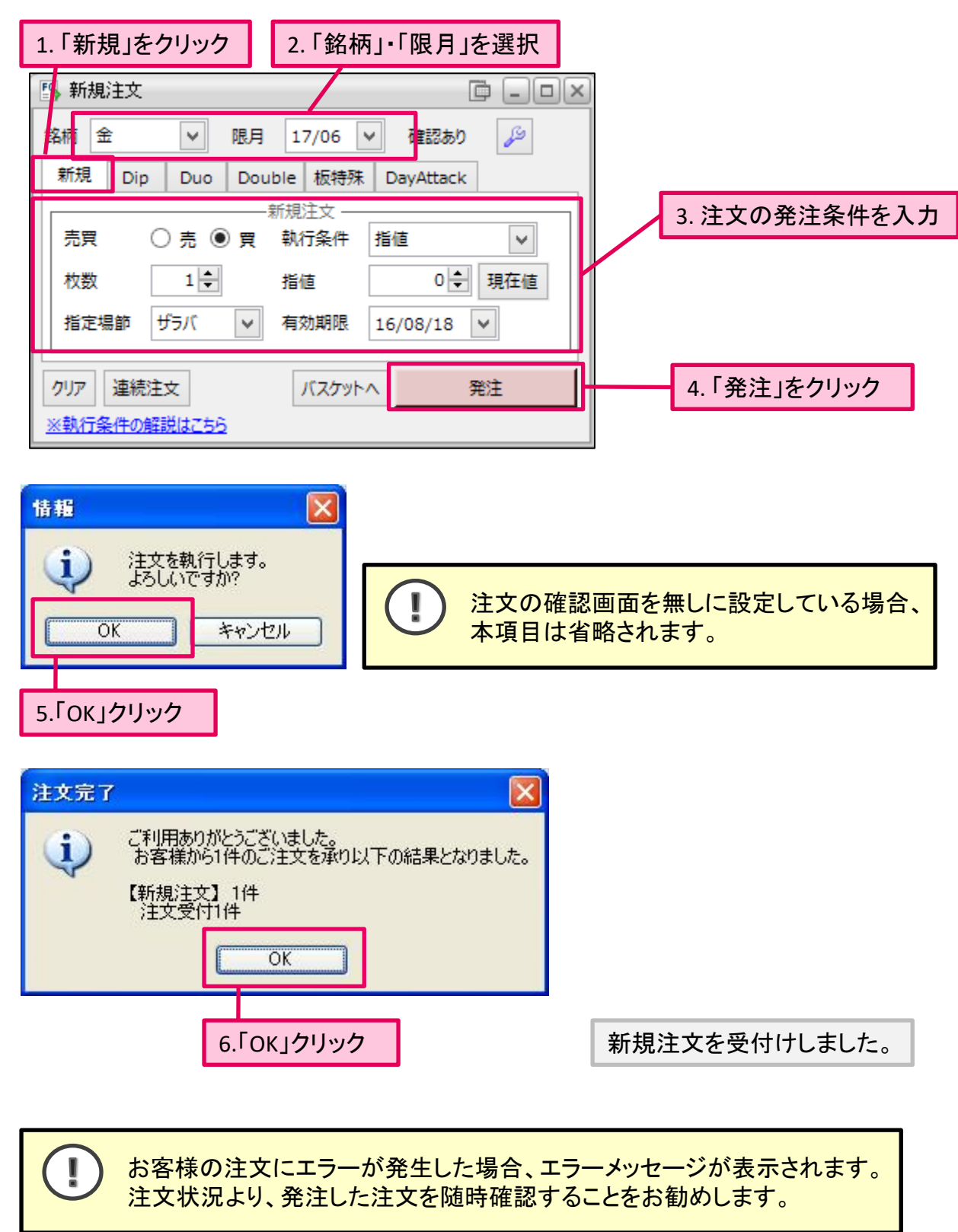

Presto

#### ■Dip

新規注文と同時に仕切注文を予約をします。

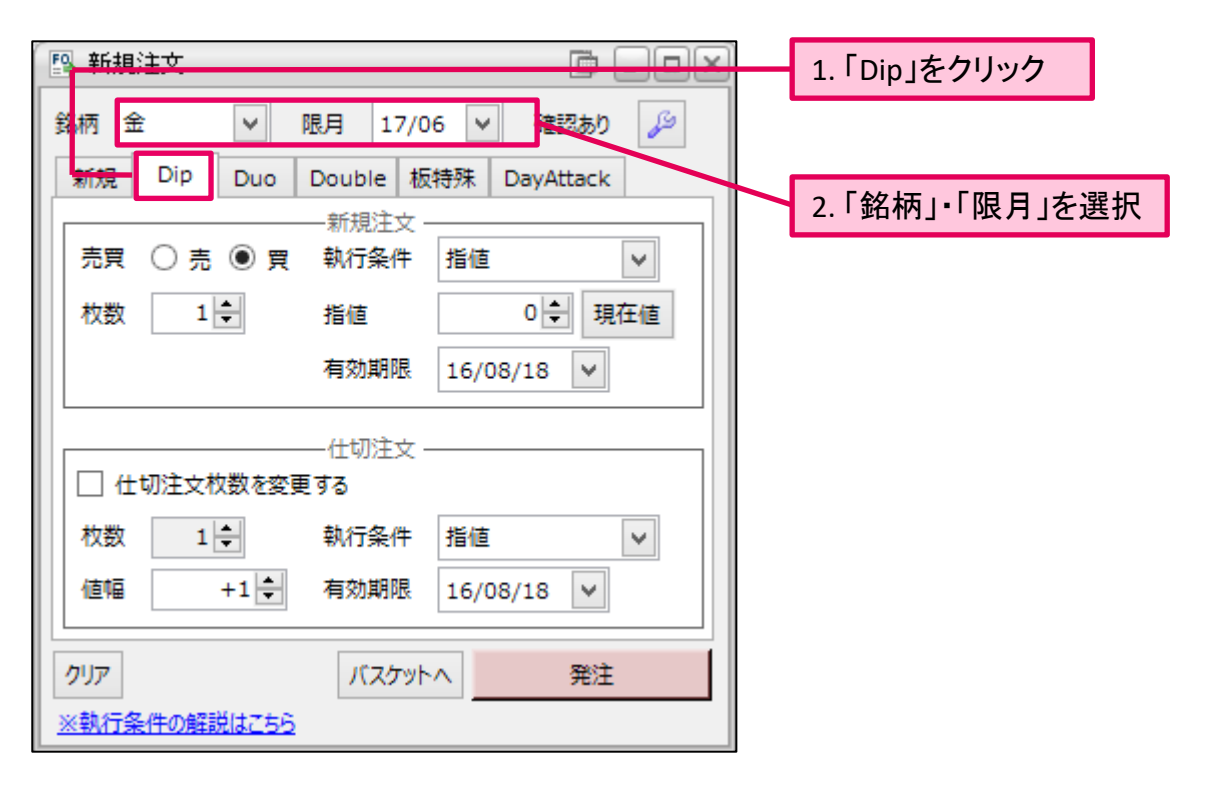

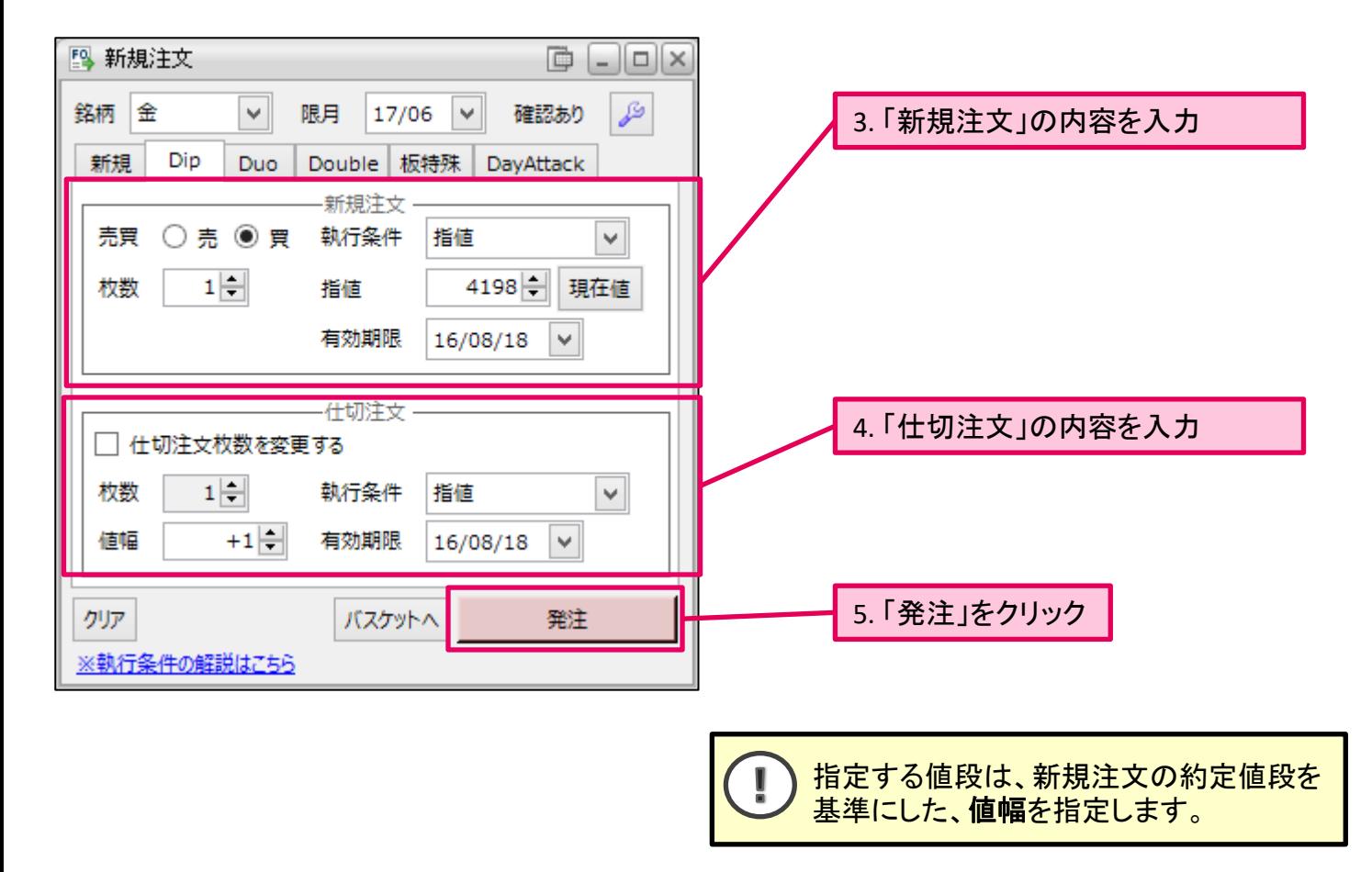

 $P$  Presto

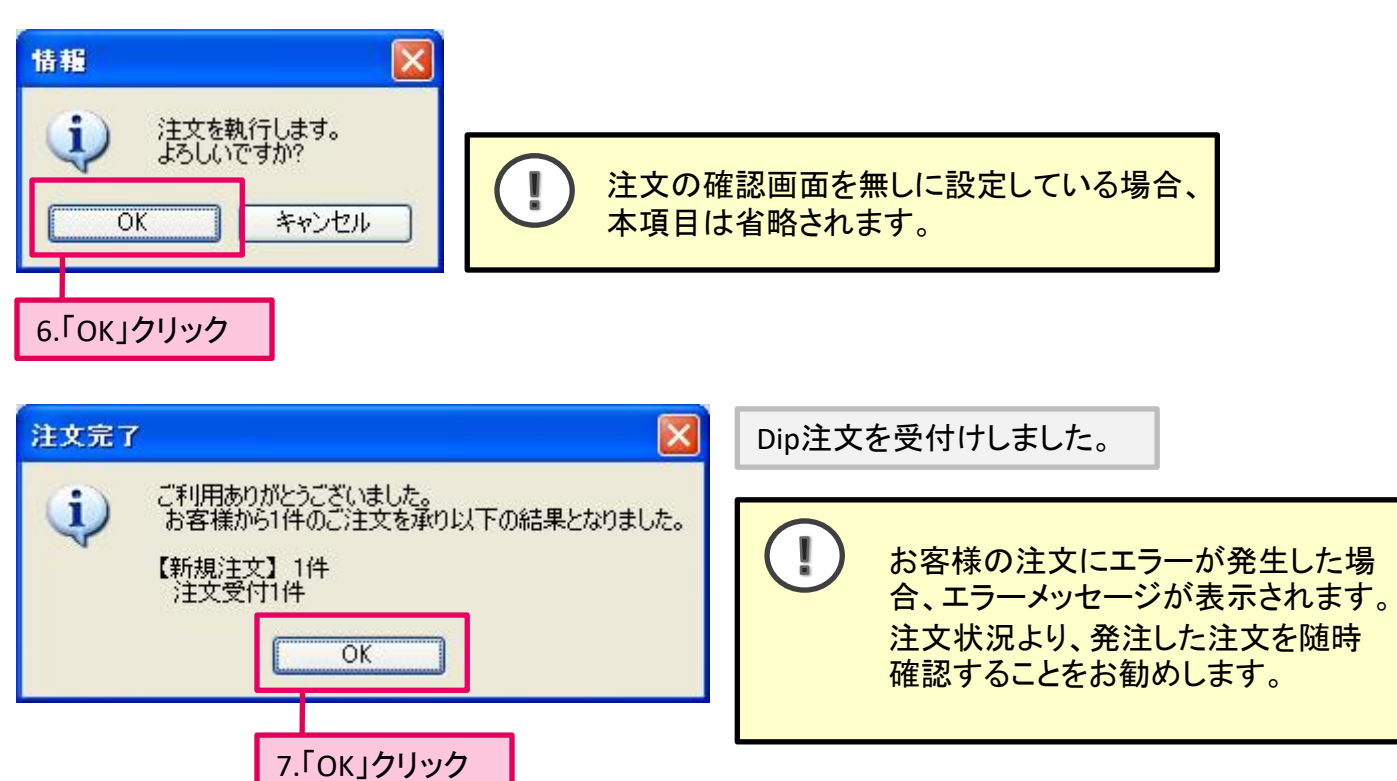

 $\mathbf{I}$ 1.仕切注文につきましては、新規注文が約定し、取引所から約定通知電文が届いた時点で 弊社の取引システムで注文を作成し発注するため、発注までに若干時間がかかる場合が ございます。

2. DIP/仕切注文の執行条件を、逆指値・成行を選択した場合、相場状況により取引所にて (一部)取消される場合がありますのでご注意ください。

3.注文の変更・取消について 新規注文が成立する前に、注文の変更・取消を行うと、予約していた仕切注文が取消され ます。 引き続き仕切注文を継続して予約させたい場合は、一旦、注文を取消して頂き、改めてDip 注文を発注してください。

Presto

#### ◼**Duo**

新規注文と同時に、利食いと損切りの仕切注文を予約をします。

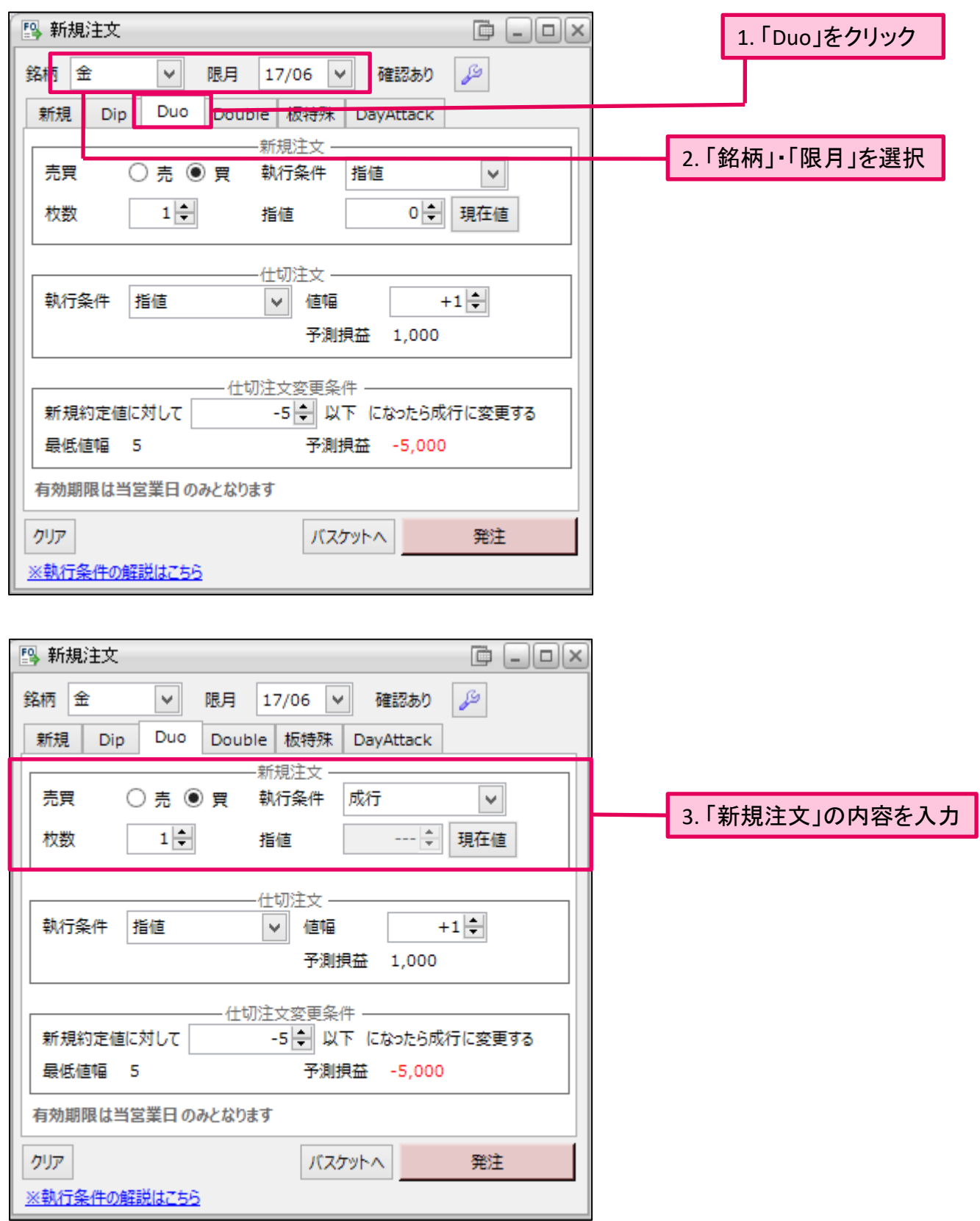

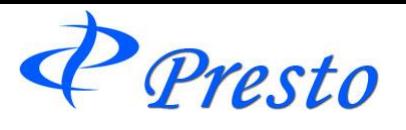

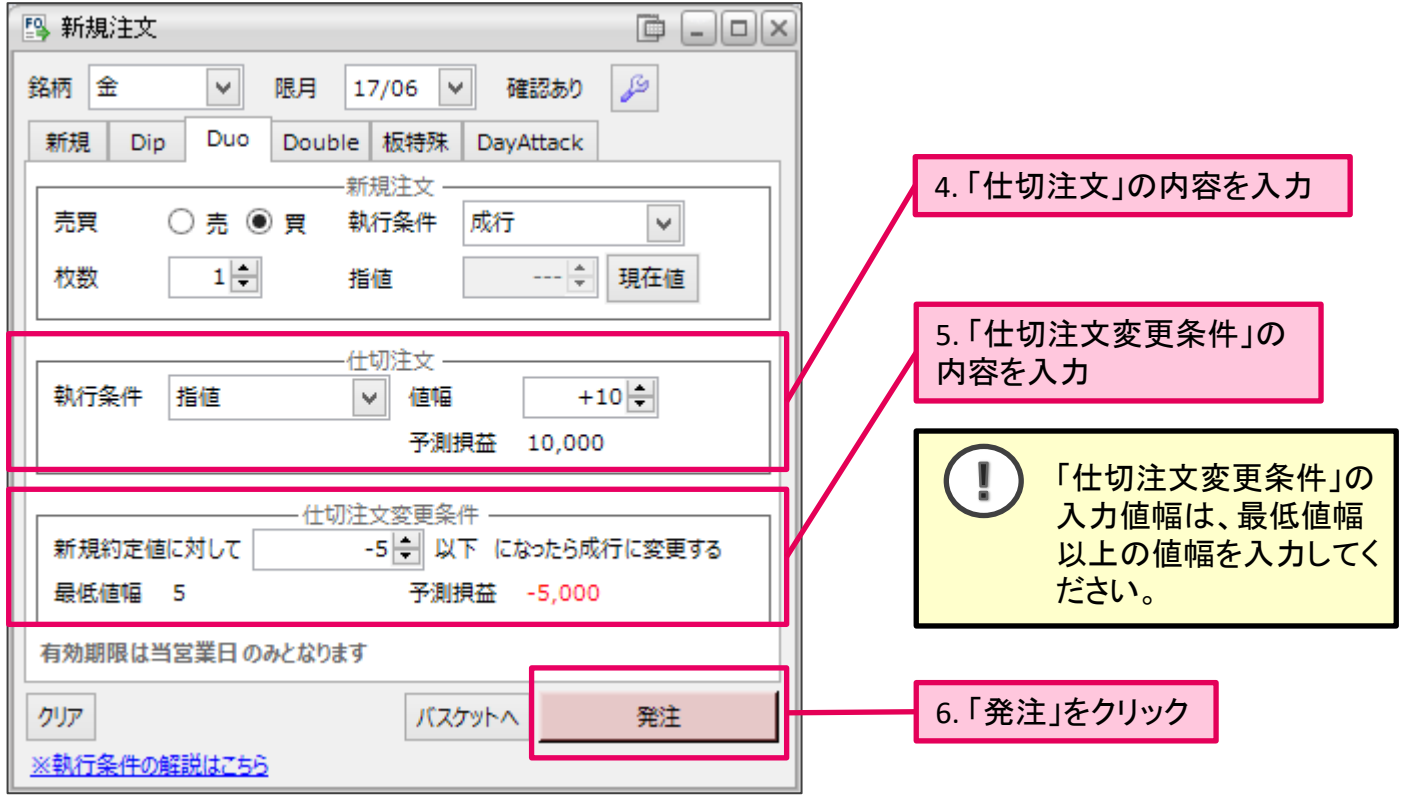

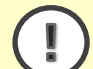

# 「**4.**仕切注文」

新規注文が成立した後、自動で弊社サーバーより発注される仕切注文です。

#### 詳細

Dip注文と同様に、仕切注文は新規注文が約定し、取引所から約定通知電文が届い た時点で弊社の取引システムで注文を作成し発注するため、発注までに若干時間が かかる場合がございます。

2. DUO/仕切注文の執行条件で、逆指値・成行を選択した場合、相場状況により取引 所にて(一部)取消される場合がありますのでご注意ください。

#### 「**5.**仕切注文変更条件」

指定した値段に達した場合に、成行にて仕切注文を発注します。

(仕切変更予約にて表示される「予測損益」通りに約定されるとは限りません。)

#### 詳細

「5.仕切注文変更条件」の注文発注の行程としまして、まず指定値段の到達を確認後、 「4.仕切注文」に対する取消注文を取引所に発注します。「取消完了」の電文が取引 所より届き次第、仕切の「成行」を発注いたします。そのため、発注までに若干お時間 がかかる場合がございます。また、 「成行」は発注時に約定可能な枚数は約定し、残 りはキャンセルされる注文です。そのため、仕切変更条件に達しても、必ずしも決済 ができるとは限りませんのでご了承ください。

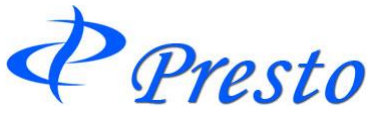

I

 $\mathbf{I}%$ 

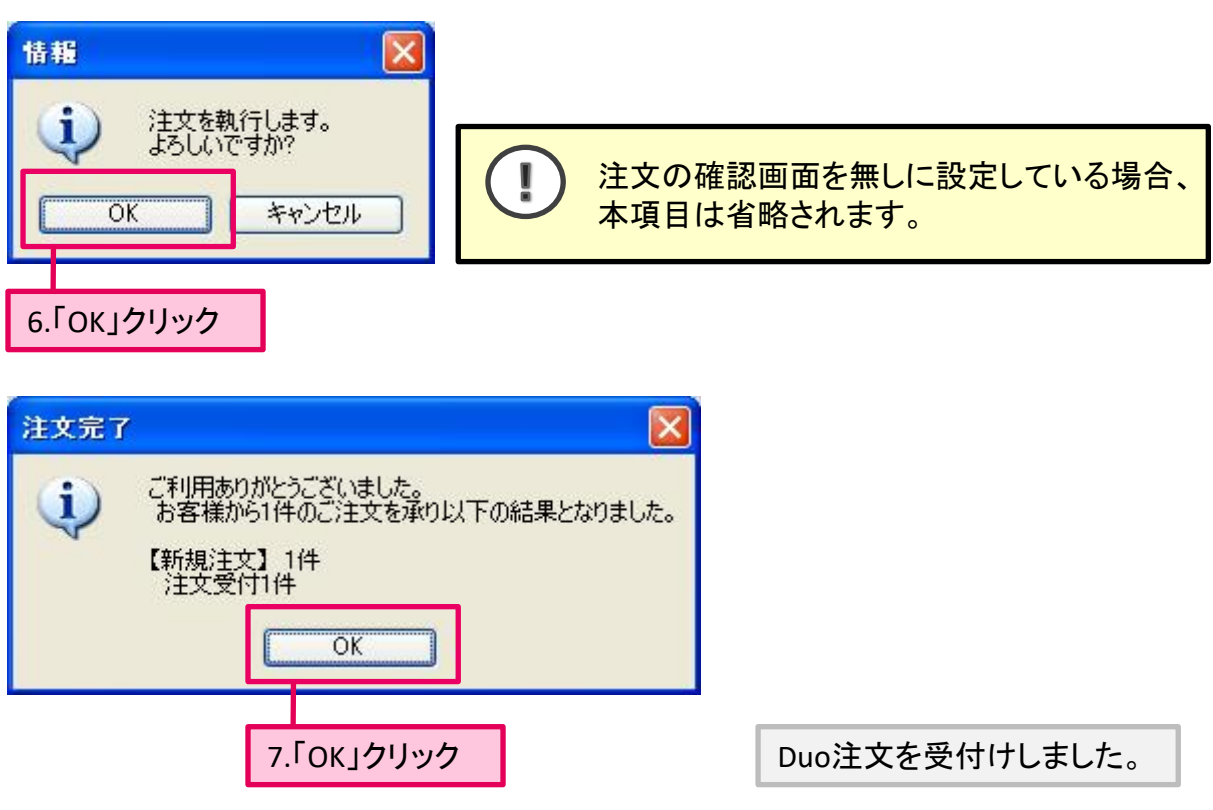

お客様の注文にエラーが発生した場合、エラーメッセージが表示されます。 注文状況より、発注した注文を随時確認することをお勧めします。

#### **Duo**注文の変更・取消操作について

1.新規注文が成立する前に、仕切条件の取消・変更はできません。 また、新規注文に対する取消・変更は可能ですが、どちらの場合でも、仕切注 文・仕切変更予約はともに取消されます。

2.新規注文が成立した後、仕切注文の取消や変更は可能です。 但し、取消・変更のいずれかを行うと、仕切変更予約は取消されます。

Presto

# ◼**Double**

鞘取り注文など、2種類の注文を同時に発注したい時に利用します。 ※鞘取りとは、同一銘柄/異限月、同一限月/異商品、異限月/異商品の価格差を利用した取引です。 「Double」注文で発注した注文は「注文状況」画面等で、マーキングされ注文や建玉管理に役立てます。

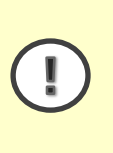

#### 「**Double**」注文の約定処理について

「Double」は、同時に注文を発注致しますが、注文の約定については個々に行われます。 お客様の注文条件と相場状況によって、約定のタイミングが異なる事や、一方(あるいは両 方)の注文の約定がなされない場合がございます。

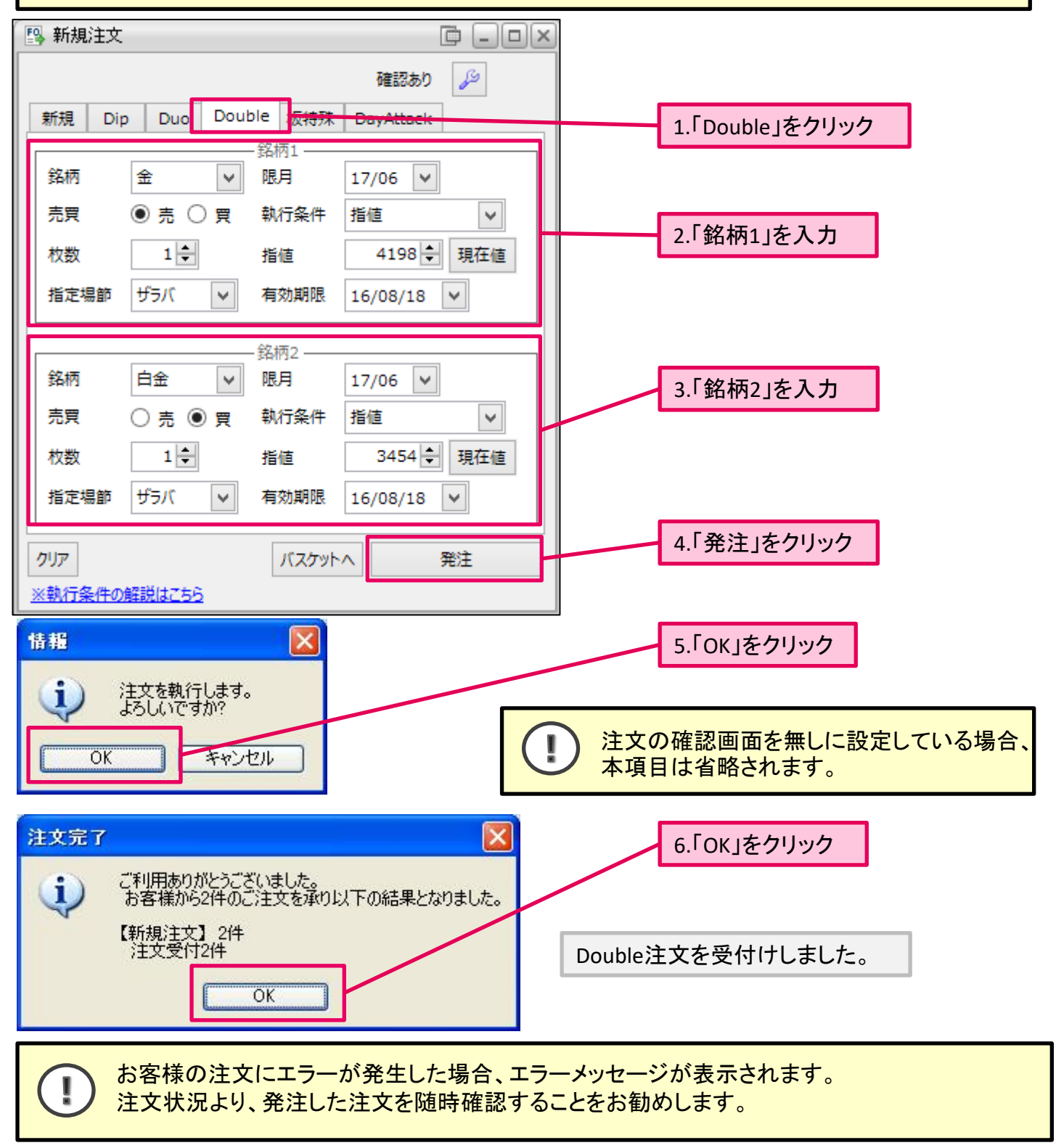

P Presto

#### ◼**DayAttack**

同一銘柄、同一限月の新規注文が1度に11件まで発注可能です。 「Day Attack」画面は、複数の件数の注文を発注するとき、指値や逆指値等の指定値段をそれぞれ個別 に設定したい場合に利用すると便利な画面です。

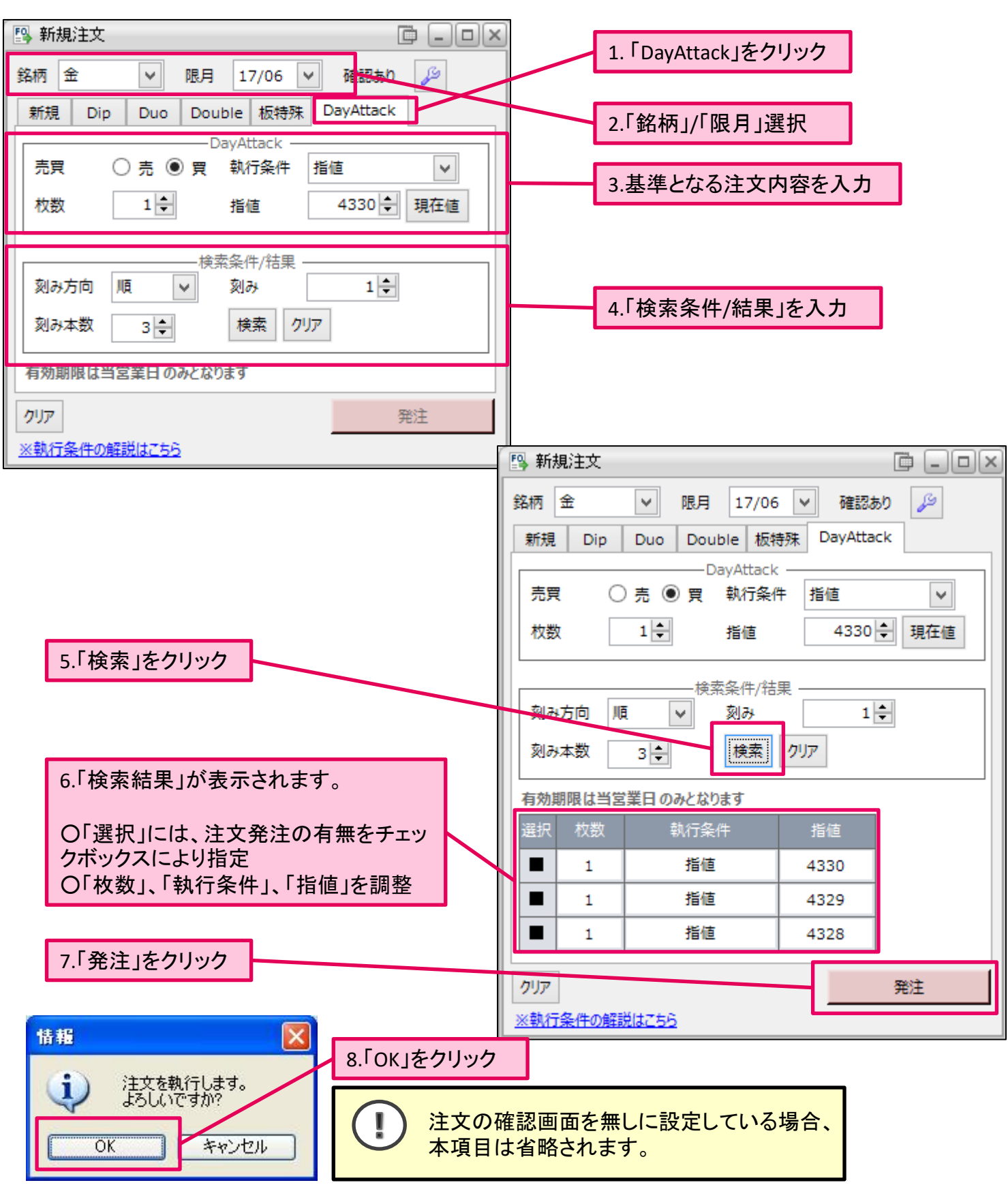

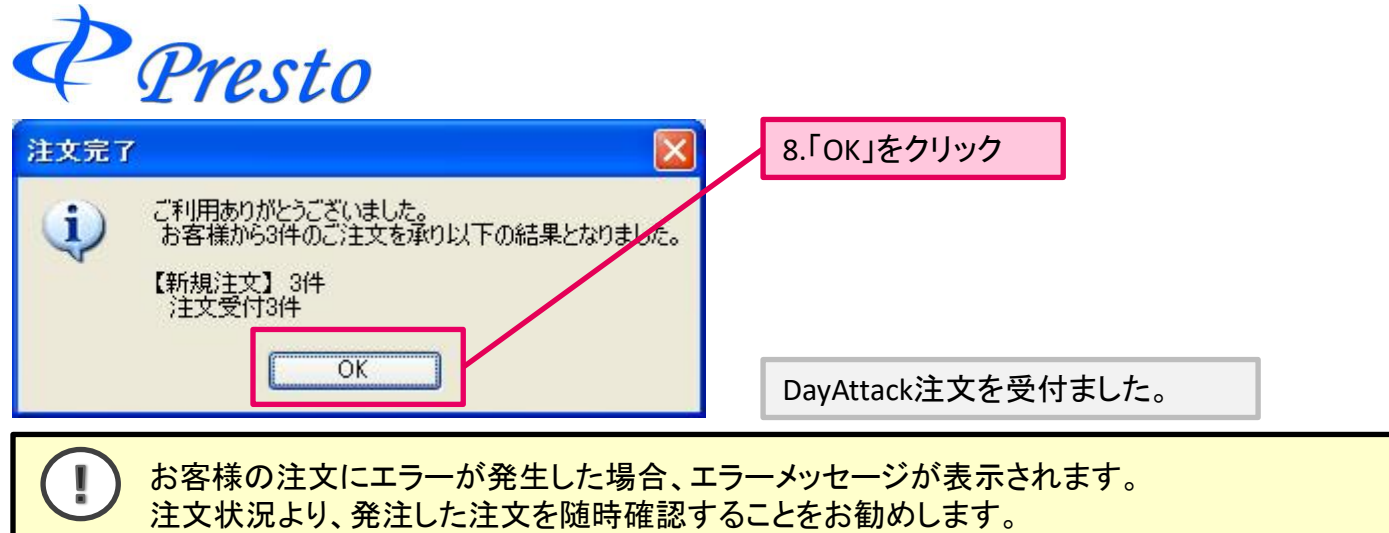

## **DayAttack**の「検索条件**/**結果について」

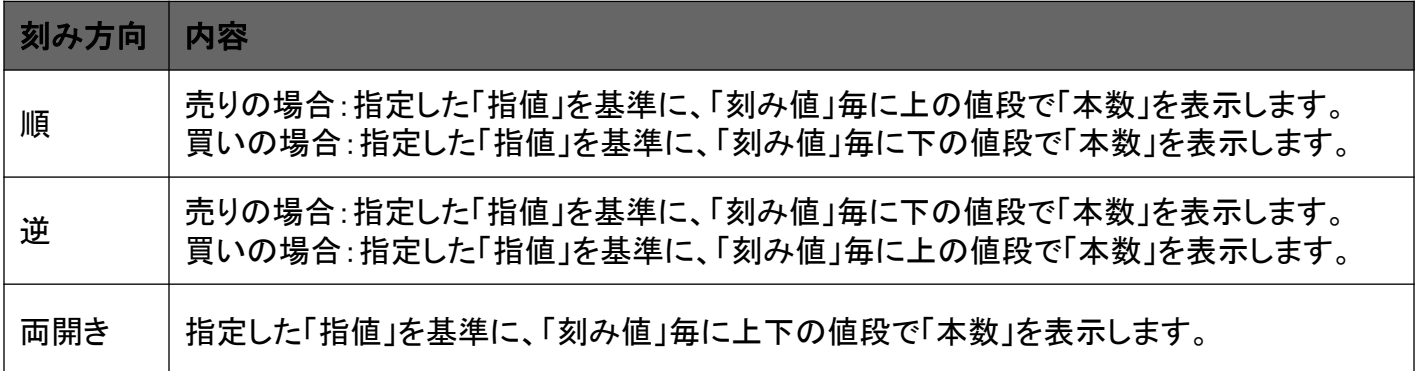

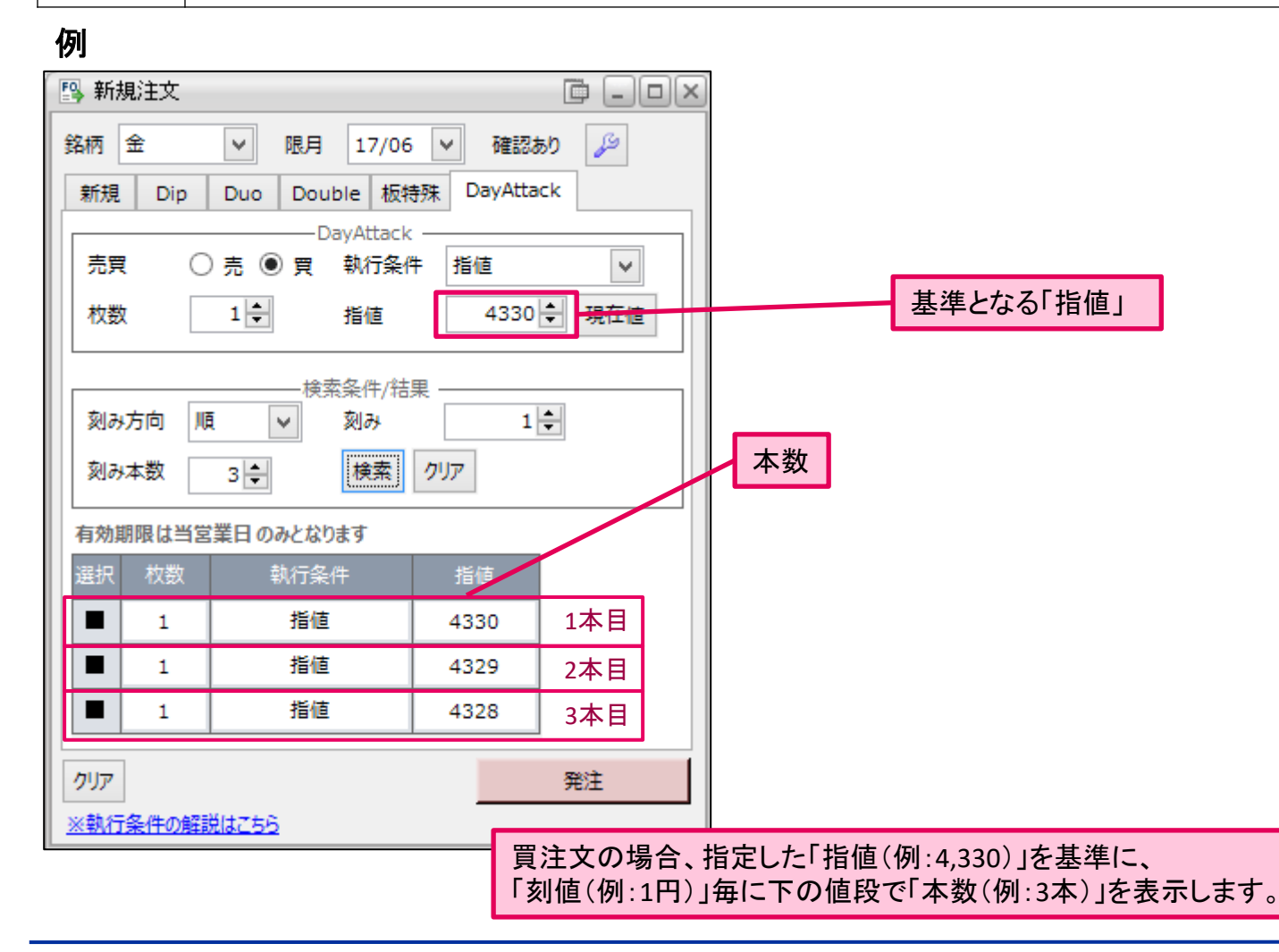

Copyright (C) HOXSINBUSSAN Co., Ltd. All Rights Reserved. 11

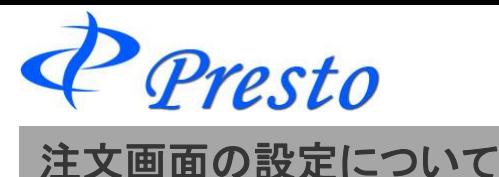

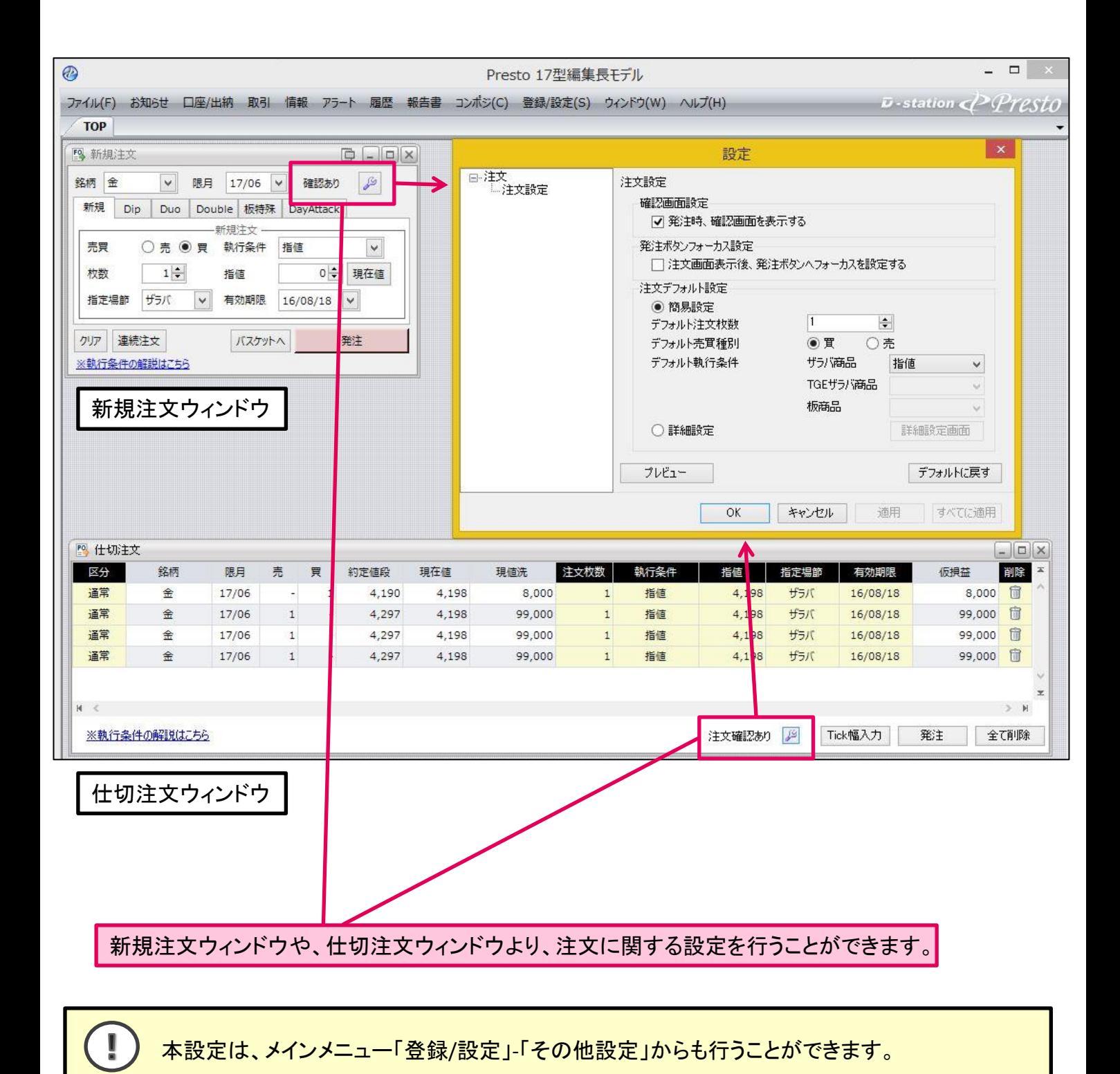

Presto

建玉一覧**/**仕切注文

建玉の確認や仕切注文を発注します。

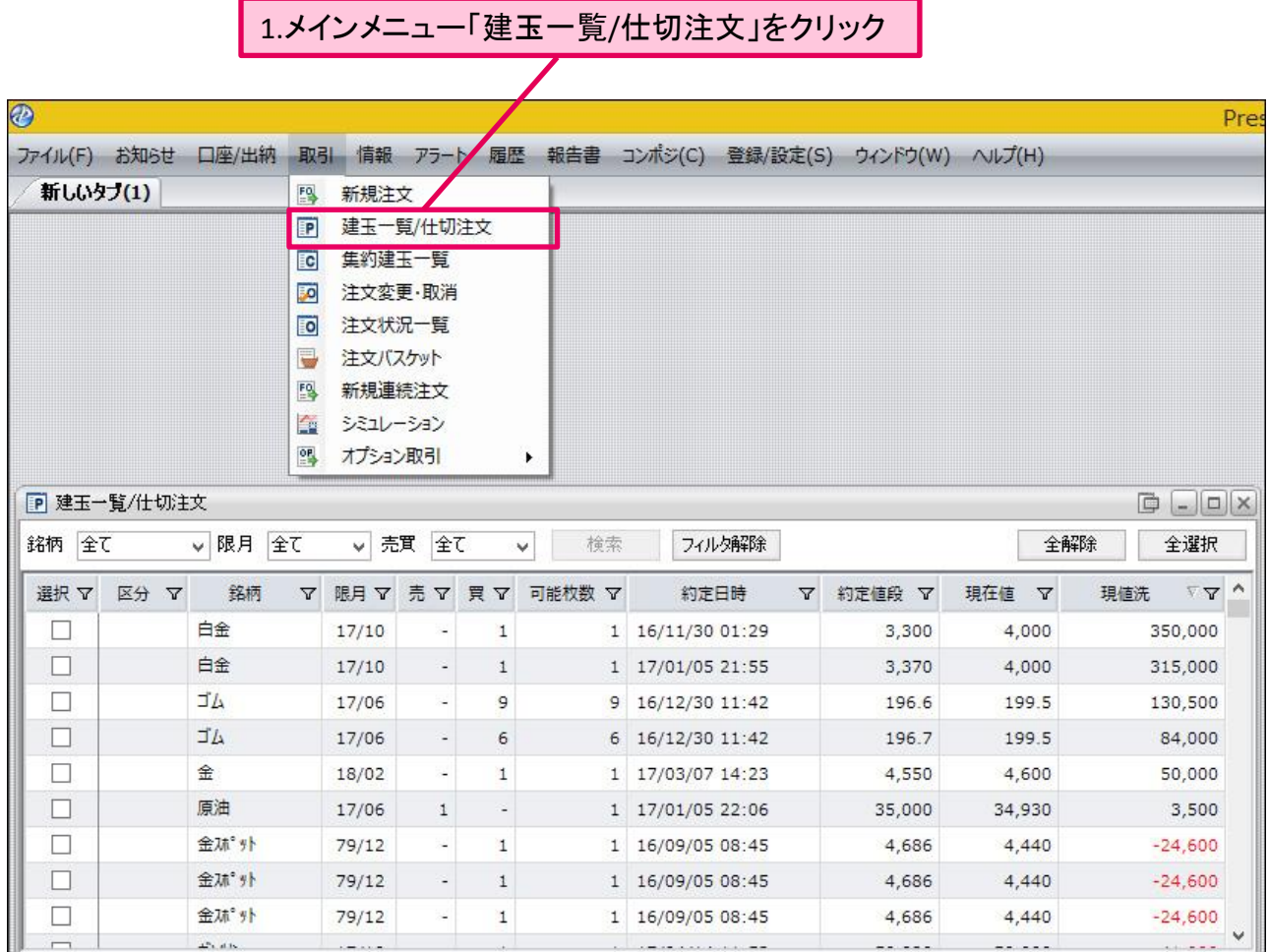

「建玉一覧/仕切注文」ウィンドウが表示されます。

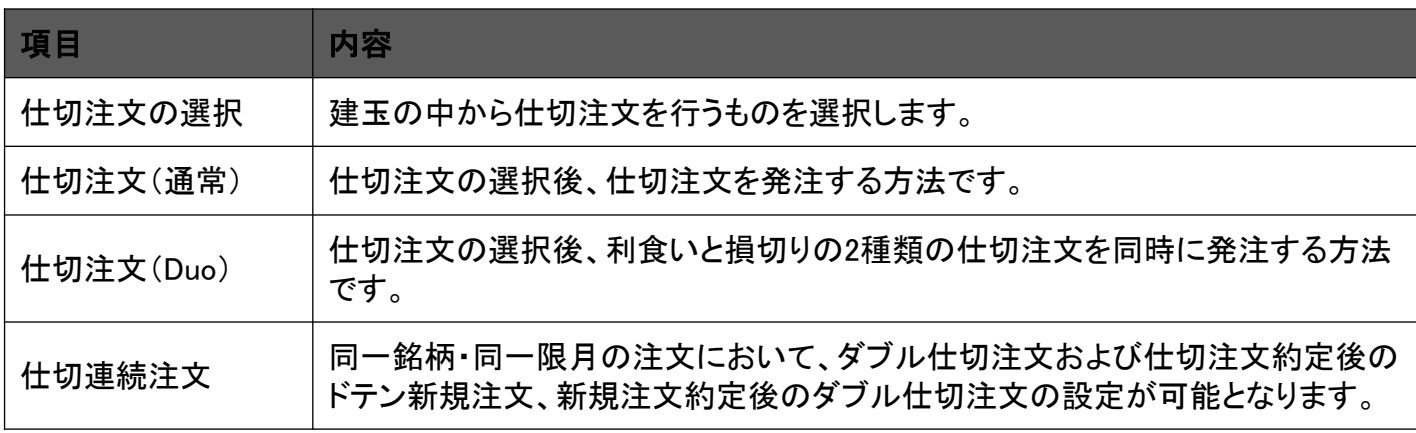

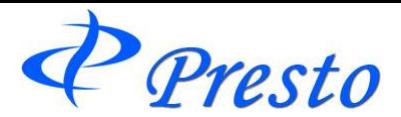

## ■什切注文の選択

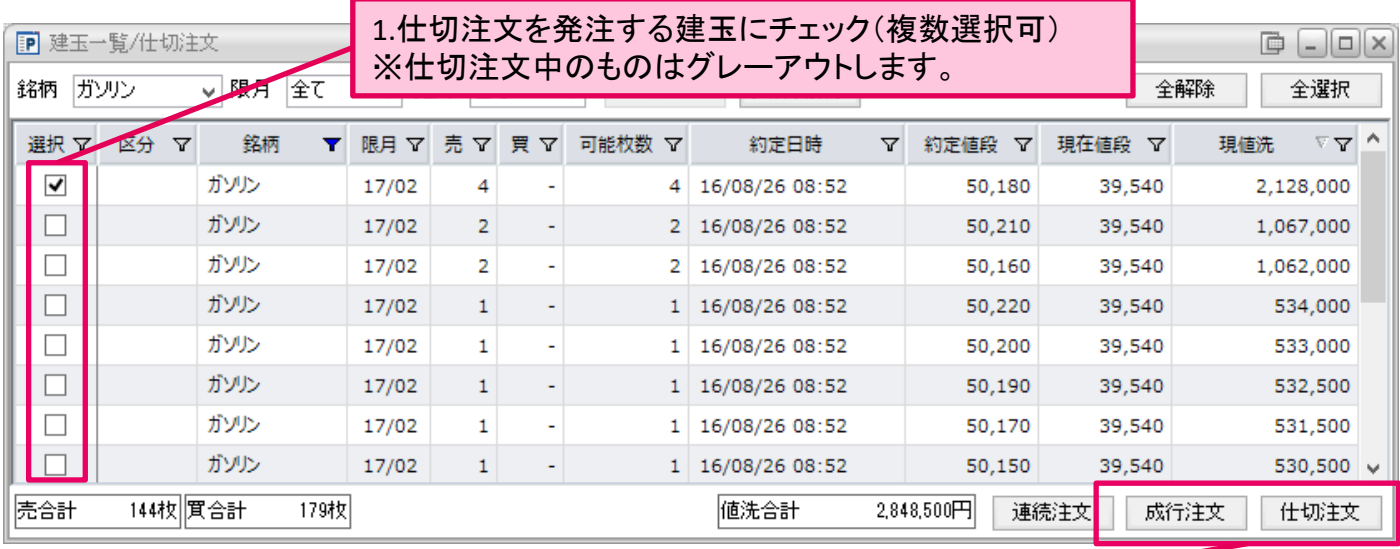

2.「仕切注文」もしくは「成行注文」ボタンをクリック ※

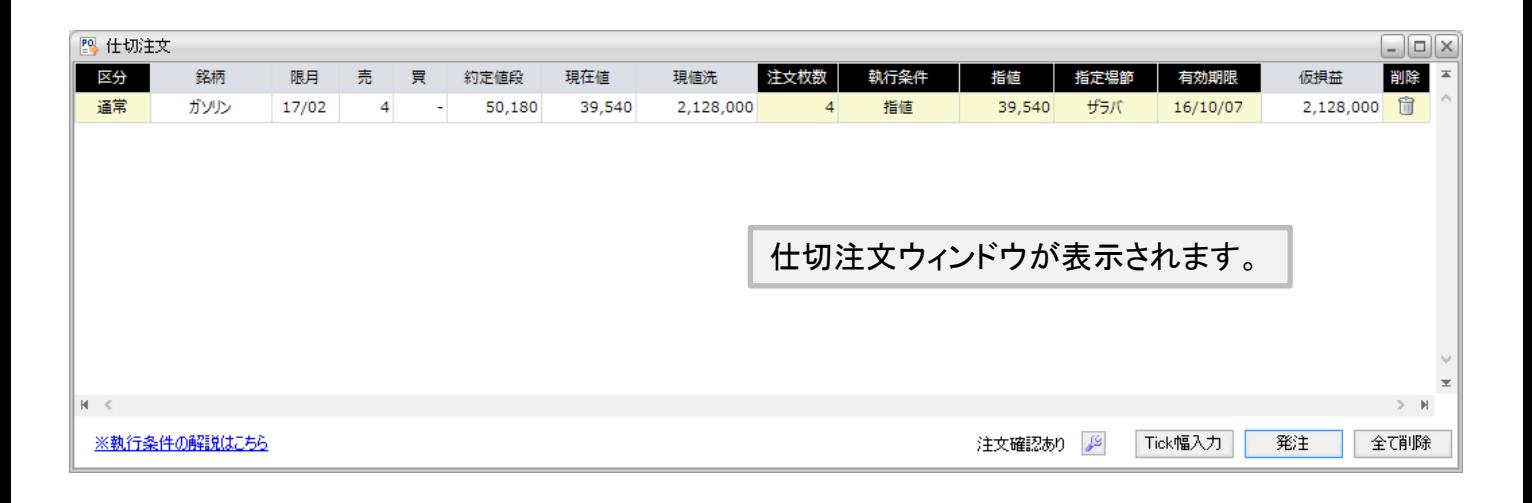

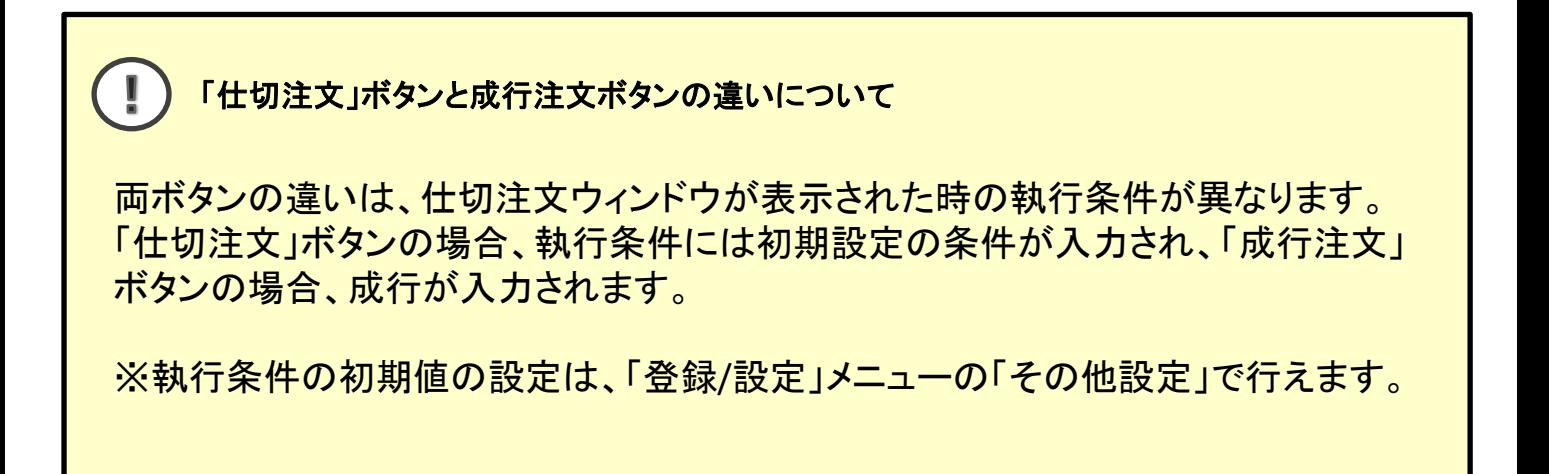

Presto

 $\mathbb{R}^n$ 

※執行条件の解説はこちら

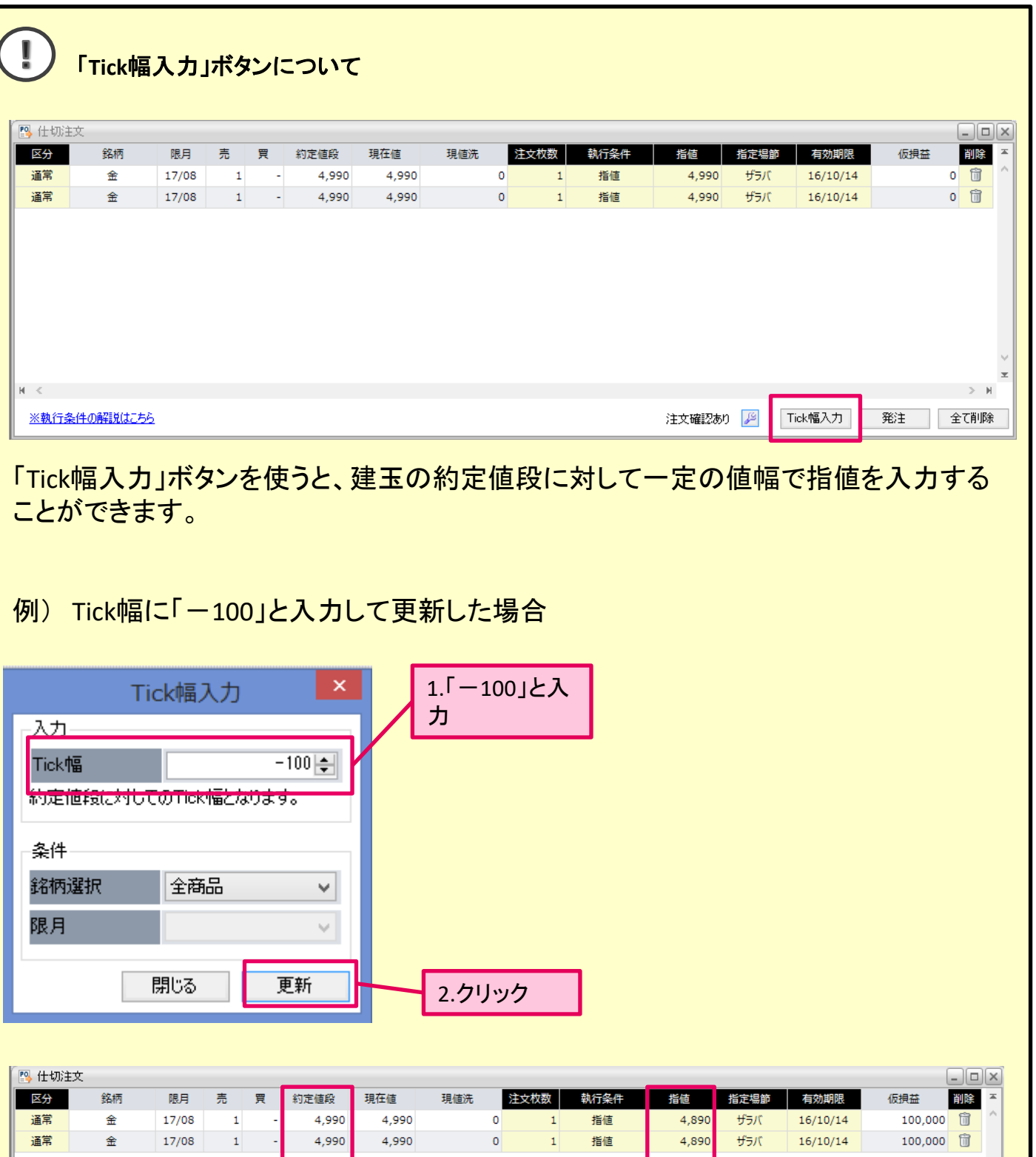

3.それぞれの建玉の約定値段に対して100円(100tick)安い値段が、指値に入力されました。

 $\mathbb{H}^- \leq$ 

注文確認あり 39 Tick幅入力 発注 全て削除

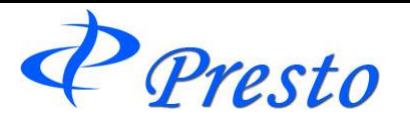

# ■仕切注文ウィンドウについて

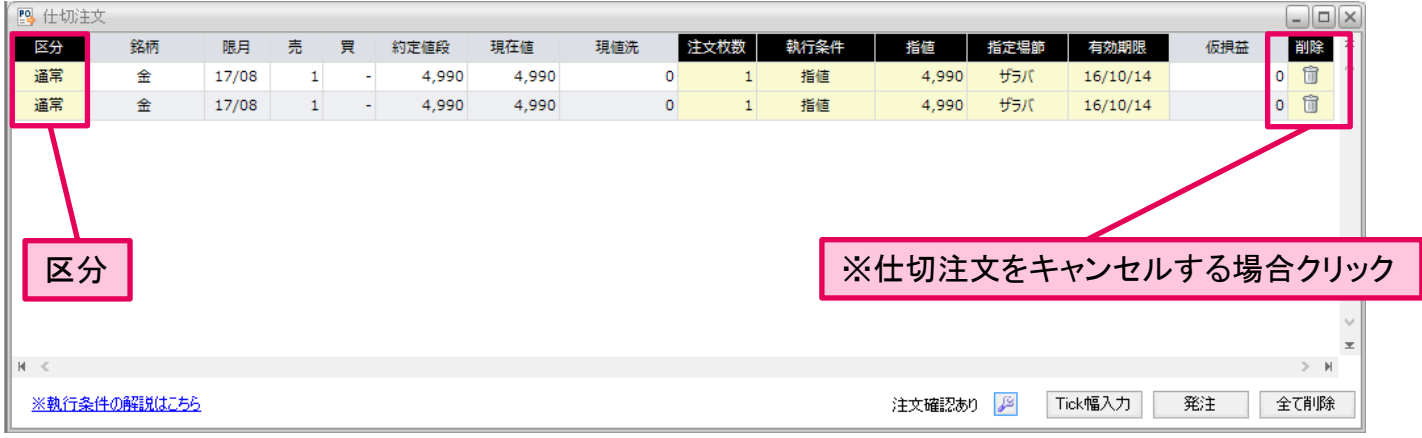

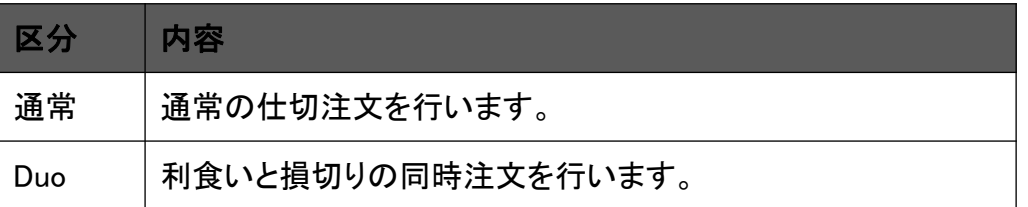

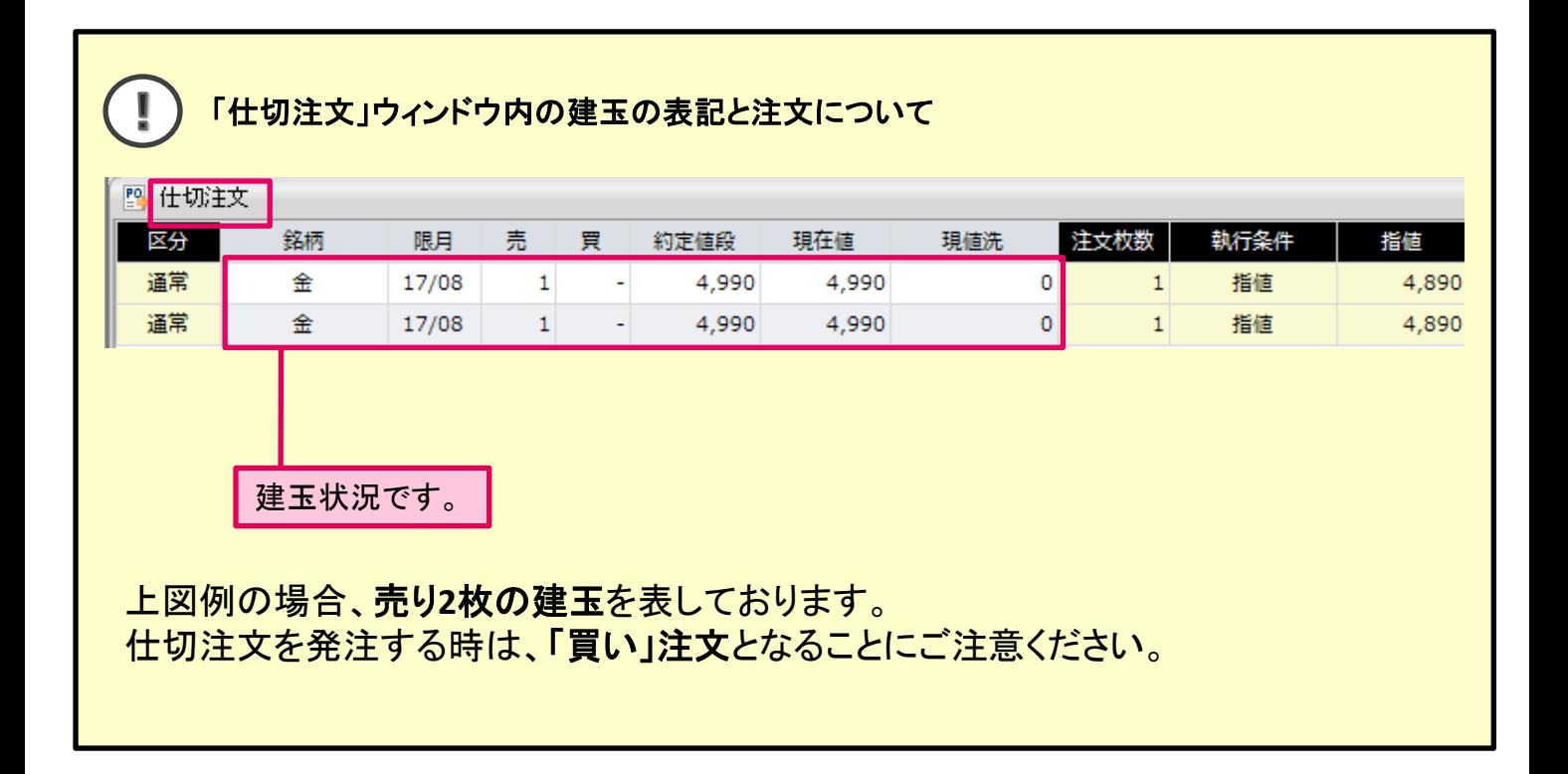

P Presto

## ■仕切注文(通常)

通常の仕切注文を行います。

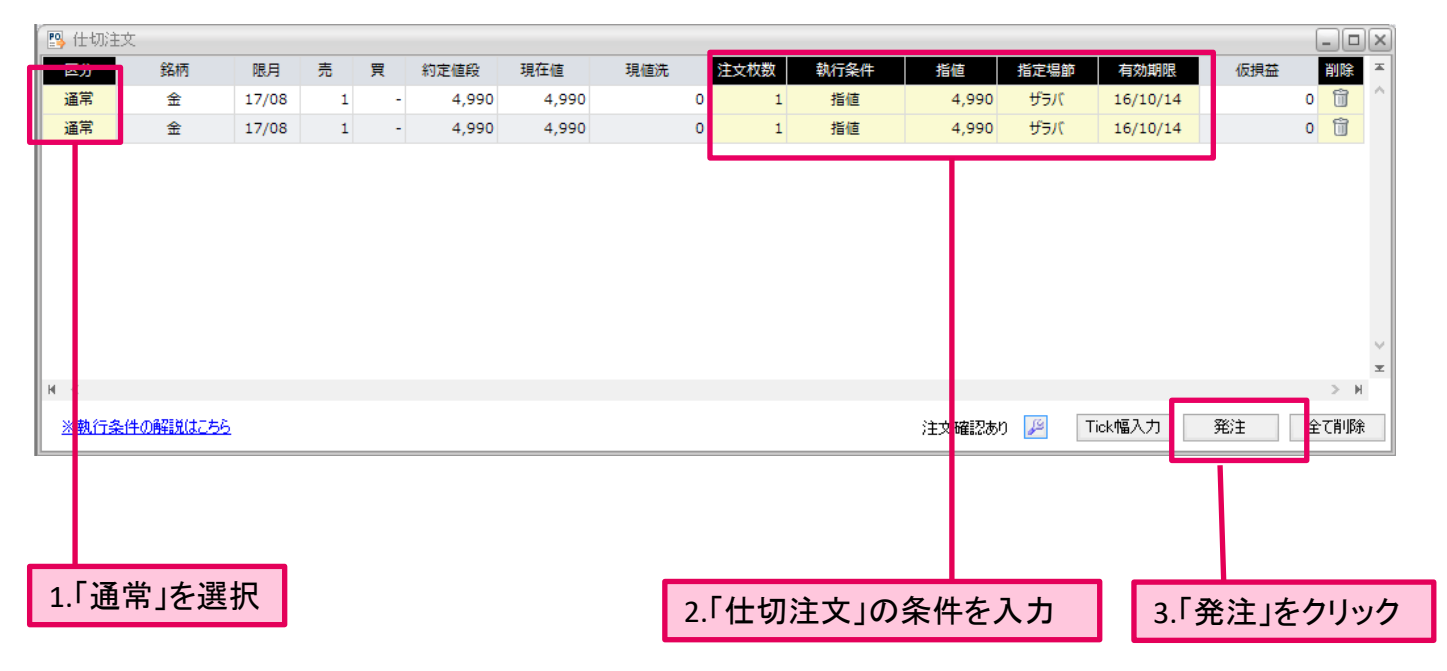

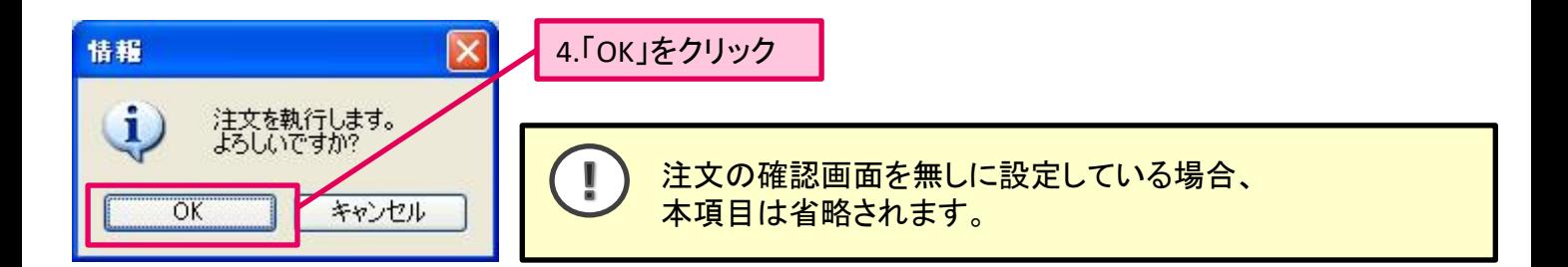

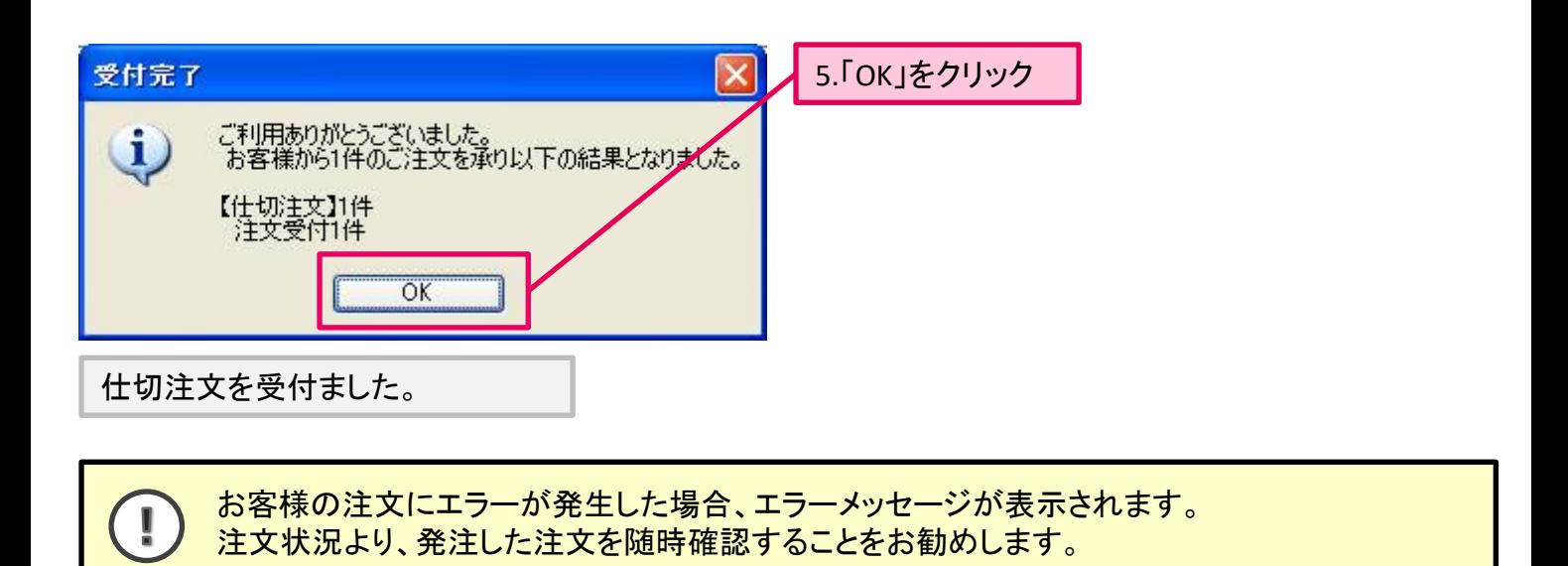

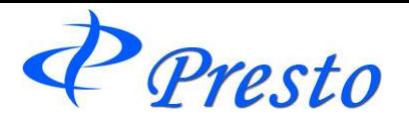

## ■仕切注文(Duo)

利食いと損切りの同時注文を行います。(ザラバ銘柄のみ)

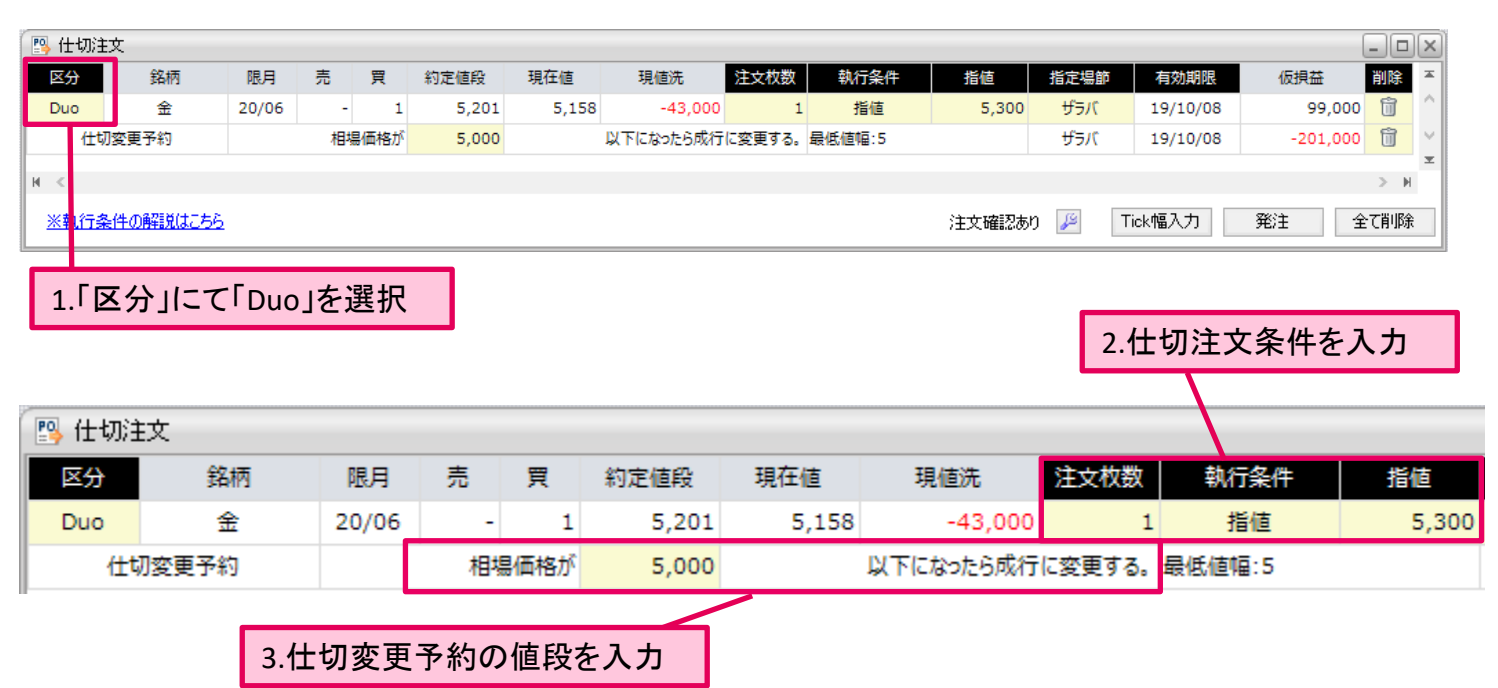

#### 上段(**2.**仕切注文)

Ţ

Duo注文の入力完了後、直ちに取引所に発注します。 逆指値・成行を選択した場合、相場状況により取引所にて(一部)取消される場合があります のでご注意ください。この場合、仕切変更予約もキャンセルされますのでご注意ください。

#### 下段(**3.**仕切変更予約)

Duo注文の入力完了後、弊社サーバーに待機します。 指定した値段に到達後、弊社サーバーより上段(仕切注文)に対する取消注文を取引所に発 注します。取消が完了後、「成行」による仕切注文を取引所に発注します。

※「成行」は、相場状況によって、思わぬ値段で約定する場合がございます。また、同注文は 取引所に受付られた時点で約定可能な枚数は約定し、残枚数はキャンセルされる注文です。 そのため、仕切変更予約の条件に達した場合でも、約定できずにキャンセルされる場合があ ります。

※仕切変更予約は、一旦、上段(仕切注文)の取消処理を行うため、注文発注までに若干お 時間がかかる場合がございます。

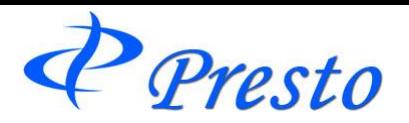

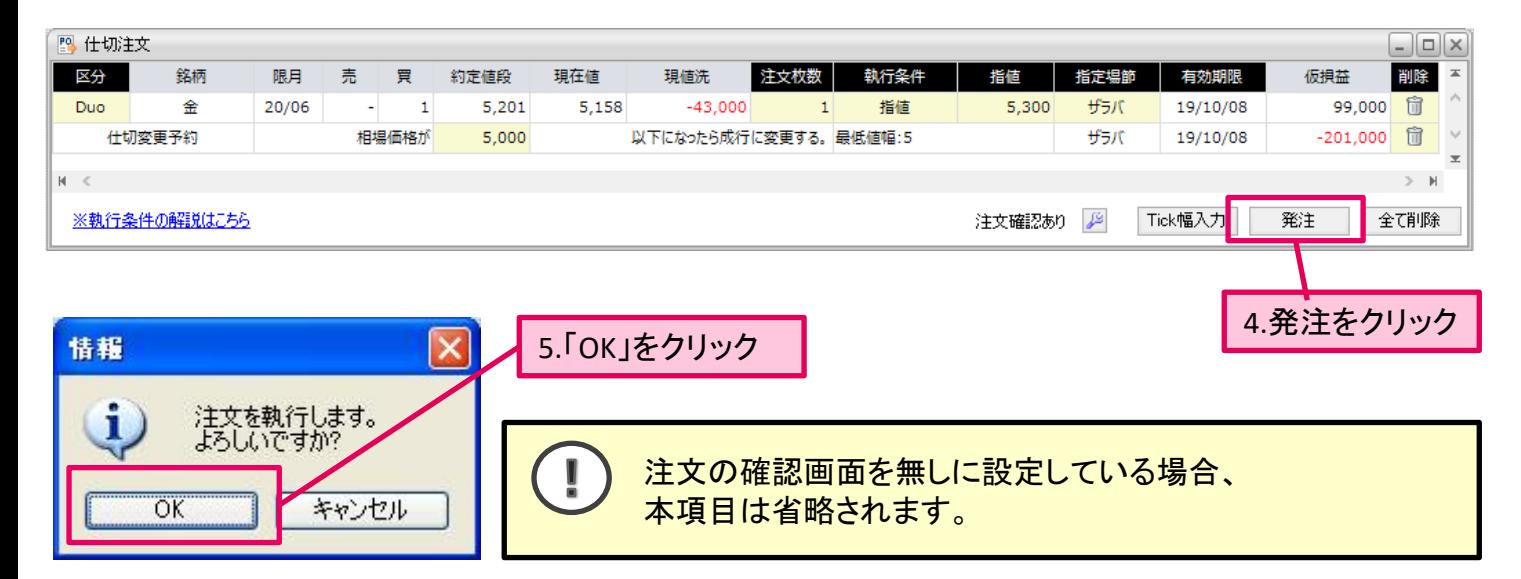

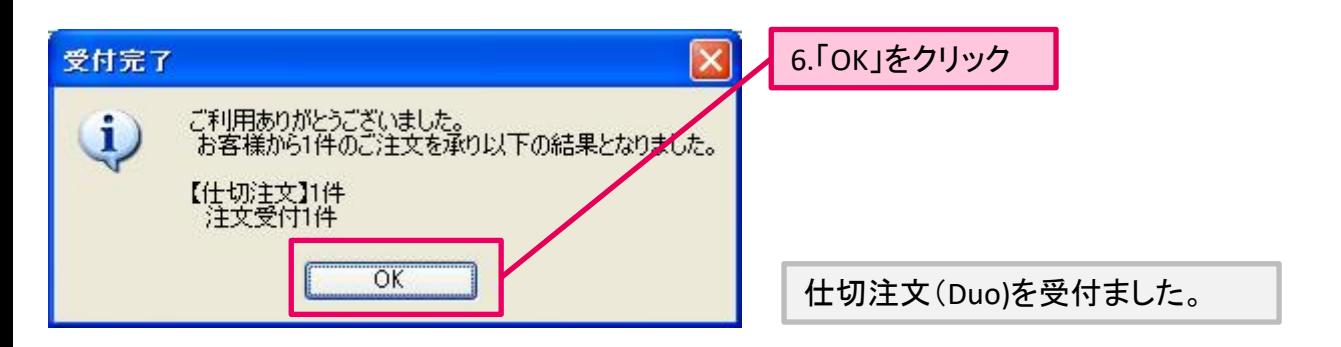

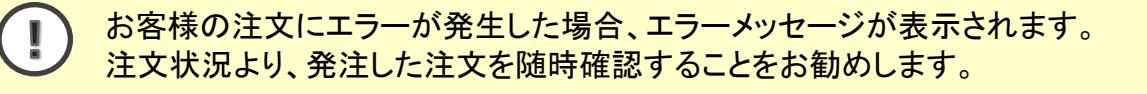

#### **Duo**注文の取消・変更について

I

Duo注文の取消や変更を行うと、仕切変更予約は自動で取消されますのでご注意ください。

 $P$  Presto

## ■仕切連続注文

同一銘柄・同一限月の注文において、ダブル仕切注文および仕切注文約定後のドテン新規注文、 新規注文約定後のダブル仕切注文の設定することができます。

# 仕切連続注文の表示方法

#### 1.連続注文を行う対象建玉を選択します。

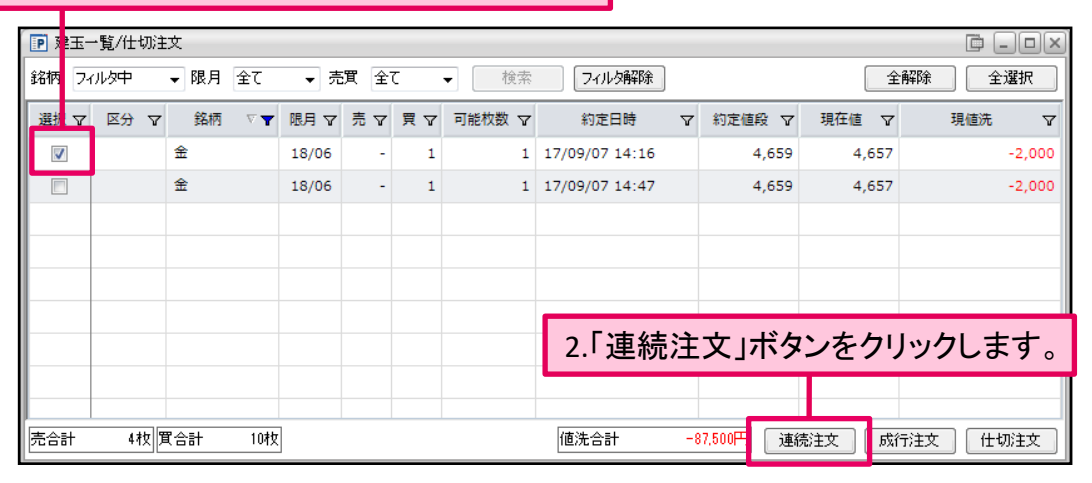

「建玉一覧/仕切注文画面」からの連続注文は1件の建玉にのみ行えます。

#### 仕切連続注文ウィンドウが表示されます。

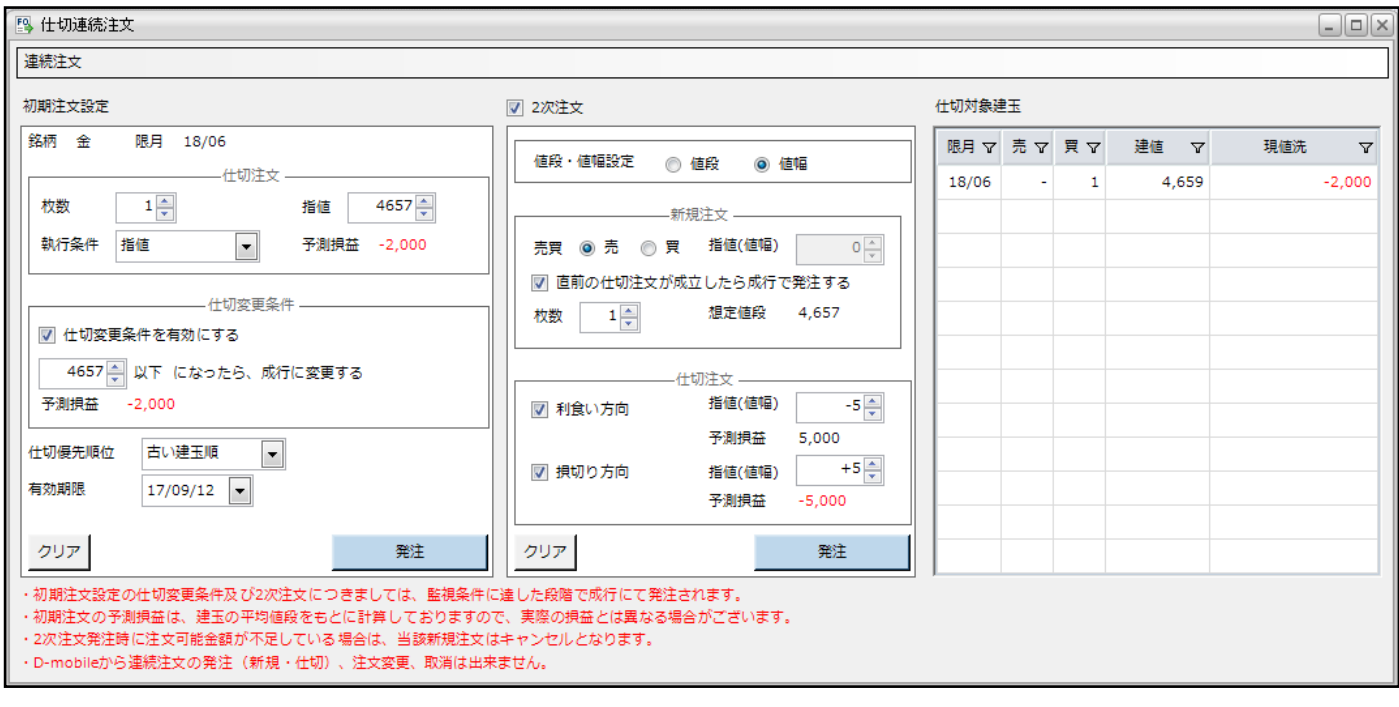

注文入力は画面左側と中央、画面右は連続注文を行う対象建玉が表示されます。

Presto

## 連続注文のご注意

- 初期注文設定の仕切変更条件および2次注文につきましては、監視条件に達した段階 で成行にて発注されます。
- 初期注文の予測損益は建玉の平均値段を基に計算しておりますので、実際の損益とは 異なる場合がございます。
- 連続注文で注文変更を行った場合、連続注文は取消され、通常注文として発注されます。 連続注文自体の変更を行う場合は、一度注文を取消した後、改めて連続注文を発注し 直してください。
- 2次注文の「想定値段」は、初期注文設定の仕切注文の指値と同値を表示しております。 また、初期注文設定の仕切注文の執行条件が成行の場合は現在値が表示されます。

#### ■初期注文設定

Ţ

Ţ

 $\mathbf{I}$ 

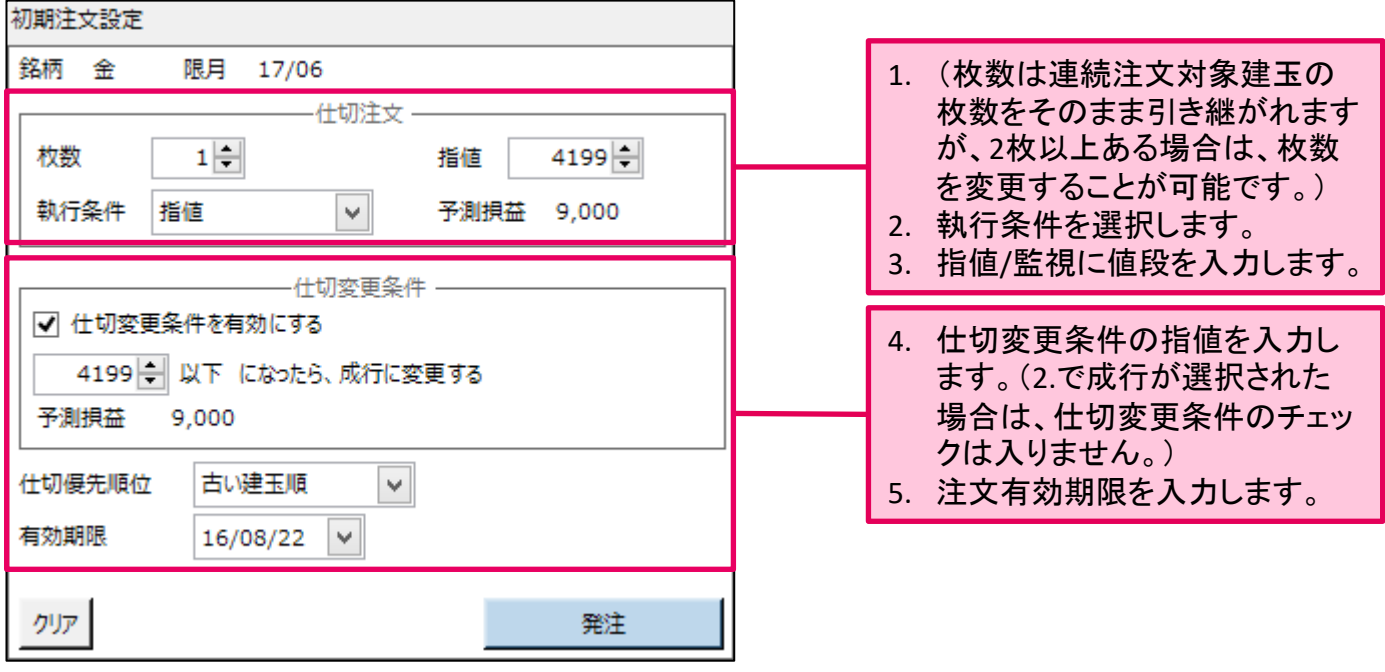

仕切連続注文における初期注文設定の仕切変更予約につきましては、一旦、上段(仕切注 文)の取消処理を行うため、注文の発注に時間がかかる場合がございます。 また、2次注文につきましては、設定した直前の注文が約定し、取引所から約定通知電文が 届いた時点で弊社の取引システムで注文を作成し発注するため、値段監視や発注までに若 干時間がかかる場合がございます。

「仕切変更条件を有効にする」のチェックを外すと、画面上部で設定した仕切注文のみが発注 されます。

「仕切優先順位」は、 「建玉一覧/仕切注文」画面からの連続注文を行う場合、選択する必要 はありません。 (「集約建玉一覧」画面より複数件の建玉に対し、連続注文を行う場合のみ、 選択します。)

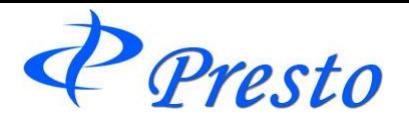

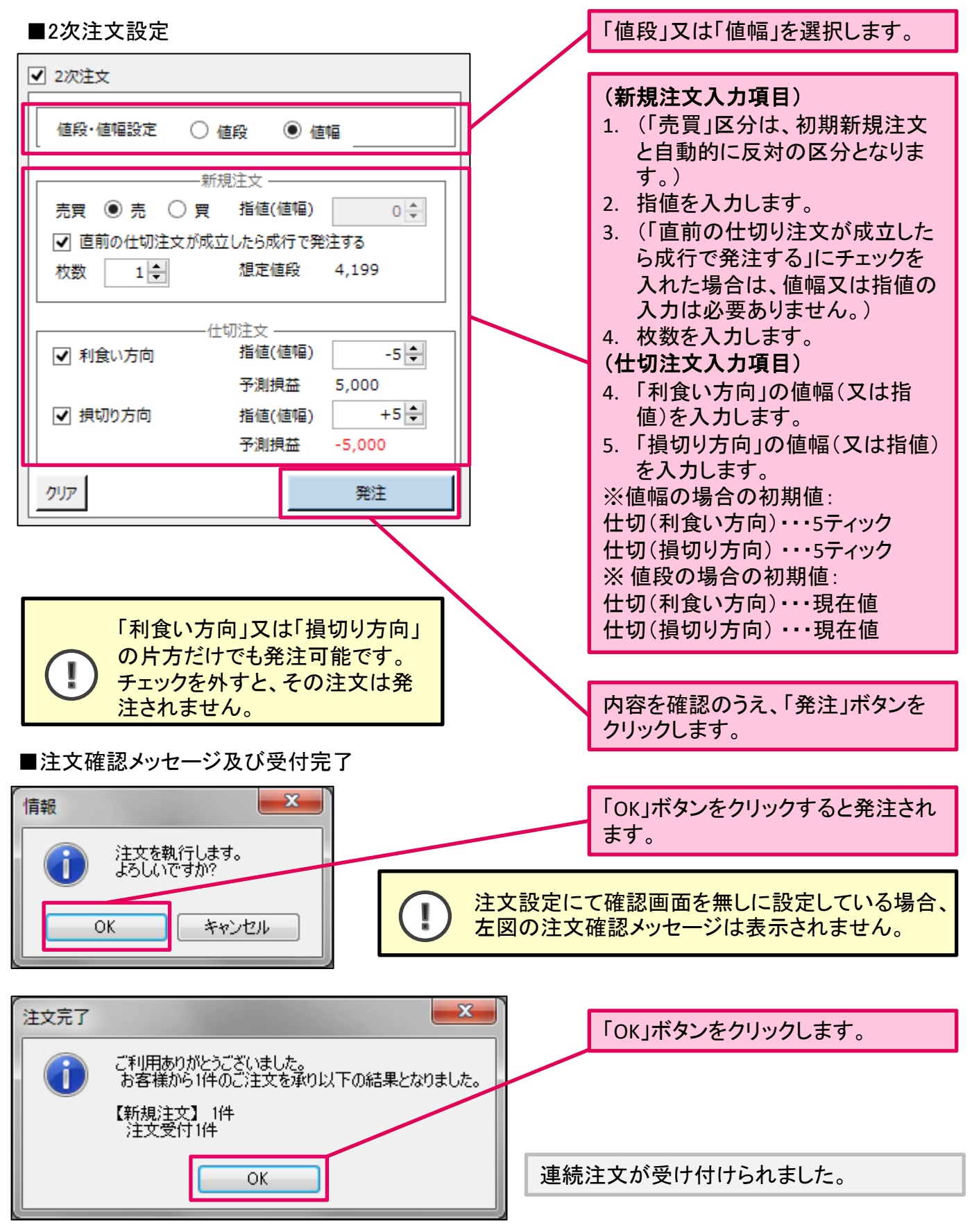

お客様が発注した連続注文が受け付けられない場合、エラーメッセージが表示されます。 Ţ また、エラーメッセージが表示されない場合におきましても、注文状況一覧画面より発注し た注文内容を確認することをお勧め致します。

Presto

集約建玉一覧

銘柄・限月・ポジション毎の建玉を確認、及び仕切注文を発注することができます。

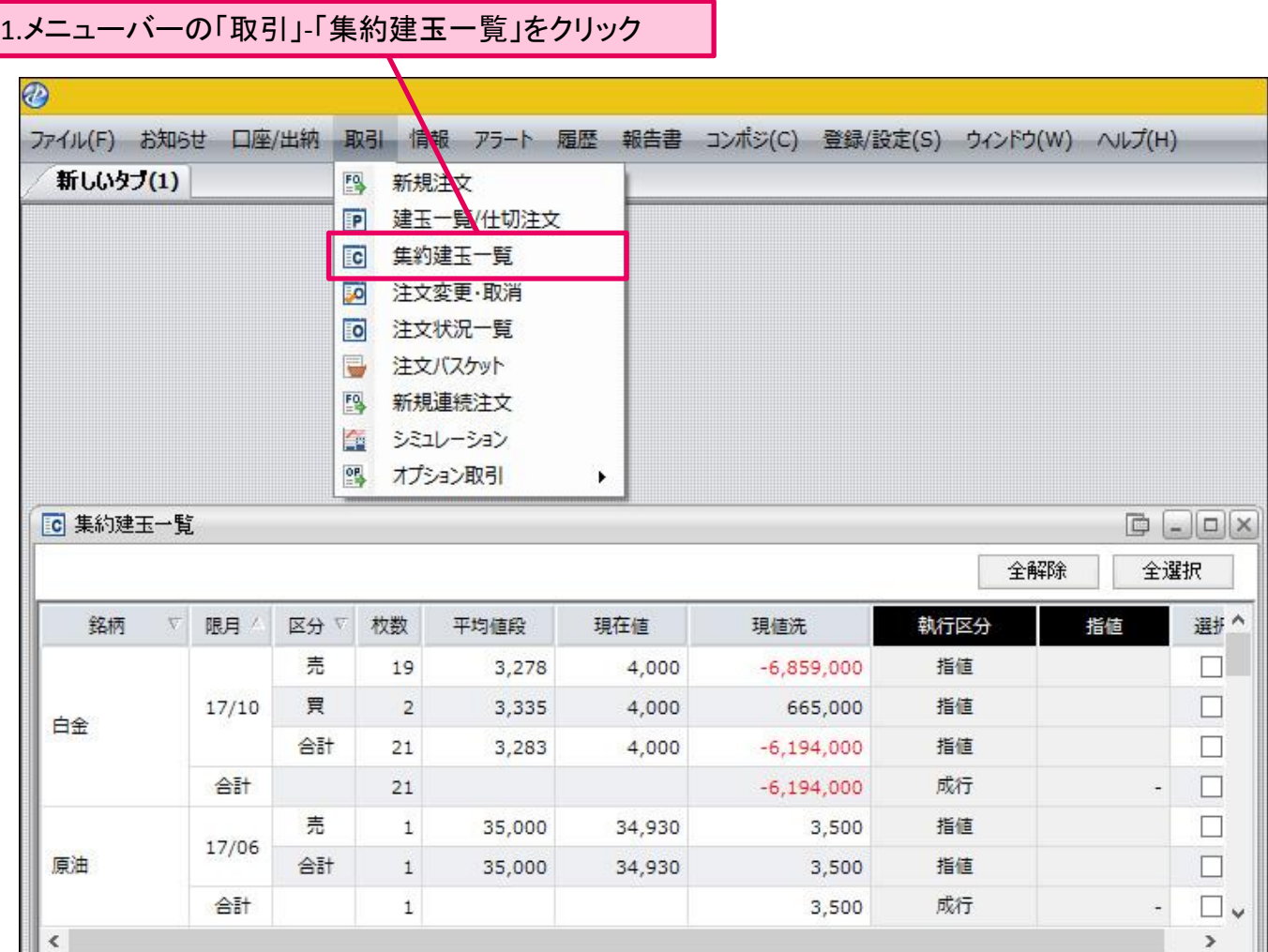

「集約建玉一覧」ウィンドウが表示されます。

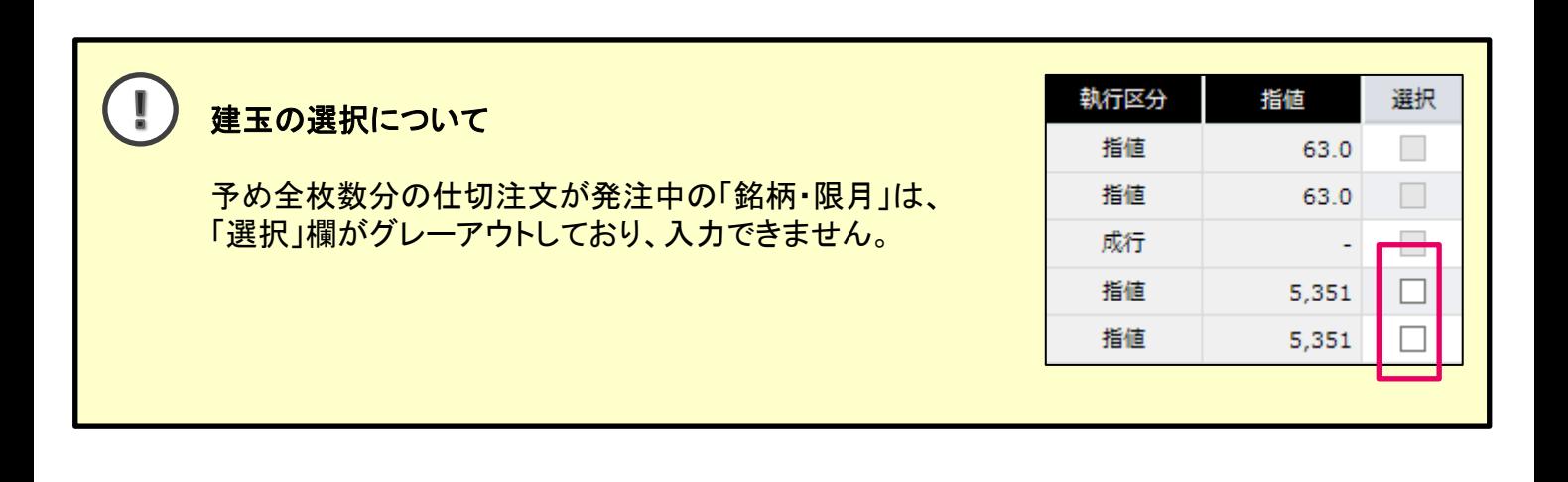

Presto

# ■集約建玉一覧での仕切注文の入力方法

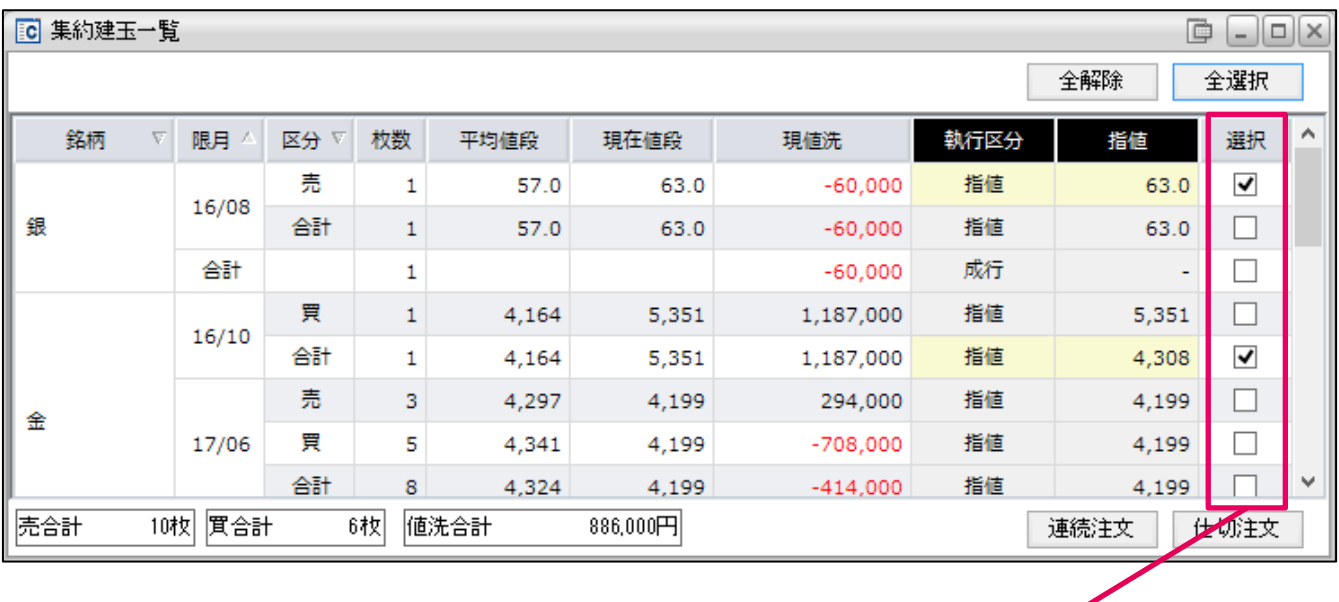

1.仕切を発注する建玉に対してチェック

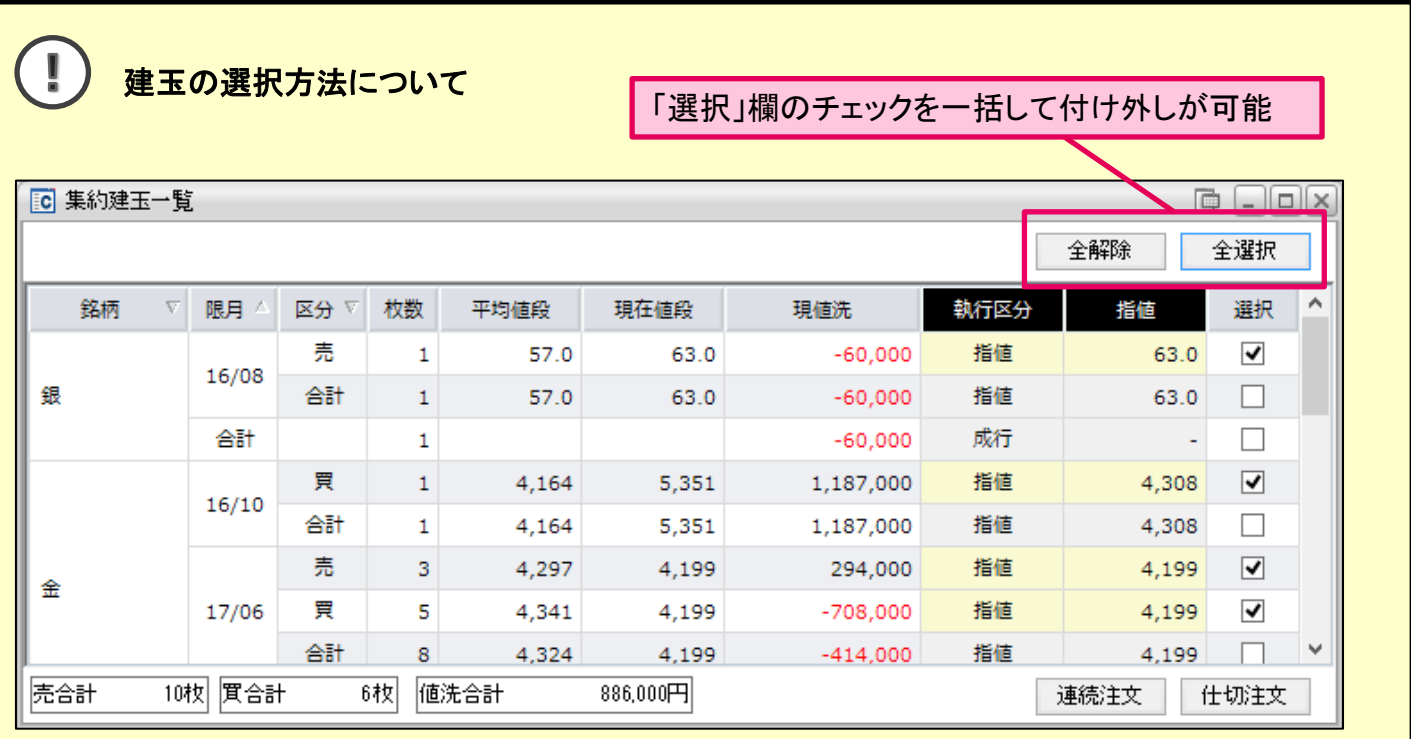

Presto

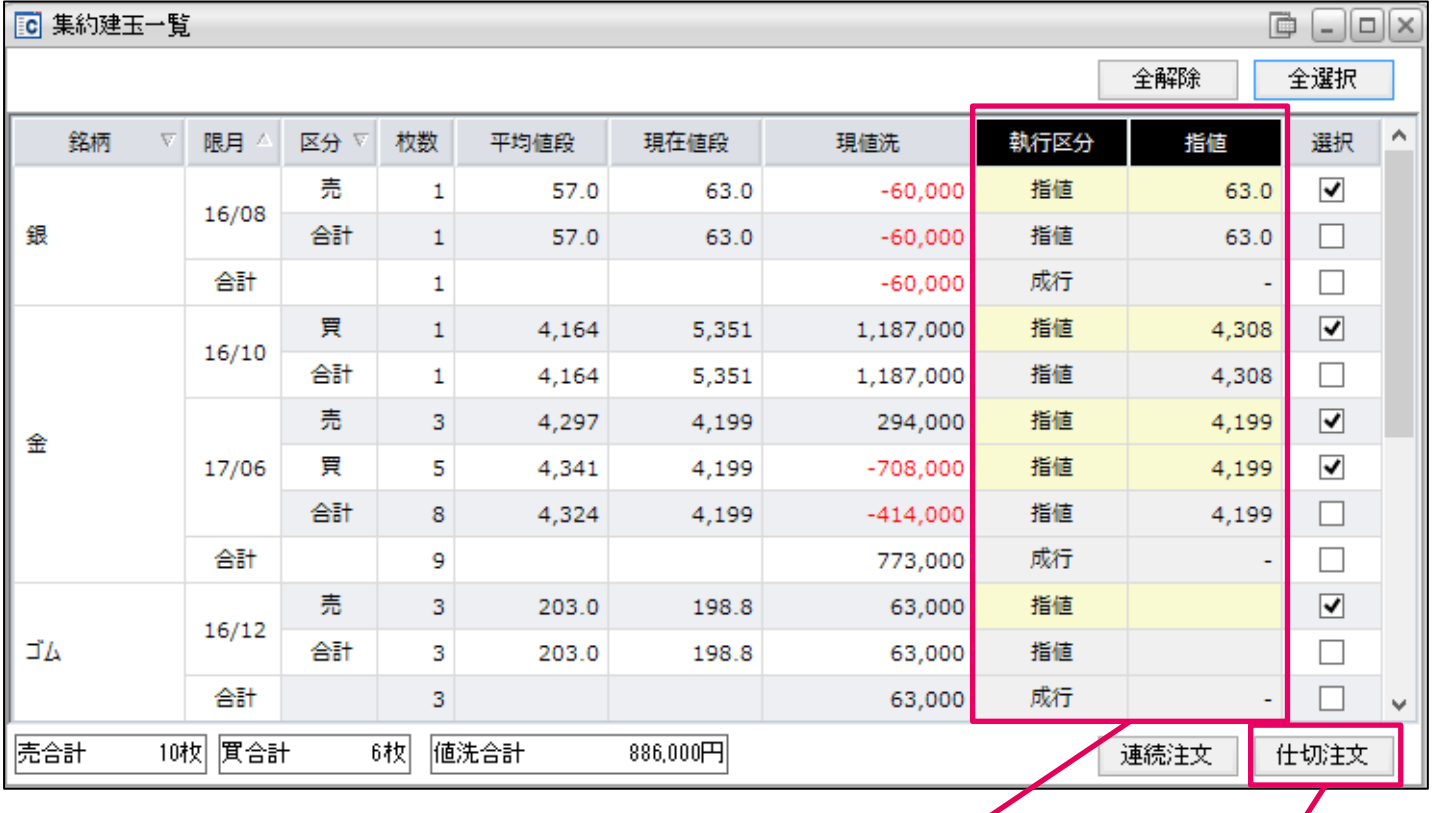

2.「執行区分」や「指値」を入力 3.「仕切注文」をクリック

## 「仕切注文」ウィンドウが表示されます。

|                                                       |    |       |   |   |       |       |            | 4.仕切汪又を個別にキャンセルする場合、クリック |      |       |      |          |           |    |   |  |  |  |
|-------------------------------------------------------|----|-------|---|---|-------|-------|------------|--------------------------|------|-------|------|----------|-----------|----|---|--|--|--|
|                                                       |    |       |   |   |       |       |            |                          |      |       |      |          |           |    |   |  |  |  |
| 2 仕切注文<br>$ \Box$ $\times$                            |    |       |   |   |       |       |            |                          |      |       |      |          |           |    |   |  |  |  |
| 区分                                                    | 銘柄 | 限月    | 売 | 買 | 約定値段  | 現在値   | 現値洗        | 注文枚数                     | 執行条件 | 指値    | 指定場節 | 有効期限     | 仮損益       | 削除 | E |  |  |  |
| 通常                                                    | 銀  | 16/08 | 1 |   | 57.0  | 63.0  | $-60,00$   |                          | 指値   | 63.0  | ザラバ  | 16/08/22 | $-60,00$  | 命  |   |  |  |  |
| 通常                                                    | 金  | 16/10 |   |   | 4,164 | 5,351 | 1,187,000  | $\mathbf{1}$             | 指値   | 4,308 | ザラバ  | 16/08/22 | 144,00    | Ħ  |   |  |  |  |
| 通常                                                    | 金  | 17/06 | 1 |   | 4,297 | 4,199 | 98,000     | $\mathbf{1}$             | 指値   | 4,199 | ザラバ  | 16/08/22 | 98,00     | 简  |   |  |  |  |
| 通常                                                    | 金  | 17/06 |   |   | 4,297 | 4,199 | 98,000     | $\mathbf{1}$             | 指値   | 4,199 | ザラバ  | 16/08/22 | 98,00     | Ħ  |   |  |  |  |
| 通常                                                    | 金  | 17/06 | 1 |   | 4,297 | 4,199 | 98,000     | $\mathbf{1}$             | 指値   | 4,199 | ザラバ  | 16/08/22 | 98,00     | Ħ  |   |  |  |  |
| 通常                                                    | 金  | 17/06 |   |   | 4,190 | 4,199 | 9,00       | $\mathbf{1}$             | 指値   | 4,199 | ザラバ  | 16/08/22 | 9,00      | Ħ  |   |  |  |  |
| 通常                                                    | 金  | 17/06 |   |   | 4,616 | 4,199 | $-417,00$  | $\mathbf{1}$             | 指値   | 4,199 | ザラバ  | 16/08/22 | $-417,00$ | tì |   |  |  |  |
| 通常                                                    | 金  | 17/06 |   |   | 4,297 | 4,199 | $-98,000$  | $\mathbf{1}$             | 指値   | 4,199 | ザラバ  | 16/08/22 | $-98,00$  | Ħ  |   |  |  |  |
| 通常                                                    | 金  | 17/06 |   |   | 4,300 | 4,199 | $-101,000$ | $\mathbf{1}$             | 指値   | 4,199 | ザラバ  | 16/08/22 | $-101,00$ | tì |   |  |  |  |
| 通常                                                    | 金  | 17/06 |   |   | 4,300 | 4,199 | $-101,000$ | 1                        | 指値   | 4,199 | ザラバ  | 16/08/22 | $-101,00$ | ti |   |  |  |  |
| $H - \leq$                                            |    |       |   |   |       |       |            |                          |      |       |      |          |           | H  |   |  |  |  |
| 発注<br>※執行条件の解説はこちら<br>Tick幅入力<br>$\sqrt{2}$<br>注文確認あり |    |       |   |   |       |       |            |                          |      | 全て削除  |      |          |           |    |   |  |  |  |
|                                                       |    |       |   |   |       |       |            |                          |      |       |      |          |           |    |   |  |  |  |
|                                                       |    |       |   |   |       |       |            |                          |      |       |      |          |           |    |   |  |  |  |
| 5.個別に「区分」の指定を入力<br>6.個別に仕切注文条件の入力<br>7.発注をクリック        |    |       |   |   |       |       |            |                          |      |       |      |          |           |    |   |  |  |  |

4.仕切注文を個別にキャンセルする場合、クリック

Presto

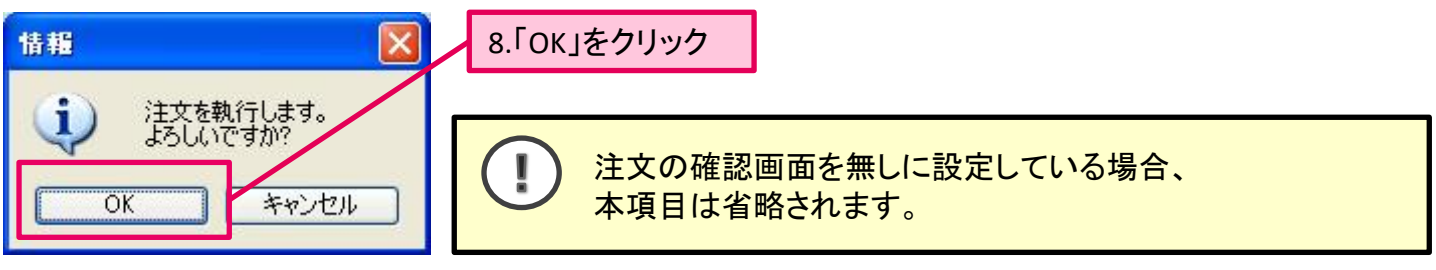

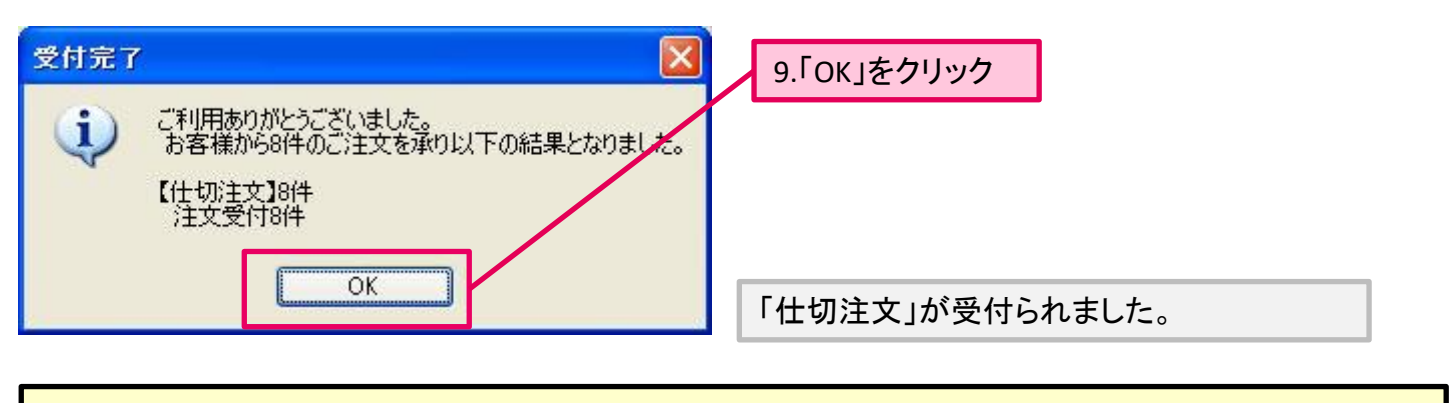

お客様の注文にエラーが発生した場合、エラーメッセージが表示されます。 ļ 注文状況より、発注した注文を随時確認することをお勧めします。

P Presto

## ■集約建玉一覧からの連続注文

同一銘柄・同一限月の複数件の建玉に対し、連続注文(ダブル仕切注文→新規注文→ダブル仕 切注文)の設定することができます。

# 連続注文の表示方法

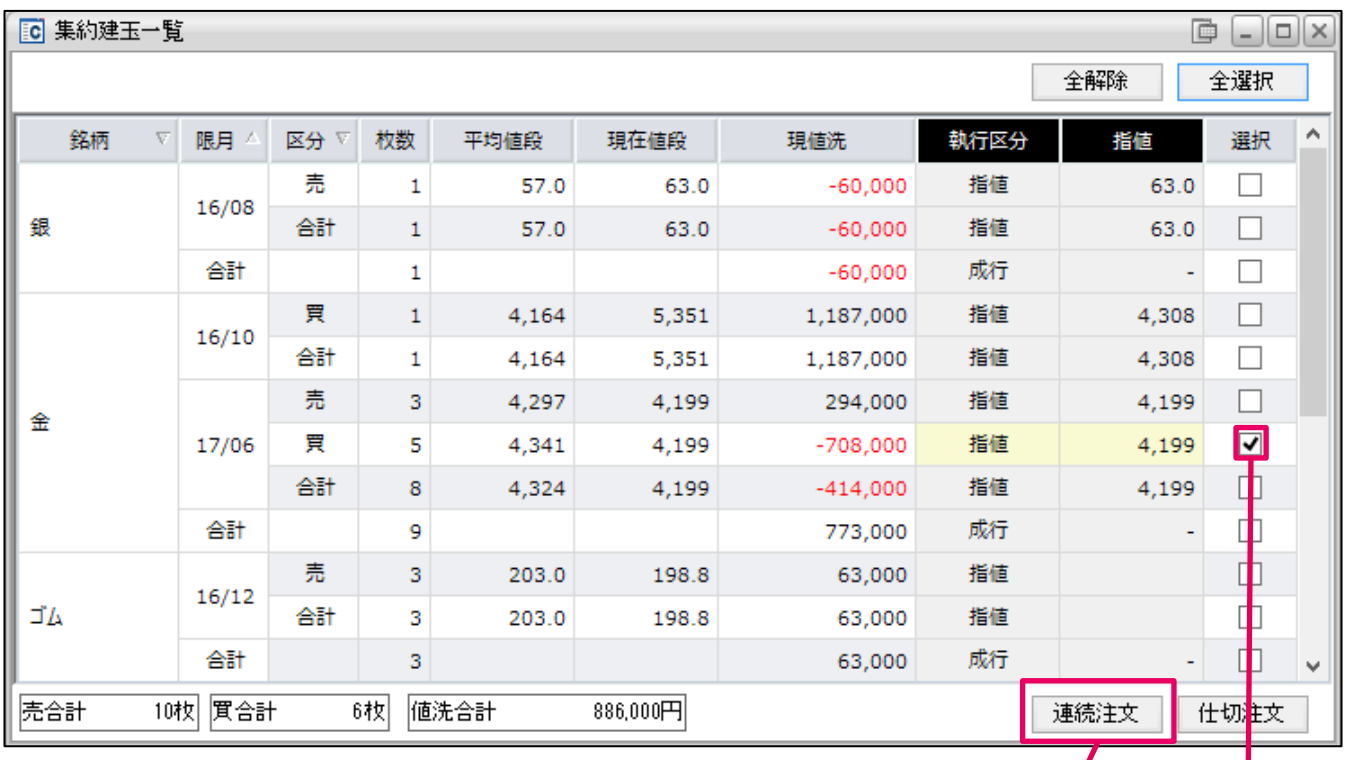

#### 「仕切連続注文」ウィンドウが表示されます。

1.仕切を発注する建玉に対してチェック 2.「連続注文」ボタンをクリックします。

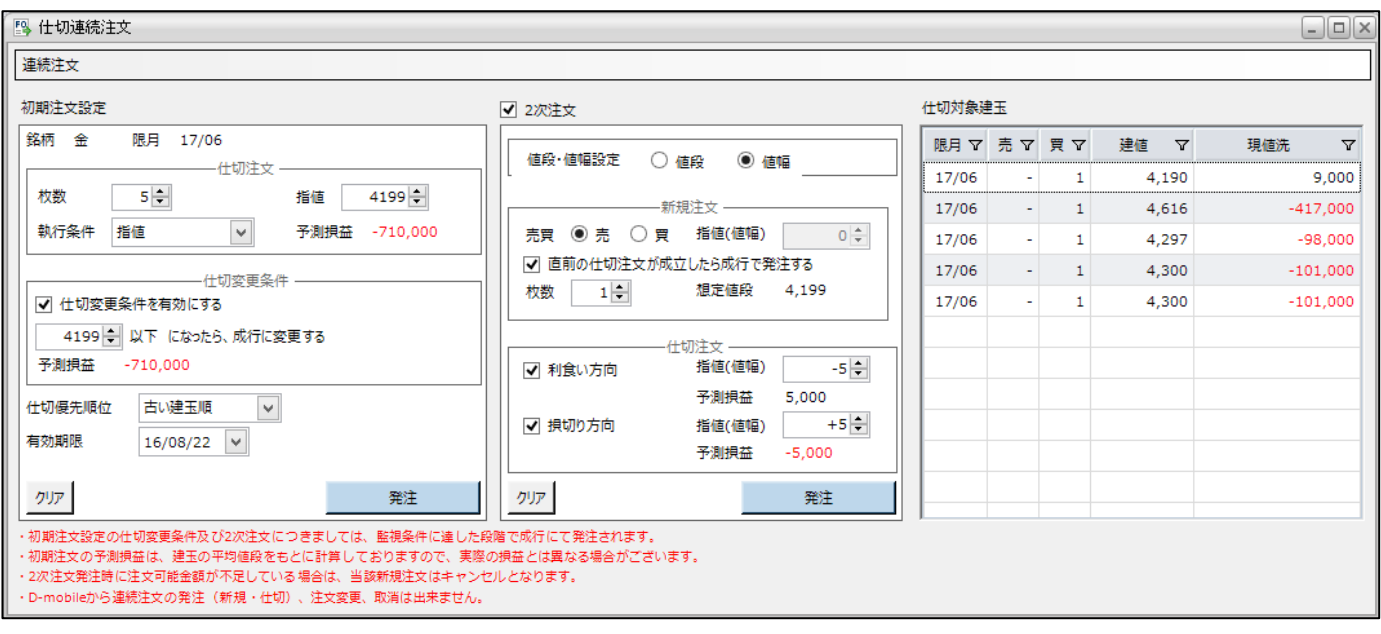

#### 入力画面は左側と中央、画面右は連続注文を行う対象玉が表示されます。

Presto

#### 連続注文のご注意

- 初期仕切注文の仕切変更条件および2次注文につきましては、監視条件に達した段階で 成行にて発注されます。
- 初期注文の予測損益は、建玉の平均値段を基に計算しておりますので、実際の損益とは 異なる場合がございます。
- 連続注文で注文変更を行った場合、連続注文は取消され、通常注文として発注されます。 連続注文自体の変更を行う場合は、一度注文を取消した後、改めて連続注文を発注し直 してください。
- 2次注文の「想定値段」は、初期注文設定の仕切注文の指値と同値を表示しております。 また、初期注文設定の仕切注文の執行条件が成行の場合は現在値が表示されます。

#### ■初期注文設定

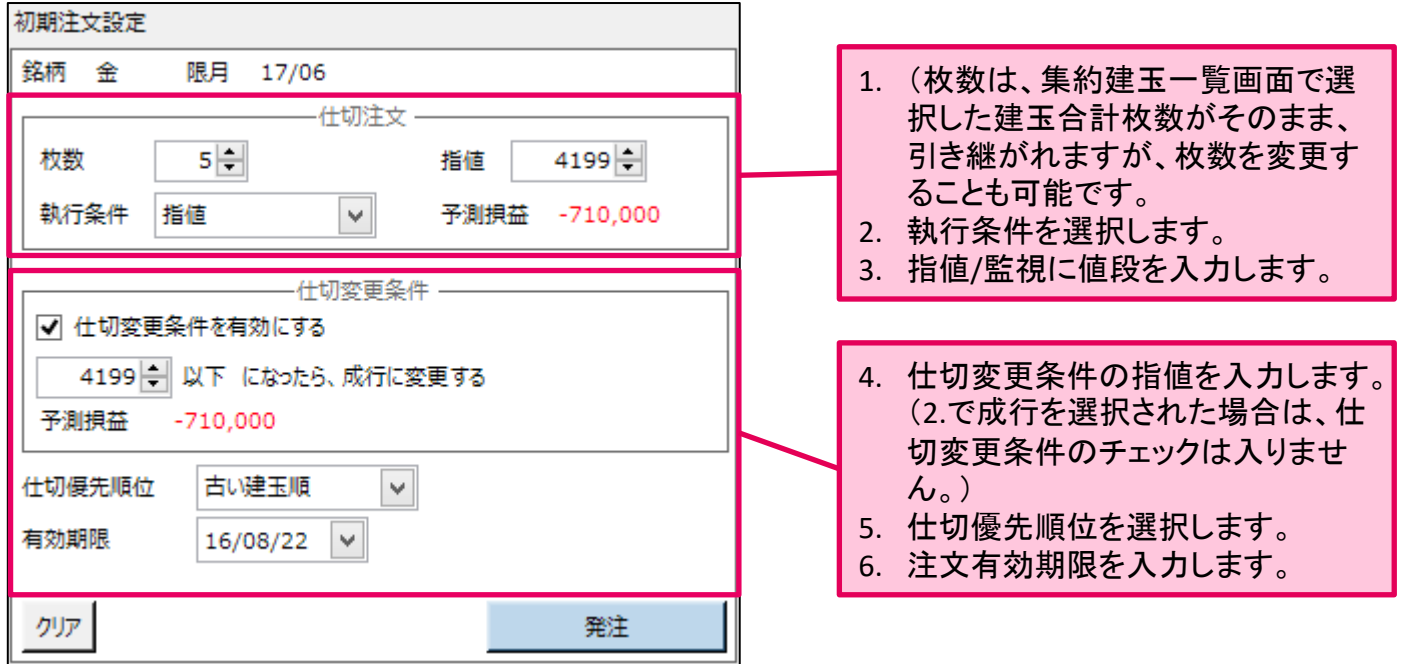

「仕切変更条件を有効にする」のチェックを外すと、画面上部で設定した仕切注文のみが発注 されます。

 $\begin{array}{c} \begin{array}{c} \hline \end{array} \end{array}$ 

仕切優先順位は「古い建玉順」、「能工順」、「値洗い益順」、「値洗い損順」のいずれか を選択します。

仕切連続注文における初期注文設定の仕切変更予約につきましては、一旦、上段(仕切注 文)の取消処理を行うため、注文の発注に時間がかかる場合がございます。 また、2次注文につきましては、設定した直前の注文が約定し、取引所から約定通知電文が届 いた時点で弊社の取引システムで注文を作成し発注するため、値段監視や発注までに若干時 間がかかる場合がございます。

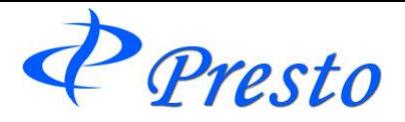

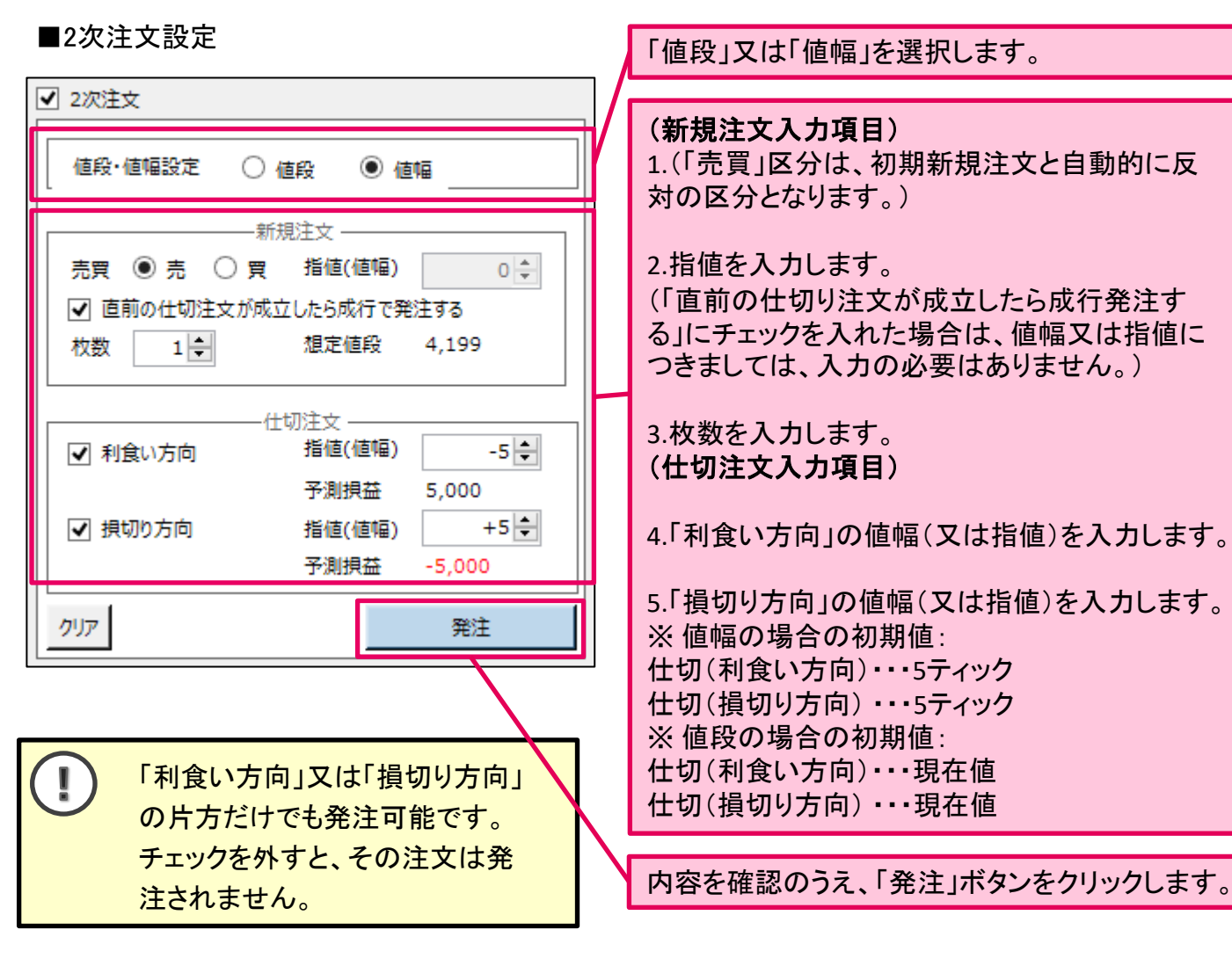

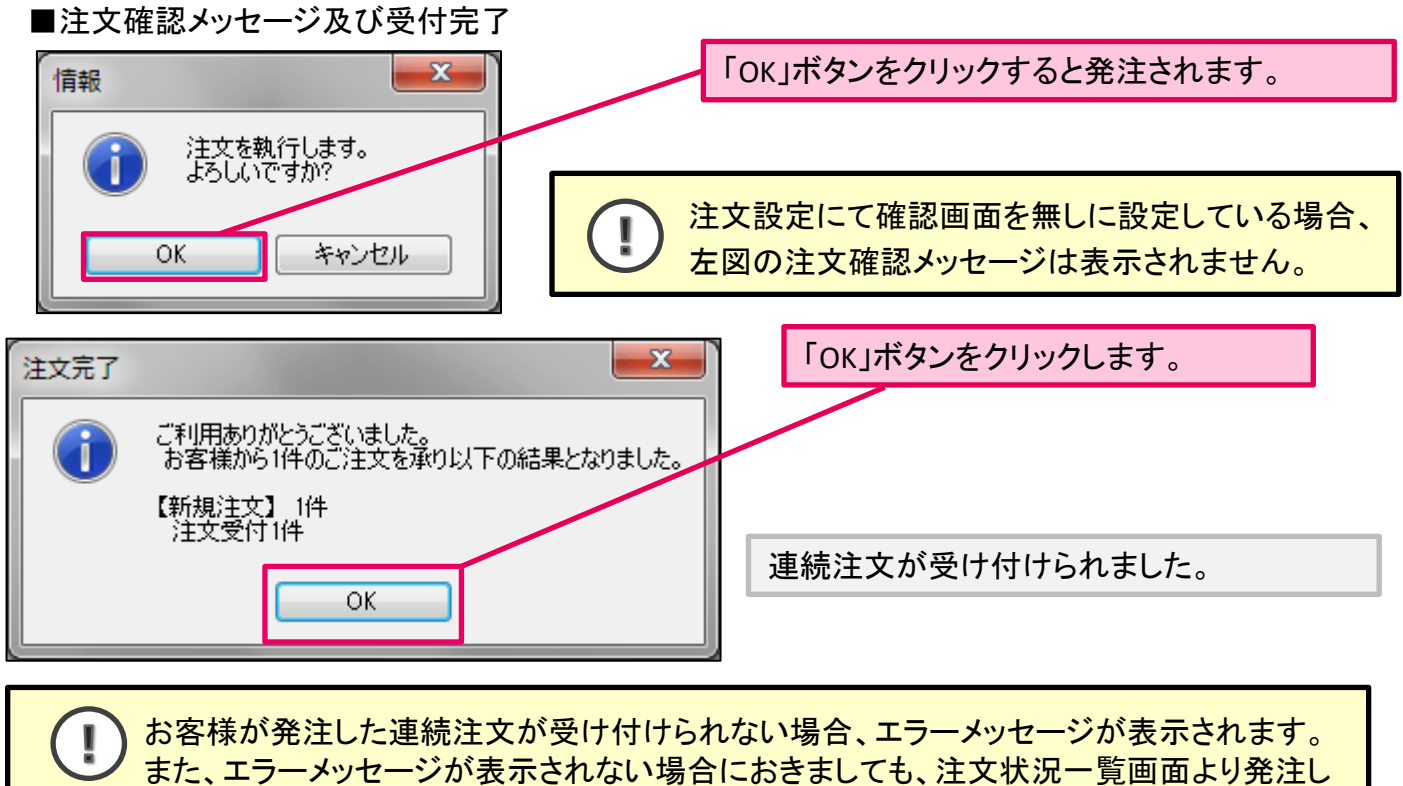

た注文内容を確認することをお勧め致します。

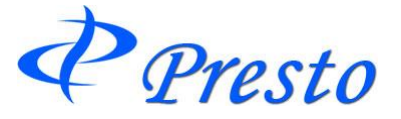

注文変更・取消

未成立の注文に対して、変更・取消をします。

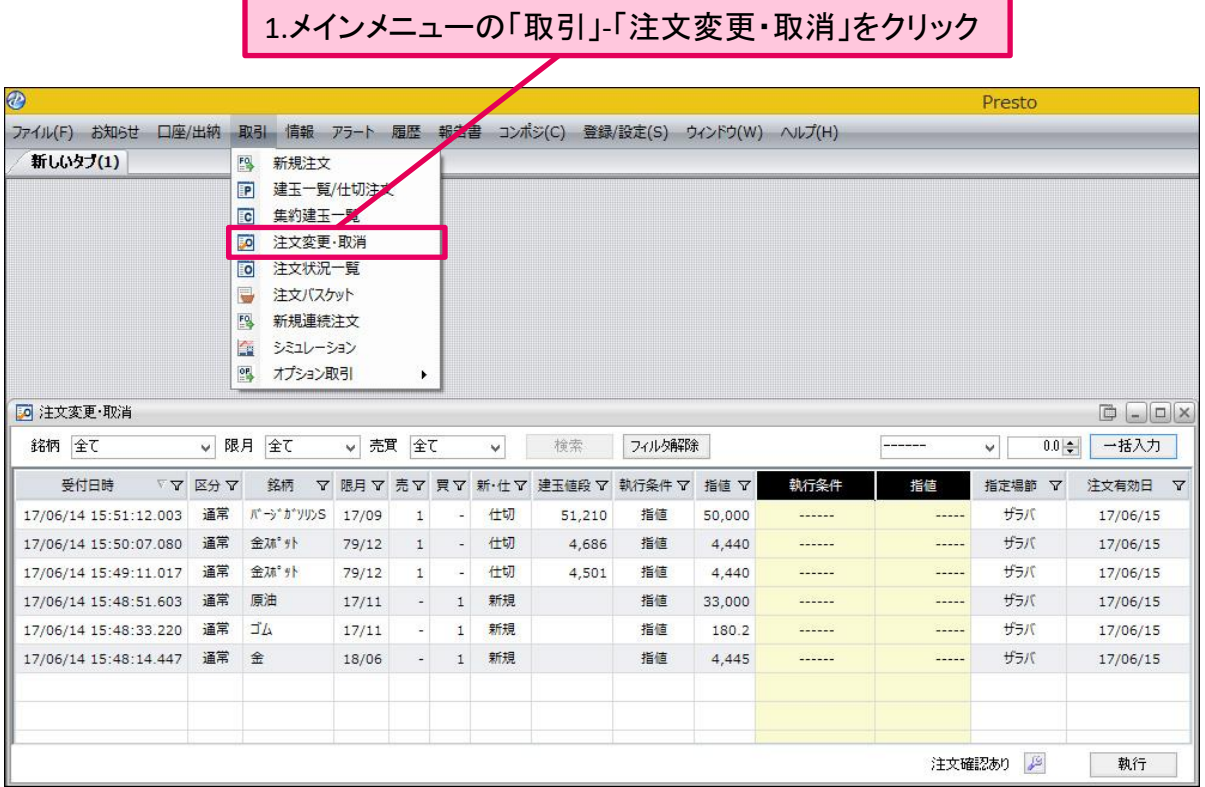

# 「注文変更・取消」ウィンドウが表示されます。

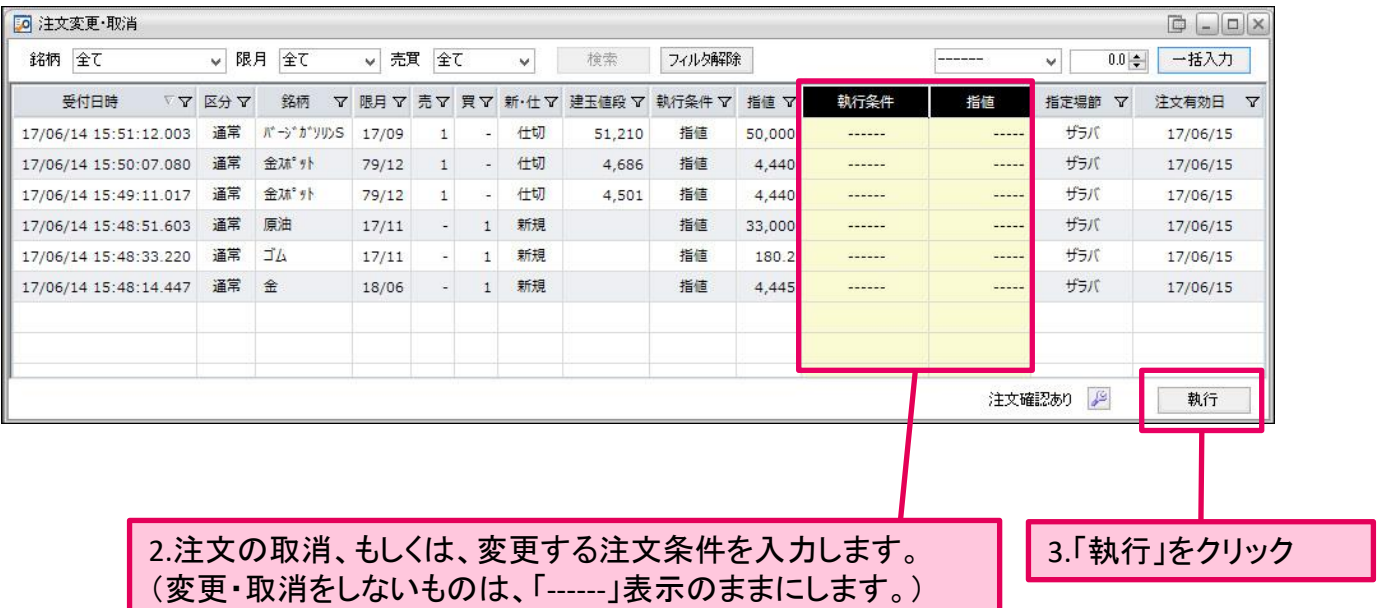

P Presto

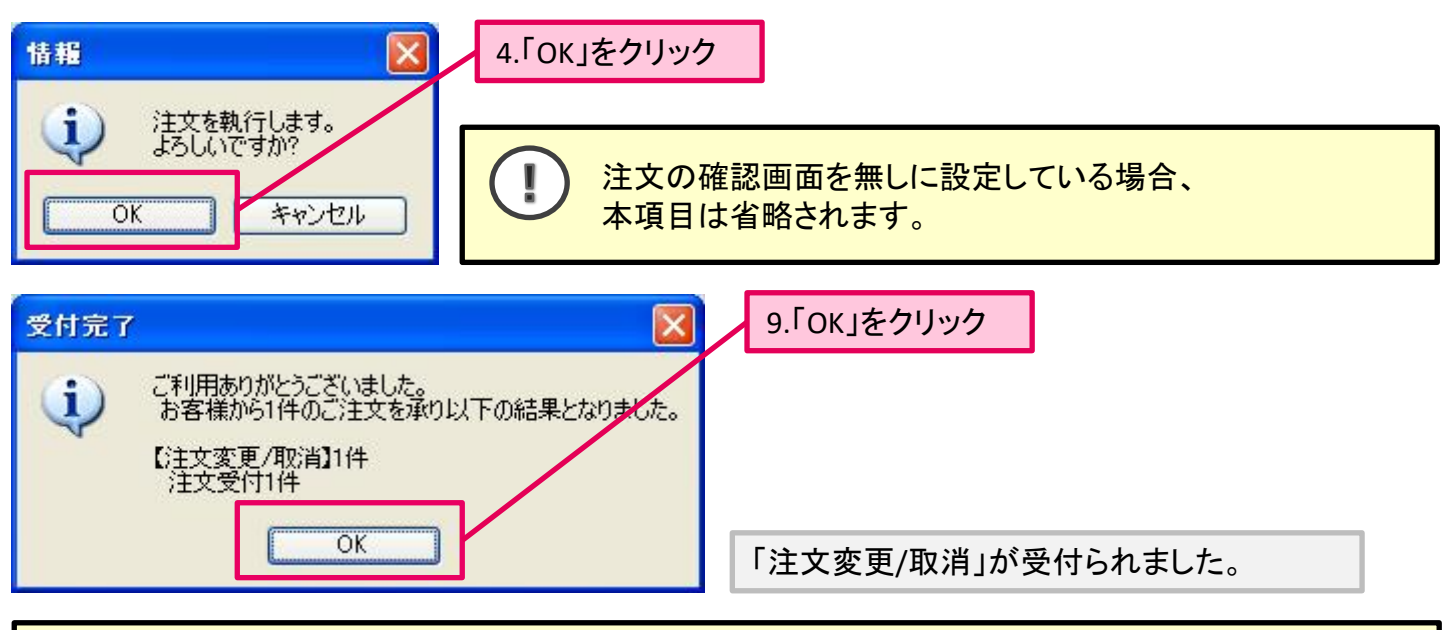

お客様の注文にエラーが発生した場合、エラーメッセージが表示されます。 注文状況より、発注した注文を随時確認することをお勧めします。

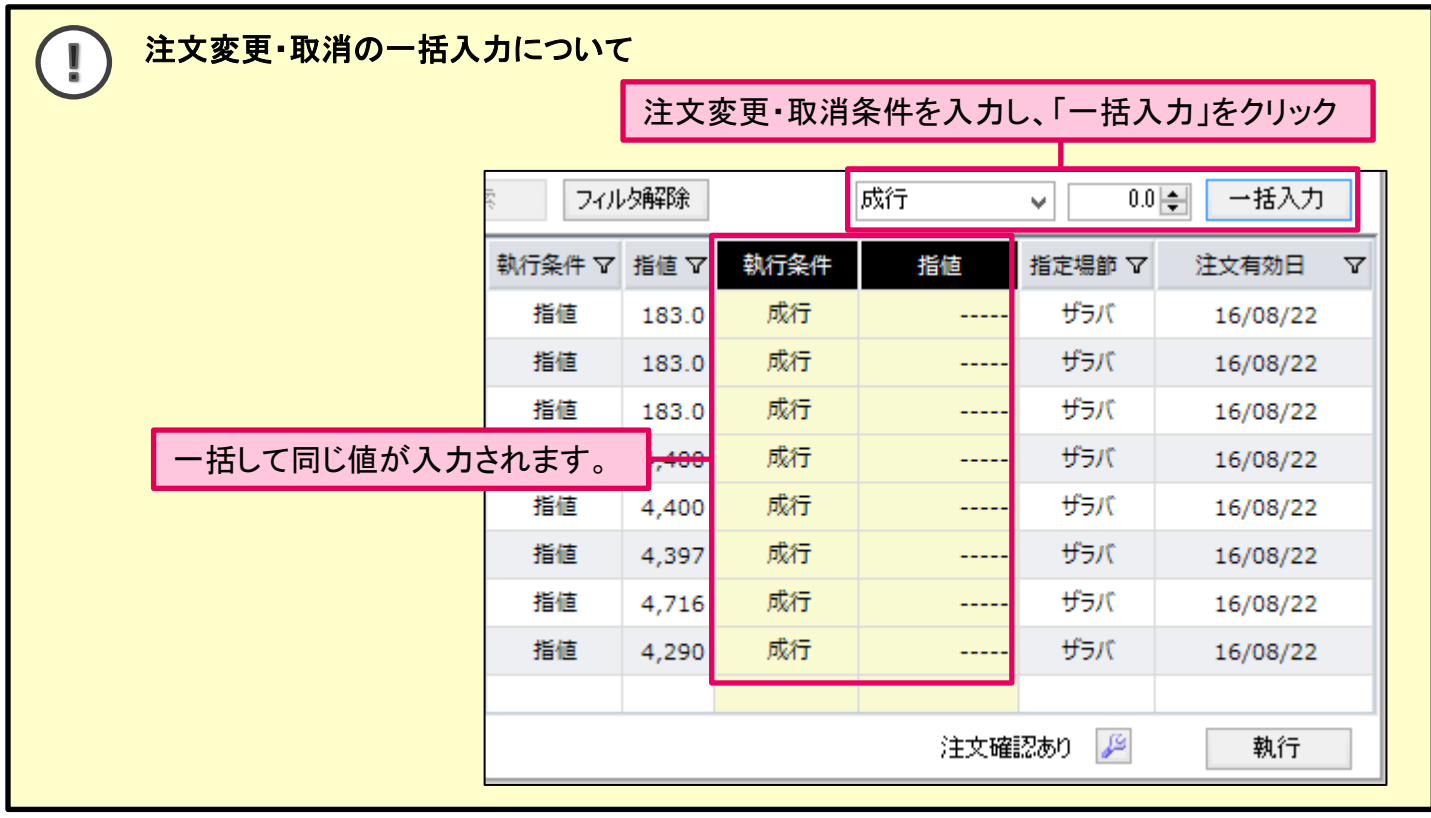

T

I

**Dip**・**Duo**の特殊注文に対して、注文変更・取消を行う場合は注意が必要です。 詳細は、各注文の注意文をご確認ください。

注文の枚数や有効期限を変更される場合は、該当の注文を一度取消して頂き、改めて発注しな おしてください。

Presto

注文状況一覧

注文の状況を確認できます。 また、2018年4月2日リリースのバージョンより、未成立の注文に対しての変更および取消を依頼すること ができるようになりました。

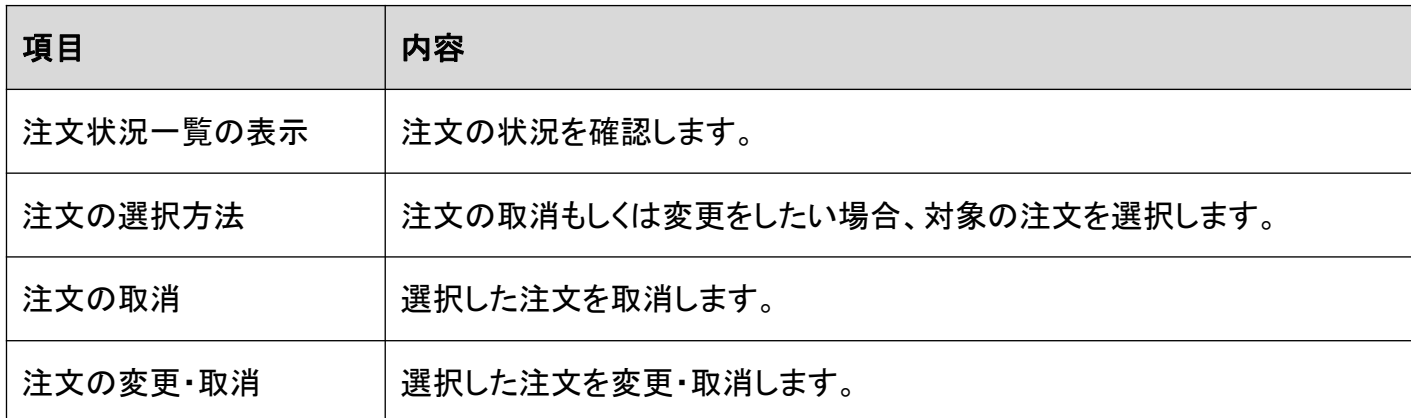

## ■注文状況一覧の表示

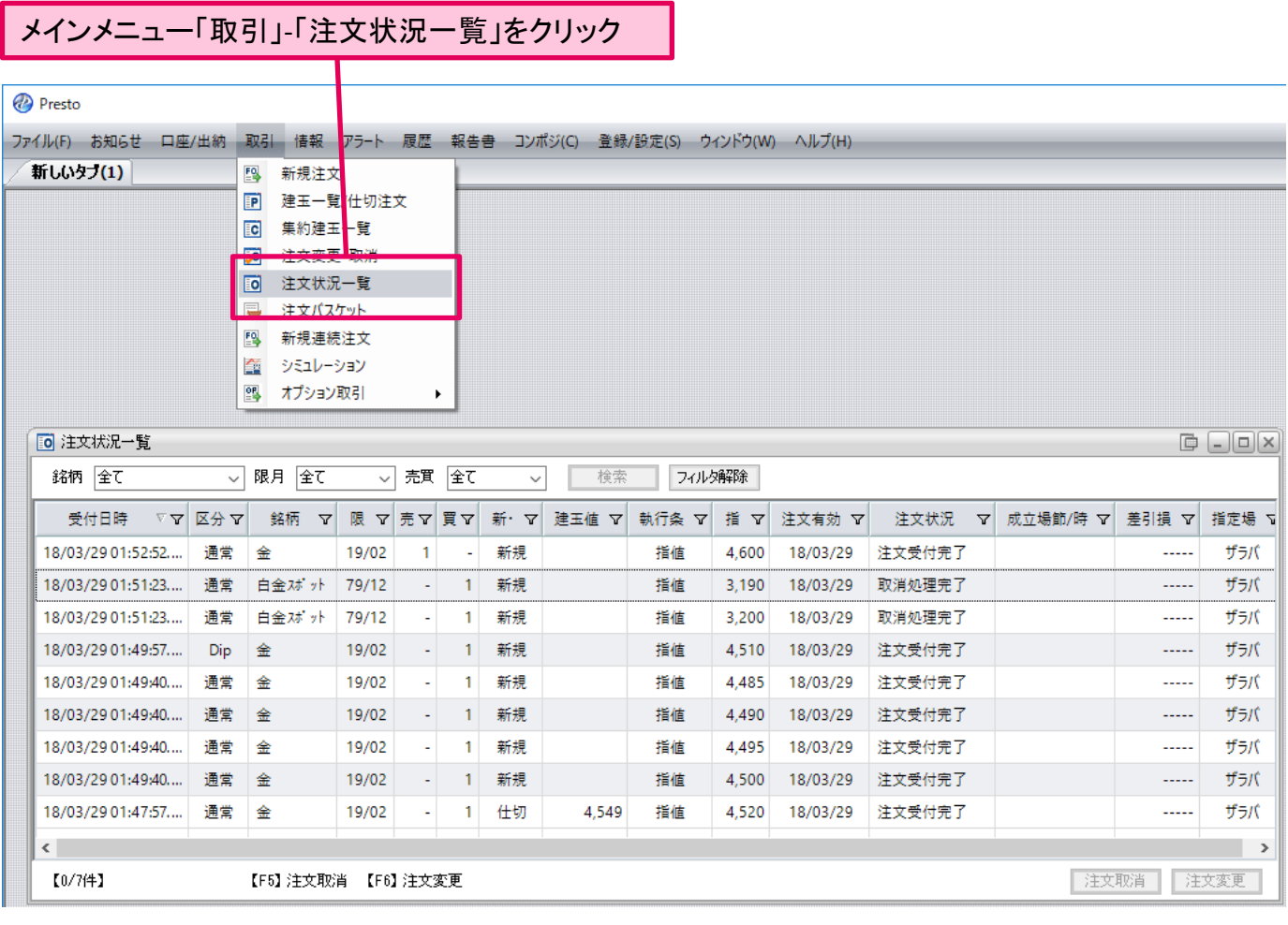

「注文状況一覧」が表示され、注文の確認ができます。

Presto

T

特殊注文の状況について

Dip・Duo・Double・連続注文の状況を確認する場合、「区分」欄をダブルクリックすると詳細が表 示され確認できます。

## 「区分」欄をダブルクリック

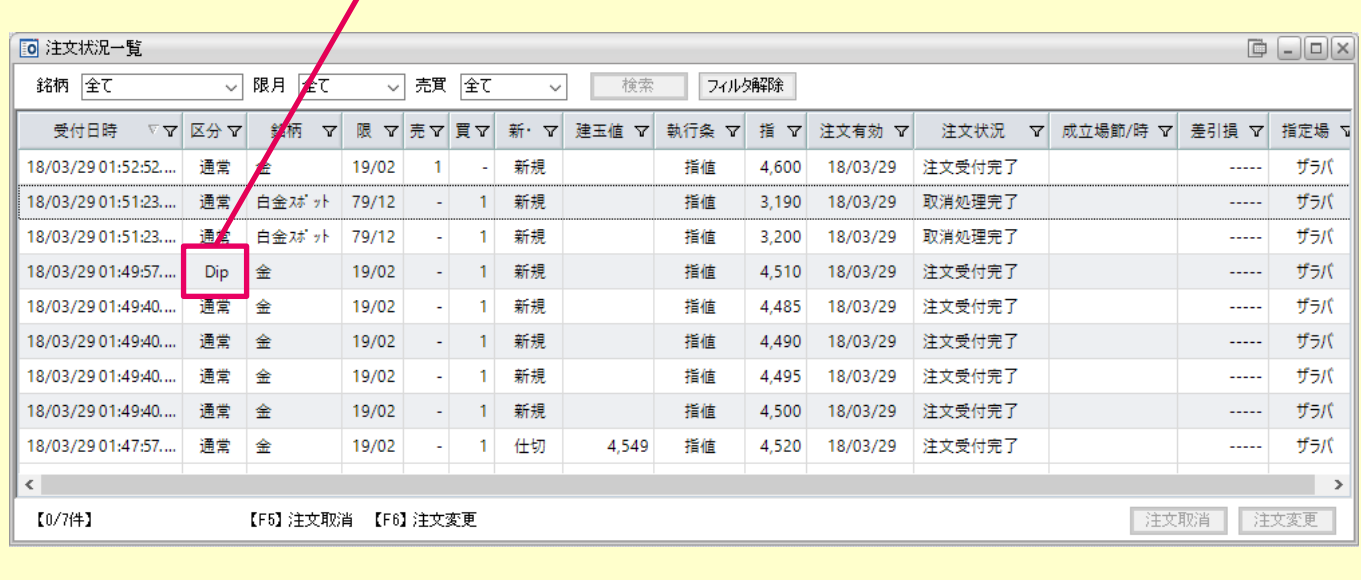

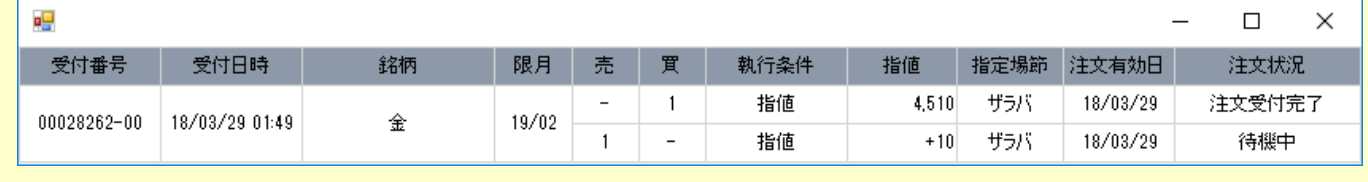

特殊注文の詳細が表示されます。

<span id="page-33-0"></span>P Presto

## ■注文の選択方法

注文変更・取消を行う場合の、対象とする注文の選択方法です。そのため、既に成立した注文や取消、 不成立となった注文は、本項目に記載された操作をしても選択できません。

#### ① 1件のみ注文の変更・取消を行う場合の選択方法

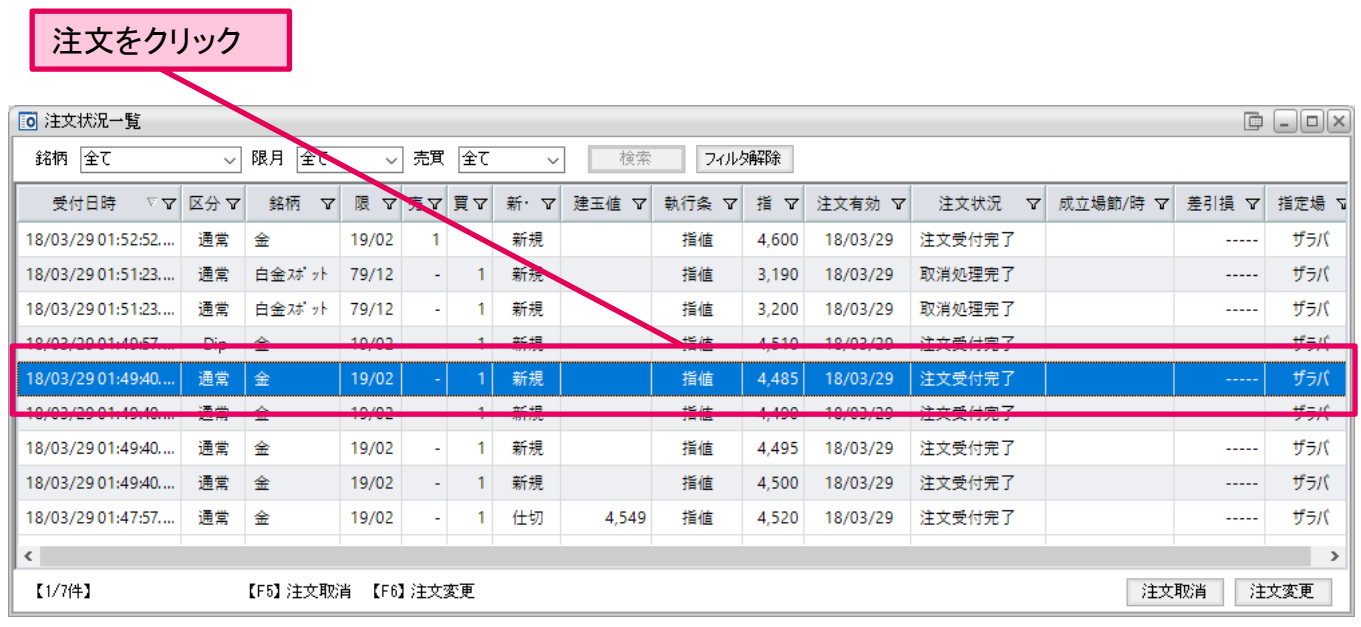

1件の注文が選択されます。(選択された注文は、背景色が青色に変わります。)

## ② 複数の注文の変更・取消を行う場合の選択方法 (「ctrl」キーを利用する場合)

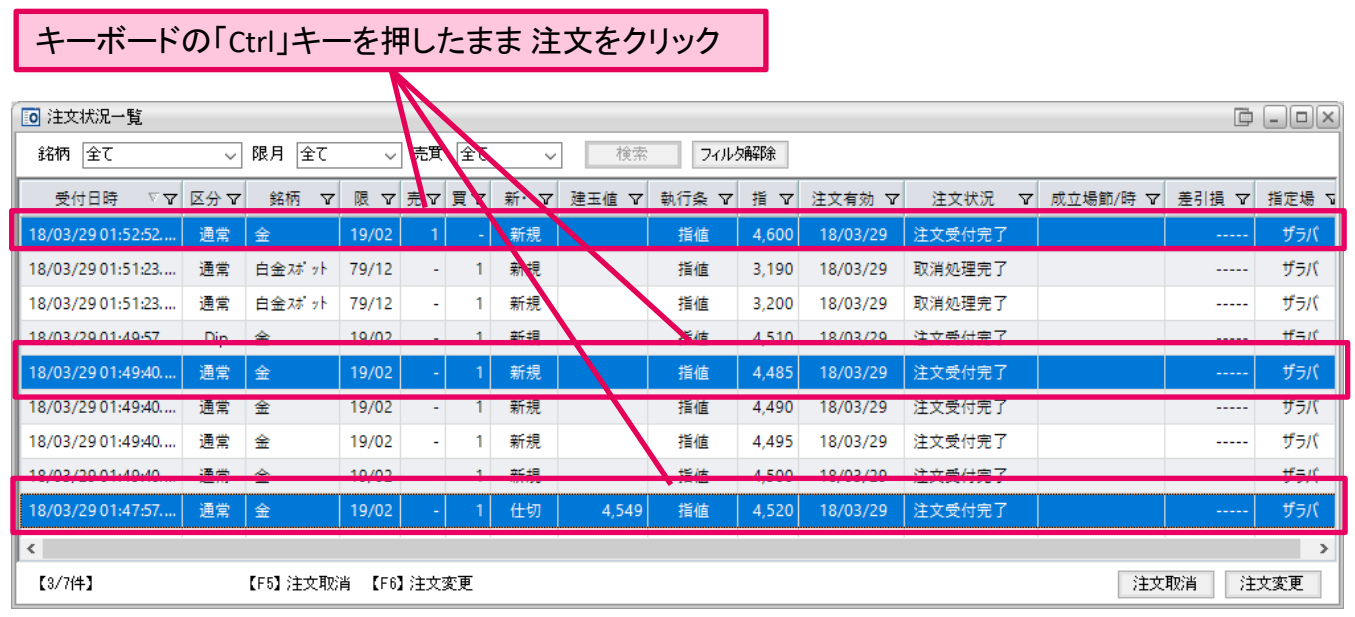

複数の注文を同時に選択できます。(選択された注文は、背景色が青色に変わります。)

既に選択済みの注文を「ctrl」を押したままクリックすると、未選択の状態に変わります。

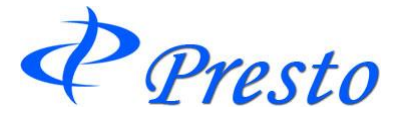

Ţ

#### ③複数の注文の変更・取消を行う場合の選択方法 (ドラッグする場合)

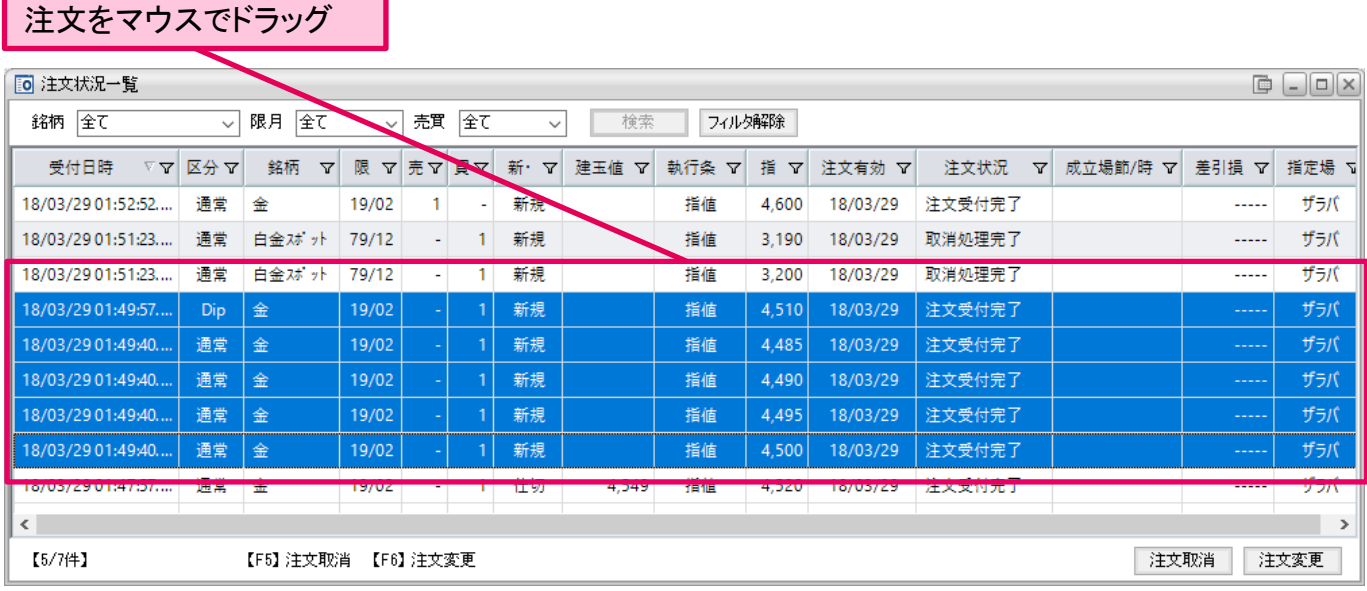

ドラッグした注文が選択されます。(選択された注文は、背景色が青色に変わります。)

#### ④複数の注文の変更・取消を行う場合の選択方法 (「shift」キーを利用する場合)

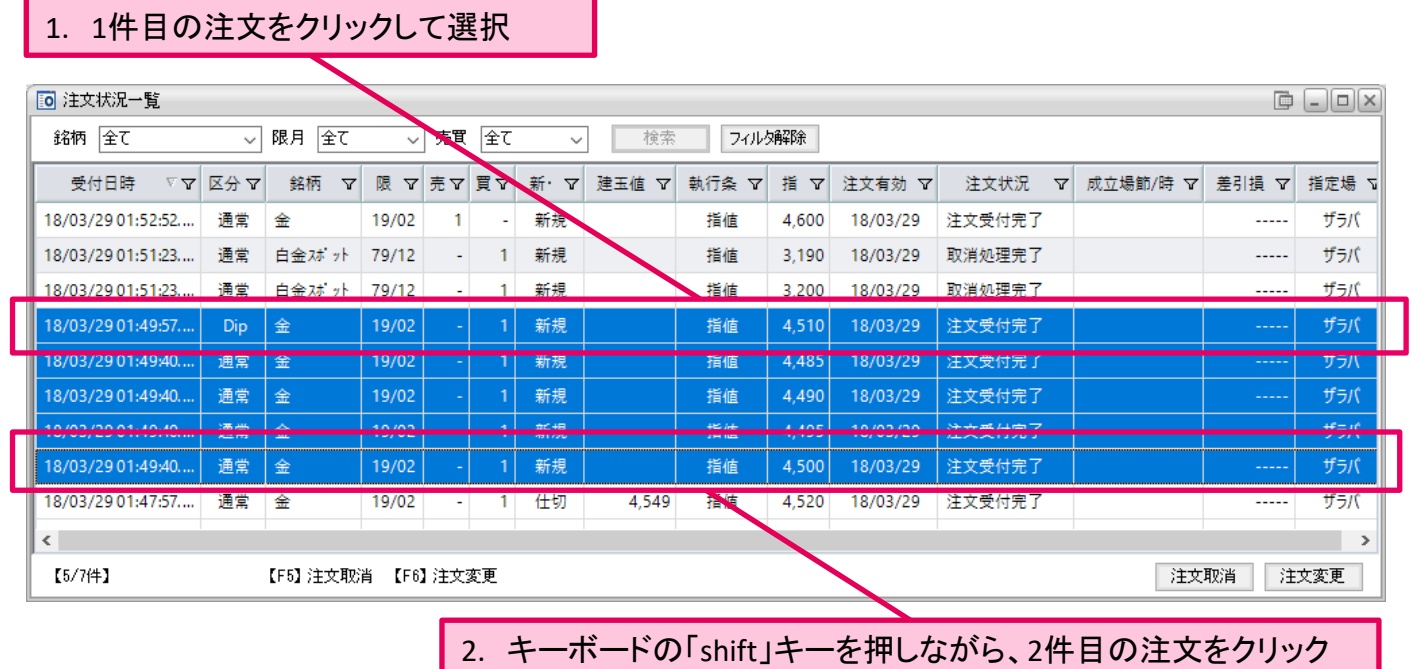

上図、1と2に挟まれた注文全てが、選択されます。 (選択された注文は、背景色が青色に変わります。)

既に選択済みの注文を「ctrl」を押したままクリックすると、未選択の状態に変わります。

Presto

#### ⑤全件選択する場合

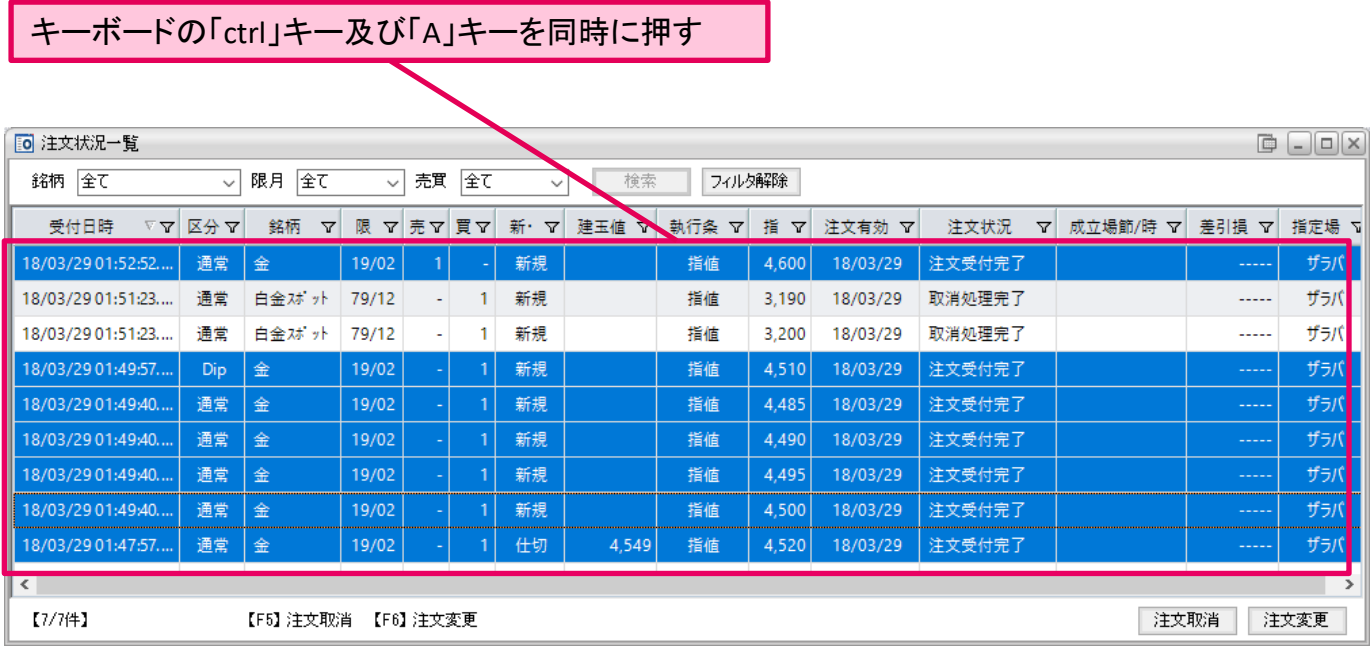

全件選択されます。(選択された注文は、背景色が青色に変わります。)

※上図の例では、2件の注文が青色に変わっておりませんが、これらの注文は「取消処理完了」とな り、選択できないためです。

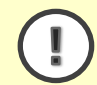

全件選択された状態で、もう一度キーボードの「ctrl」キー及び「A」キーを同時に押すと、 選択状態が全件解除されます。

P Presto

### ■注文の取消方法

[「注文の選択方法](#page-33-0)」の①~⑤のいずれかの方法で選択した注文を、次の操作で取消することができます。

#### 1.取消したい注文を選択

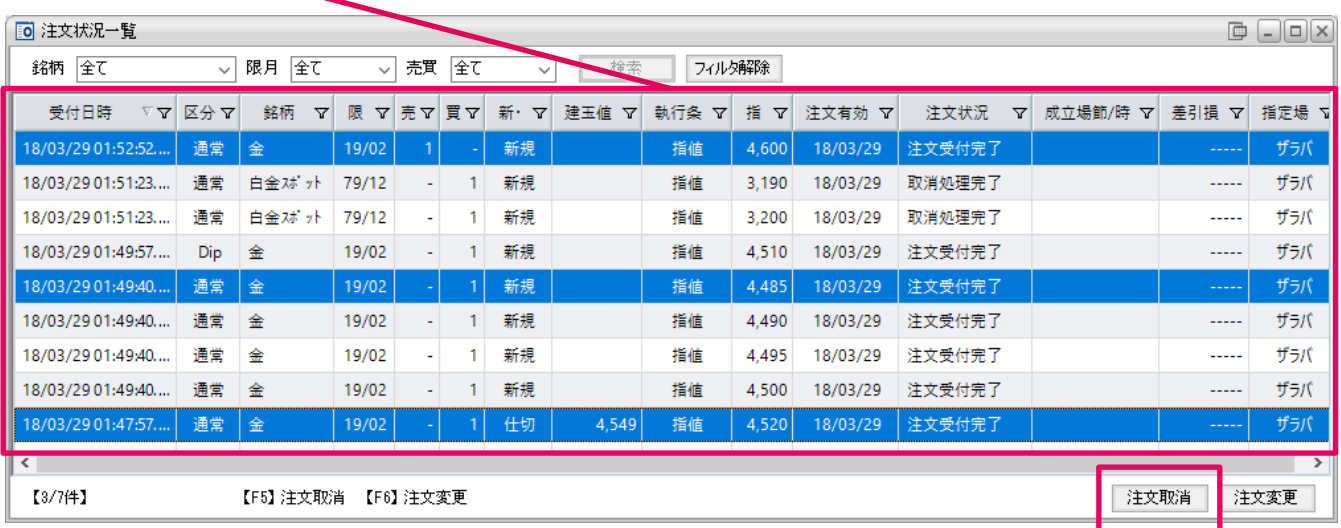

#### 2.「注文取消」をクリック (もしくは、キーボードの「F5」キーを押す)

# 3.「注文取消」ウィンドウが表示されます。 (「注文取消」ウィンドウが表示されている間、Prestoの他の操作はできません。)

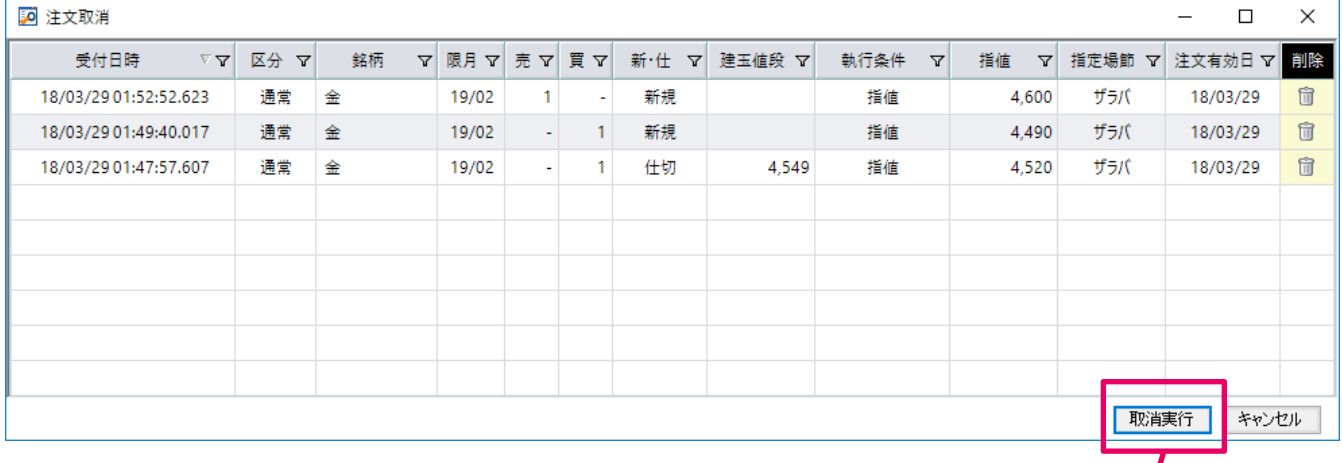

4.「取消実行」をクリック

右端の「 」マークをクリックすると、「注文取消」ウィンドウから該当の注文の表示が消えま I す。注文の取消を取りやめる場合にクリックします。 注文変更·取消 受付完了 × ご利用ありがとうございました。<br>『注文状況一覧』画面等でご入力内容が<br>正確に反映されているかご確認ください。 注文の取消操作が完了しました。 Ί (「注文取消」ウィンドウは、自動で閉じられます。)  $\overline{\rm OK}$ 

P Presto

## ■注文の変更・取消方法

[「注文の選択方法](#page-33-0)」の①~⑤のいずれかの方法で選択した注文を、次の操作で変更もしくは取消するこ とができます。

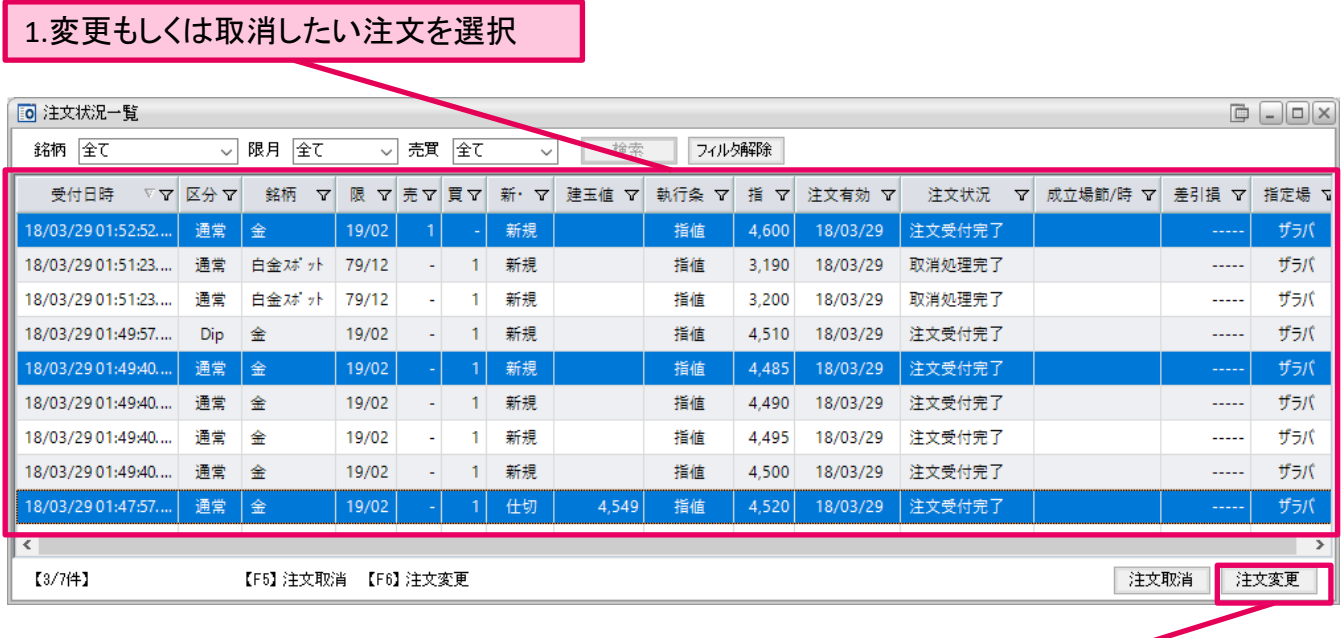

2.「注文変更」をクリック (もしくは、キーボードの「F6」キーを押す)

#### 3.「選択注文変更・取消」ウィンドウが表示されます。 (「選択注文変更・取消」ウィンドウが表示されている間、Prestoの他の操作はできません。)

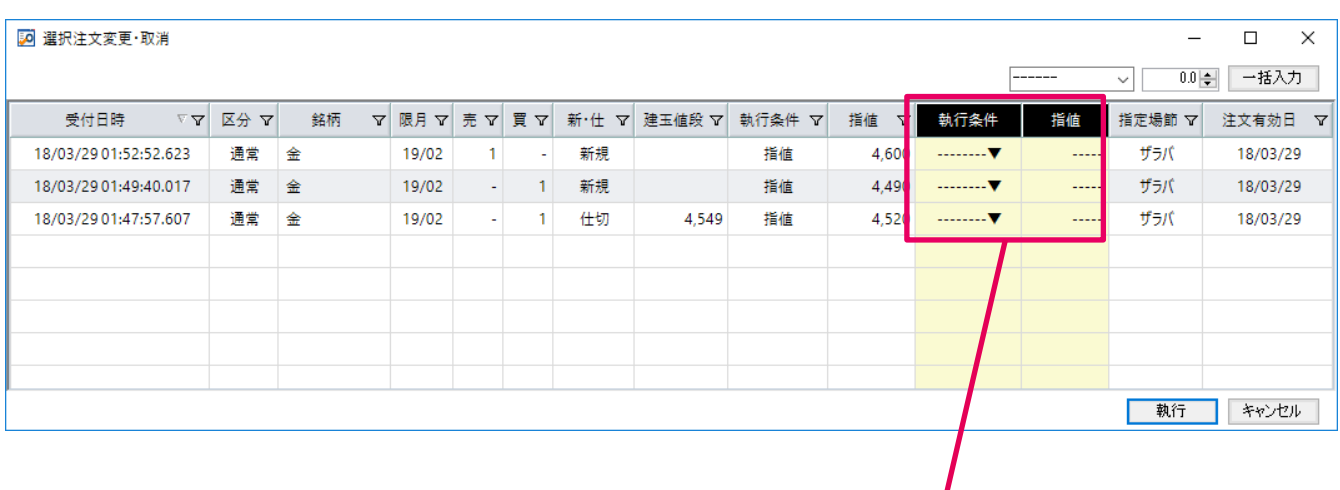

4.変更条件もしくは取消を「執行条件」と「指値」に入力

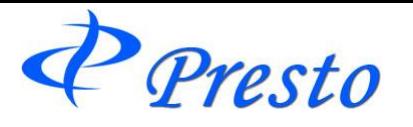

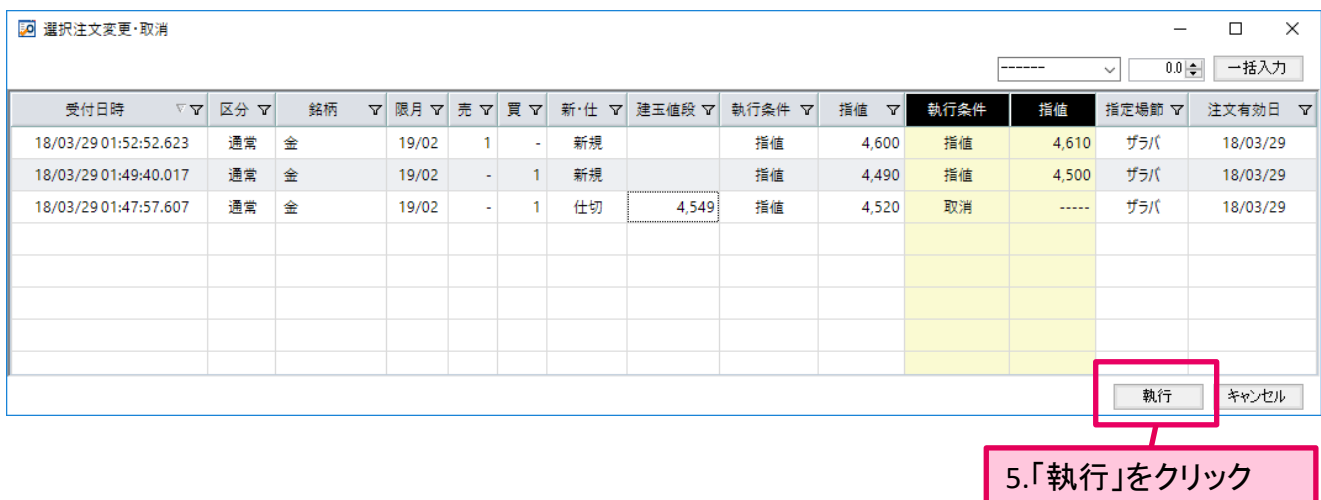

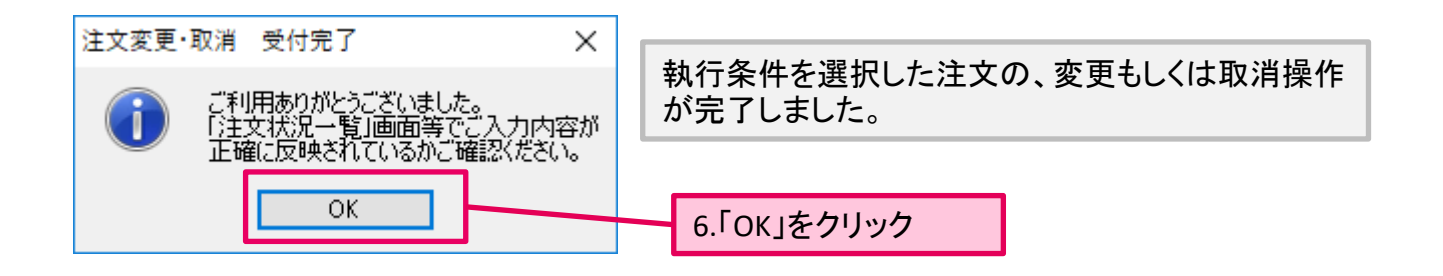

#### 変更もしくは取消を行った注文は、「選択注文変更・取消」ウィンドウのリストから消えます。 2 選択注文変更·取消  $\Box$  $\times$  $-$ ----- $0.0$  $\leftarrow$ -括入力  $\backsim$ 受付日時  $\begin{array}{c|c} \nabla \cdot \mathbf{V} & \mathbf{X} \rightarrow \mathbf{V} \end{array}$ 銘柄 ▽ 限月 ▽ 売 ▽ 買 ▽ 新·仕 ▽ 建玉値段 ▽ 執行条件 ▽ 指值 マ 執行条件 指值 指定場節了 注文有効日 マ 執行 キャンセル

7.「キャンセル」ボタンをクリックして「選択注文変更・取消」を閉じる。

注文取消及び注文変更のいずれか行った場合、「注文状況一覧」にて正しく反映されてい るかご確認ください。

P Presto

注文バスケット

新規注文を一時保管します。

ここに新規注文を保管することにより、タイミングを計り、一度に新規注文を発注することができます。

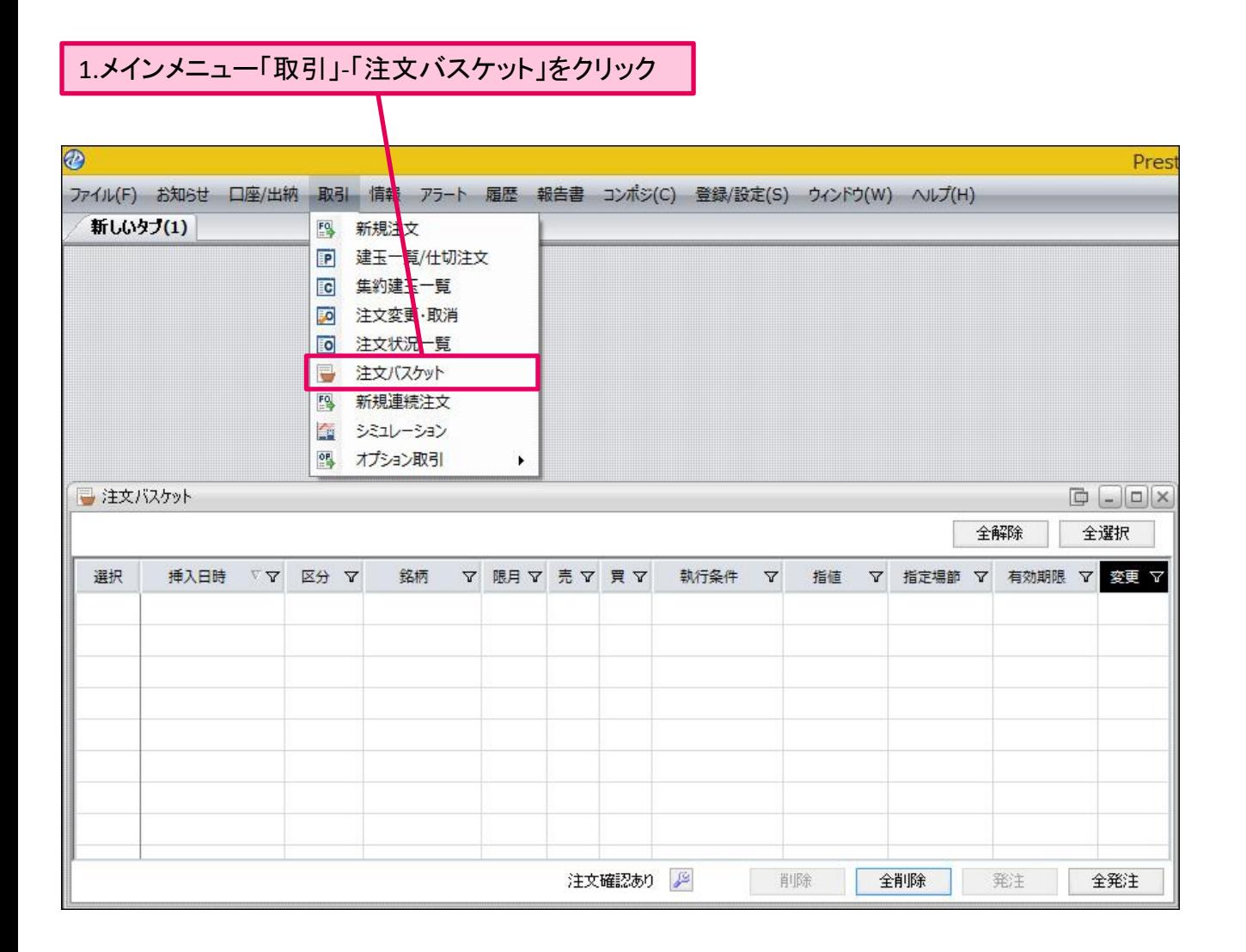

「注文バスケット」ウィンドウが表示されます。

「注文バスケット」ウィンドウの表示方法は、上記の他、「新規注文」ウィンドウからも表示できま す。 (「新規注文」ウィンドウは、タイトルメニュー「取引」-「新規注文」より表示します。) また、注文バスケットに新規注文を保管するには、「新規注文」ウィンドウより行います。

Presto

## ■注文の発注方法

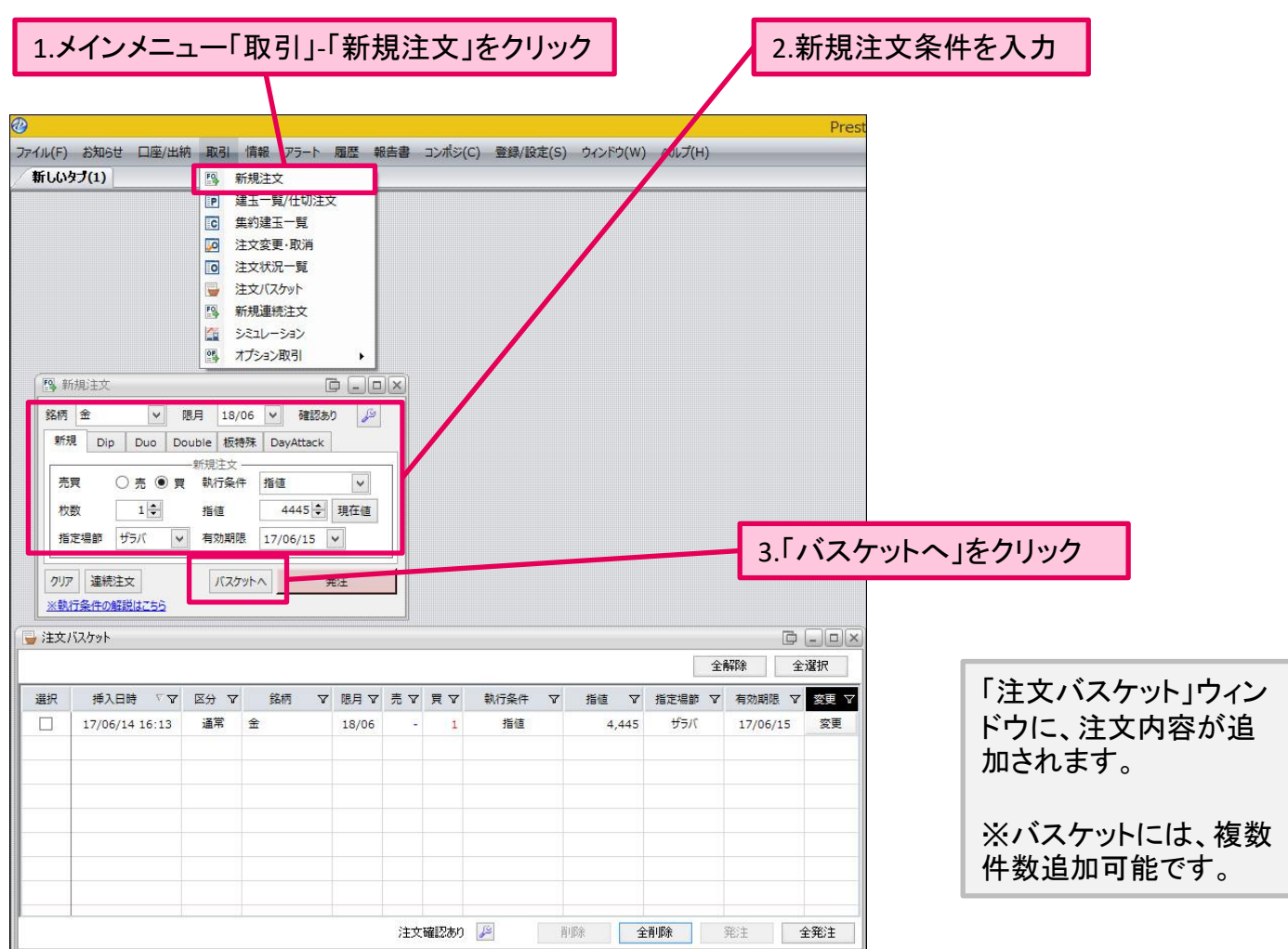

## 4.注文バスケットのリストから、注文を発注するものを選択

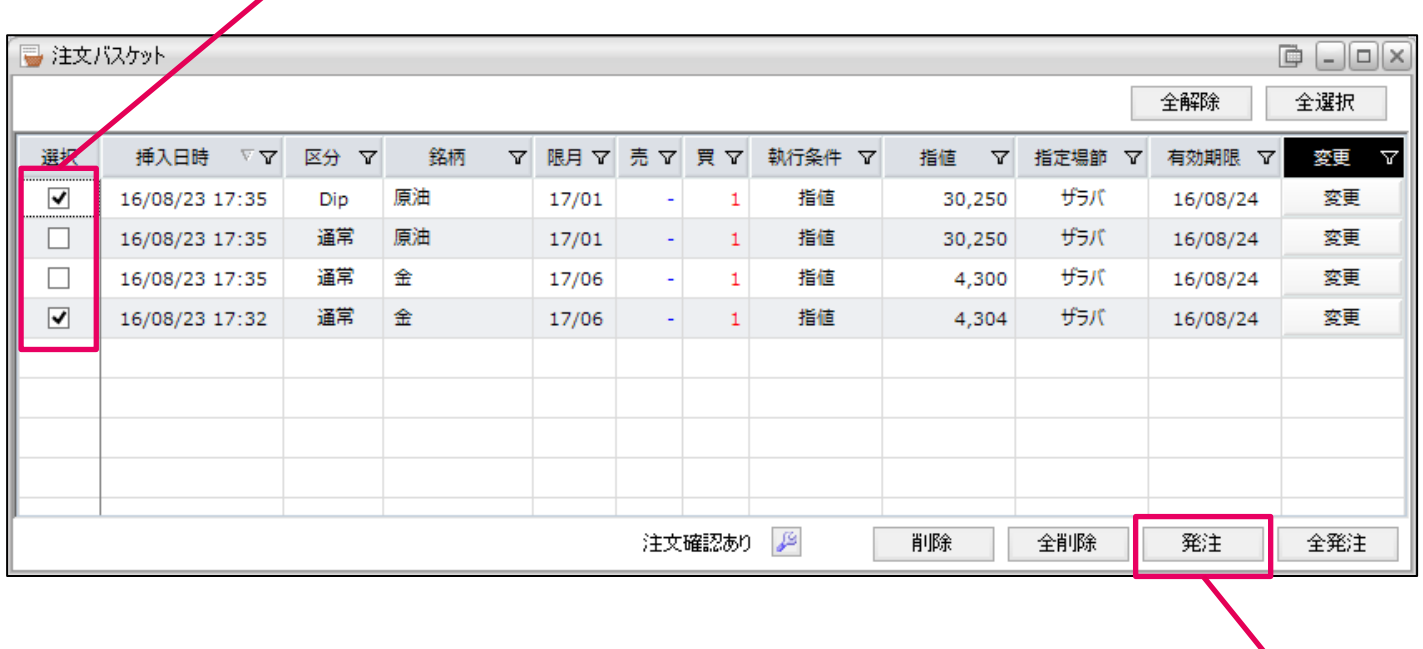

Copyright (C) HOXSINBUSSAN Co., Ltd. All Rights Reserved. 41

5.「発注」をクリック

 $P$  Presto

 $\mathbf{i}$ 

Ţ

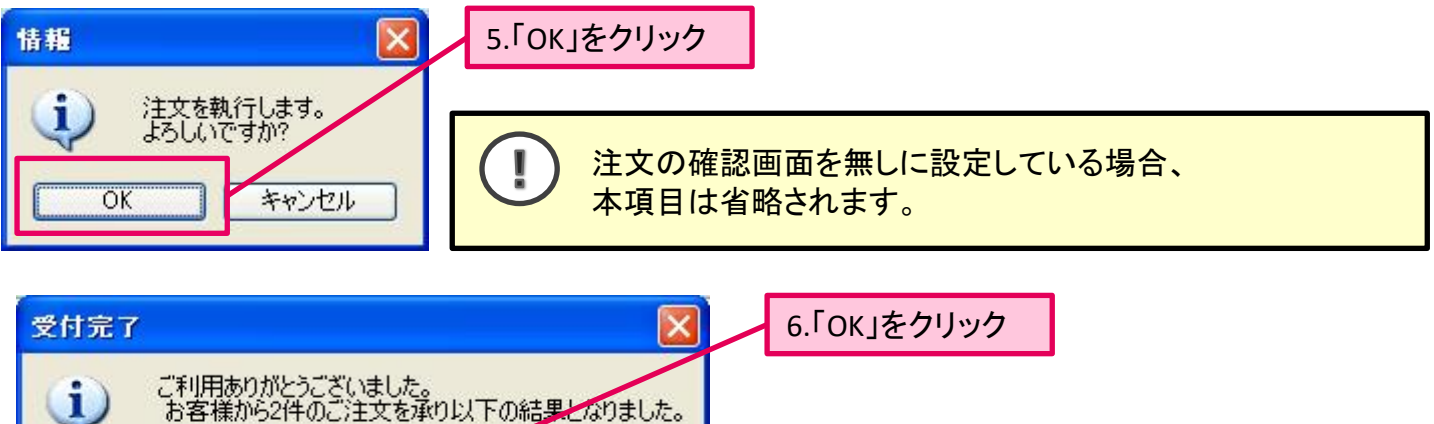

【新規注文】2件<br>- 注文受付2件  $\overline{OK}$ 注文が受付られました。

お客様の注文にエラーが発生した場合、エラーメッセージが表示されます。 注文状況より、発注した注文を随時確認することをお勧めします。

# 「**Dip**」「**Duo**」「**Double**」注文時のご注意

「Dip」「Duo」「Double」注文を注文バスケットに追加すると、「注文バスケット」ウィンドウに は1注文分(Dip・Duoの場合は新規注文のみ、Doubleの場合は銘柄1の注文)のみ表示さ れます。詳細(もう一方の注文)を確認する場合、 「注文バスケット」ウィンドウで「区分」の 「Dip」「Duo」「Double」表記をダブルクリックします。

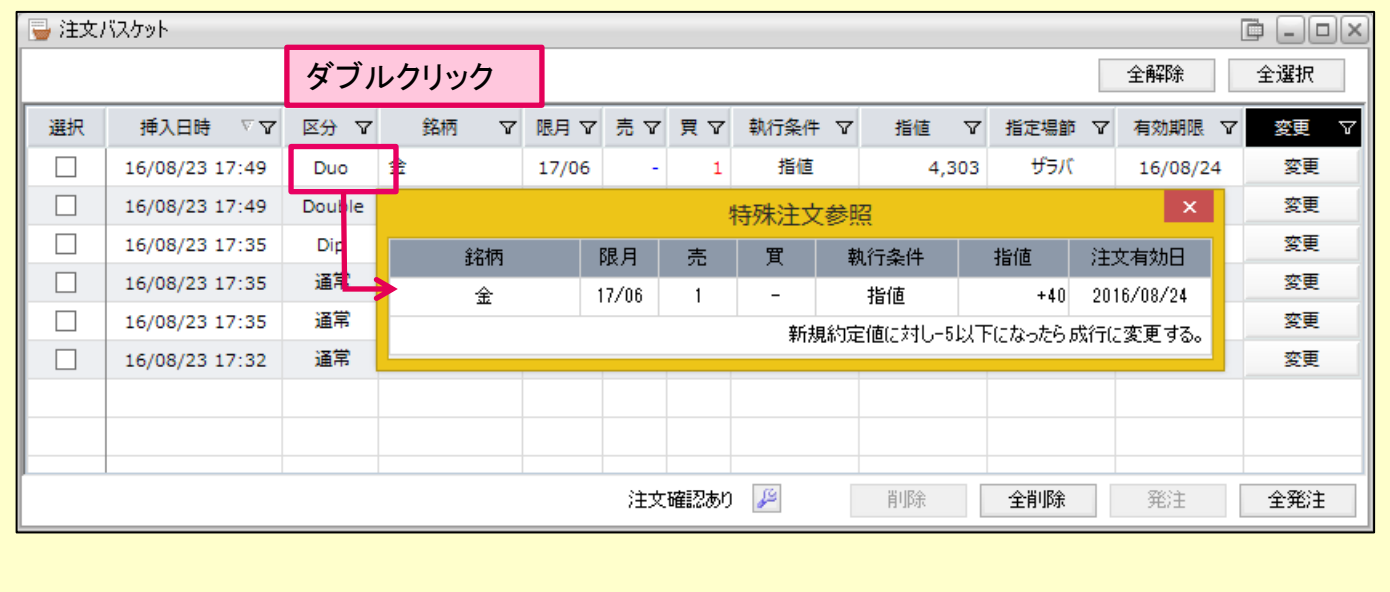

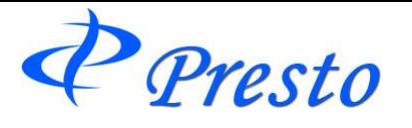

 $\sqrt{1}$ 

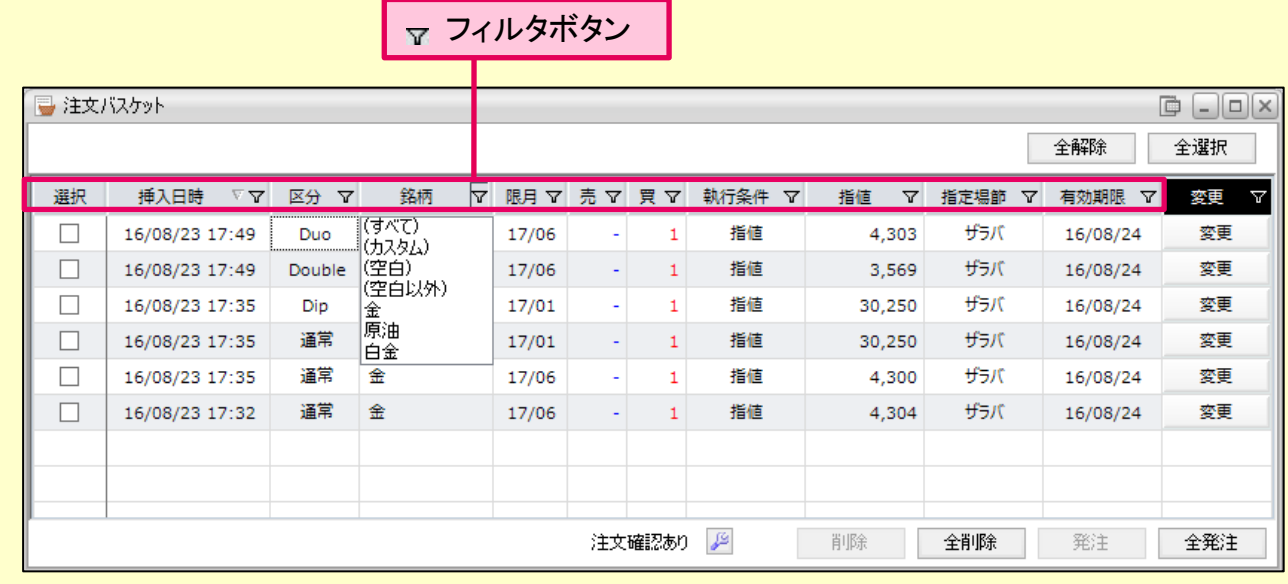

※フィルタ機能は、注文バスケット内に保管されている全リストから、特定の条件に合う注

文のみ画面に表示させる事ができます。

「注文バスケット」ウィンドウのフィルタ機能使用時の注意

#### 「全解除」・「全選択」ボタン

フィルタ機能により画面上に表示している銘柄のみ、「選択」欄のチェックを「選択」/「解除」状 態にします。

#### 「全削除」・「全発注」ボタン

フィルタ機能の利用の有無にかかわらず、「注文バスケット」ウィンドウの全注文リストに対し、 「全削除」・「全発注」を行います。

Presto

# ■注文バスケットの注文削除

注文バスケット内に保管している注文を「削除」します。

### 1.削除する注文を選択 (複数選択可)

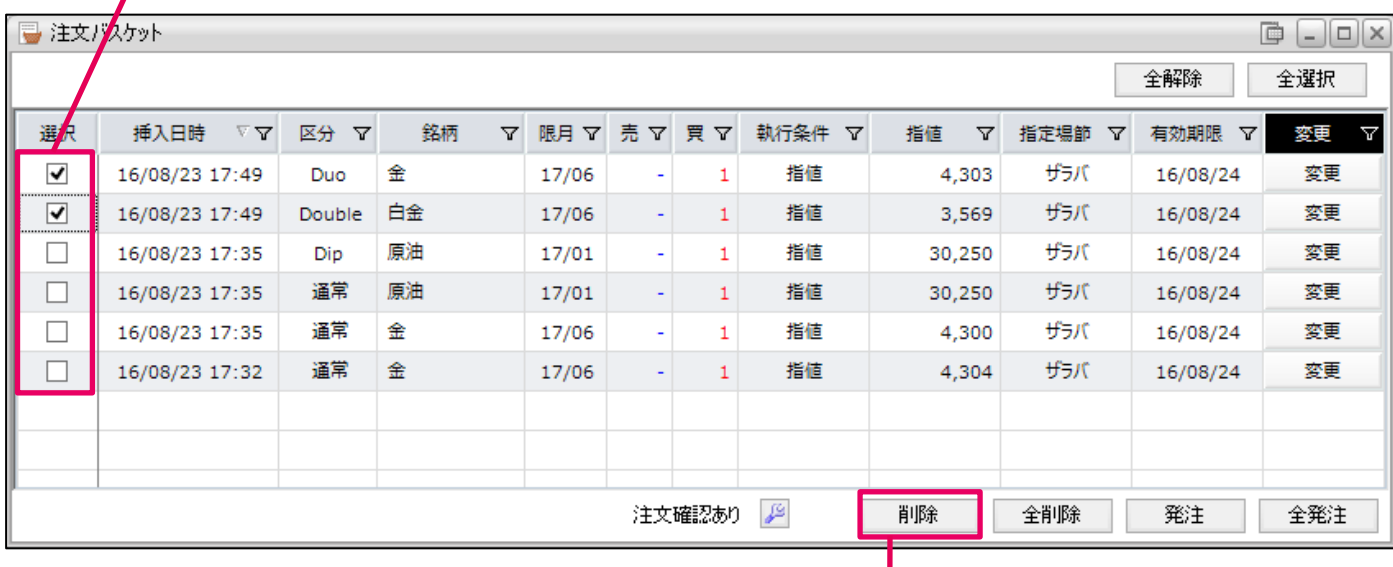

2.「削除」をクリック

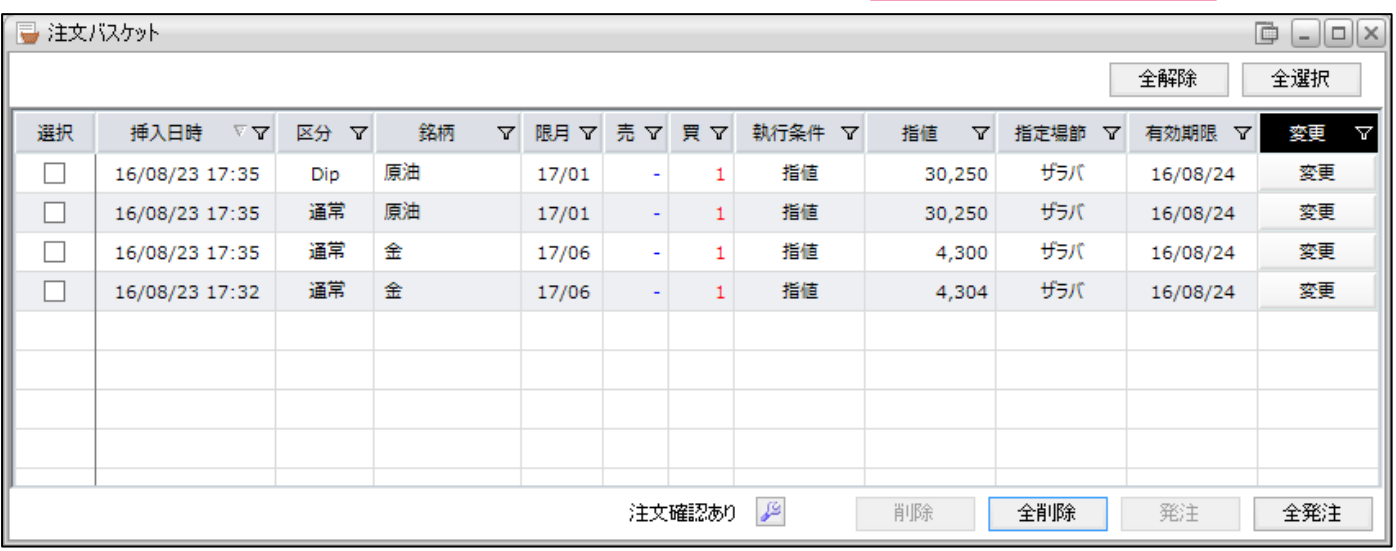

注文が削除されました。

Presto

### ■注文バスケットの注文変更

注文バスケット内に保管している注文を「変更」します。

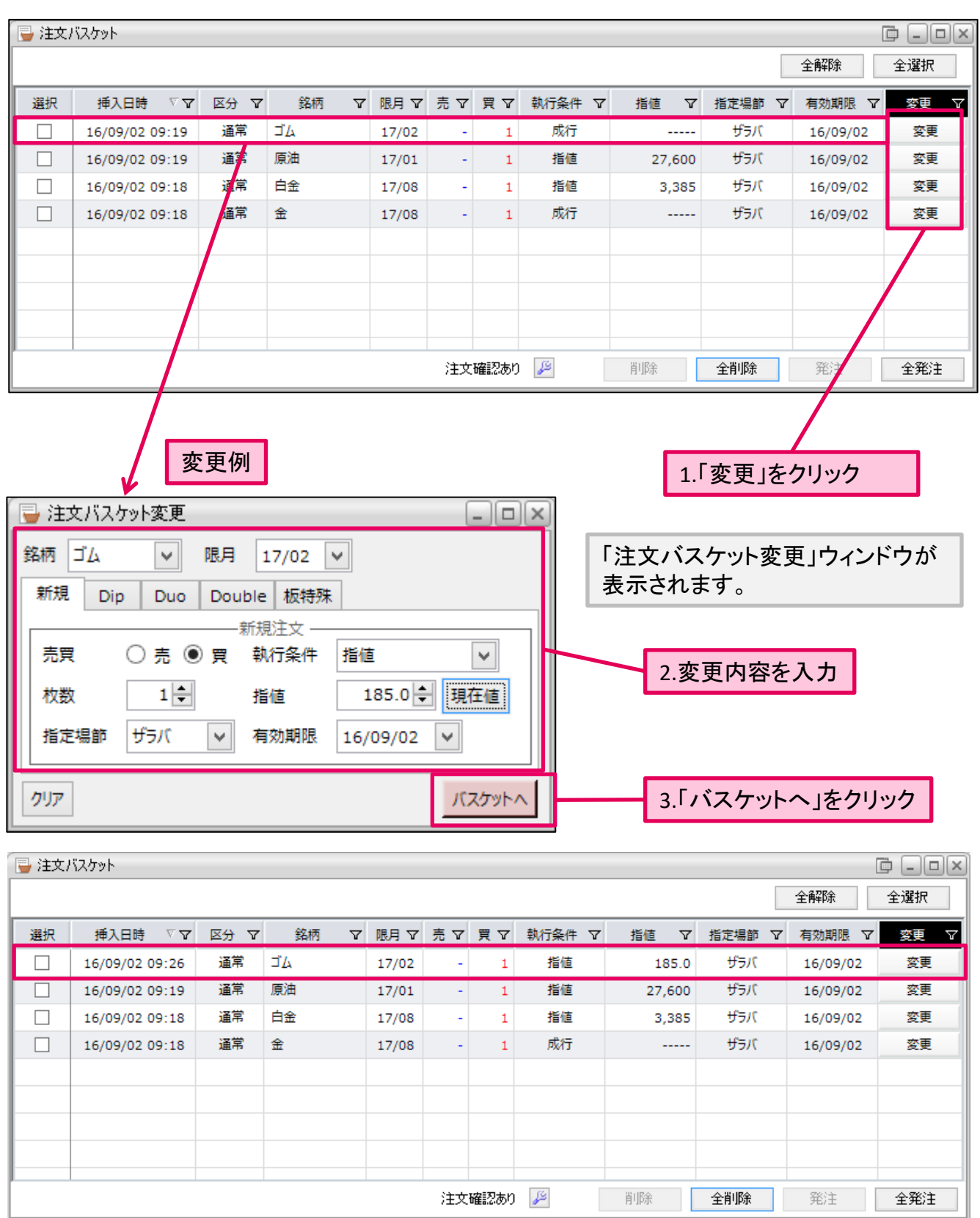

変更が完了しました。

Presto

# その他、「取引」メニューの特徴

「建玉一覧/仕切注文」や「注文状況」等のウィンドウでの便利機能です。

## ■フィルタ機能

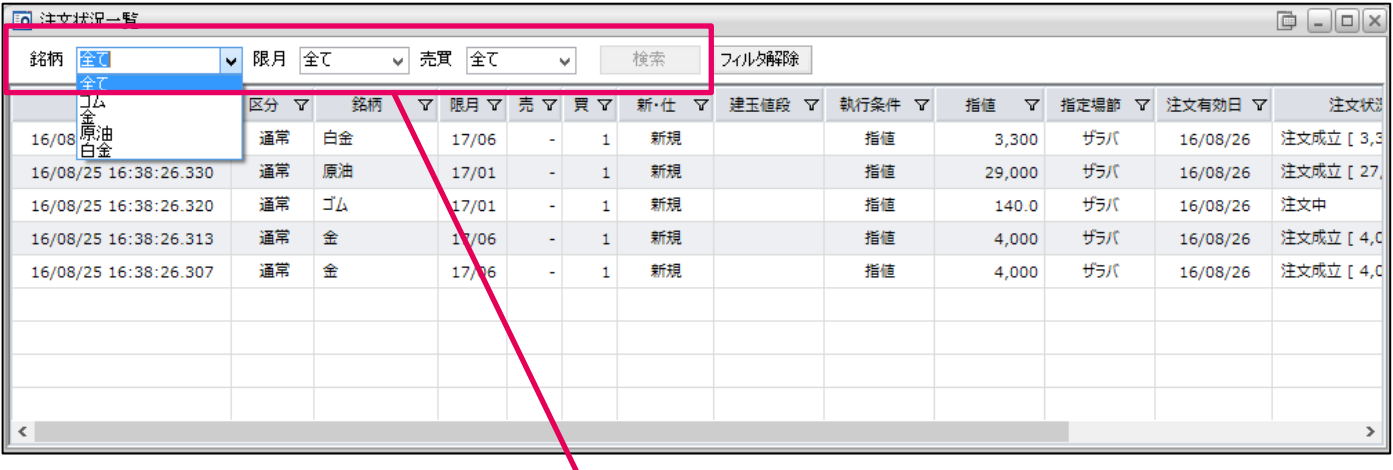

# 銘柄、限月、ポジションを選んで、「検索」ボタンをクリックすると、指定した一覧を表示できます。

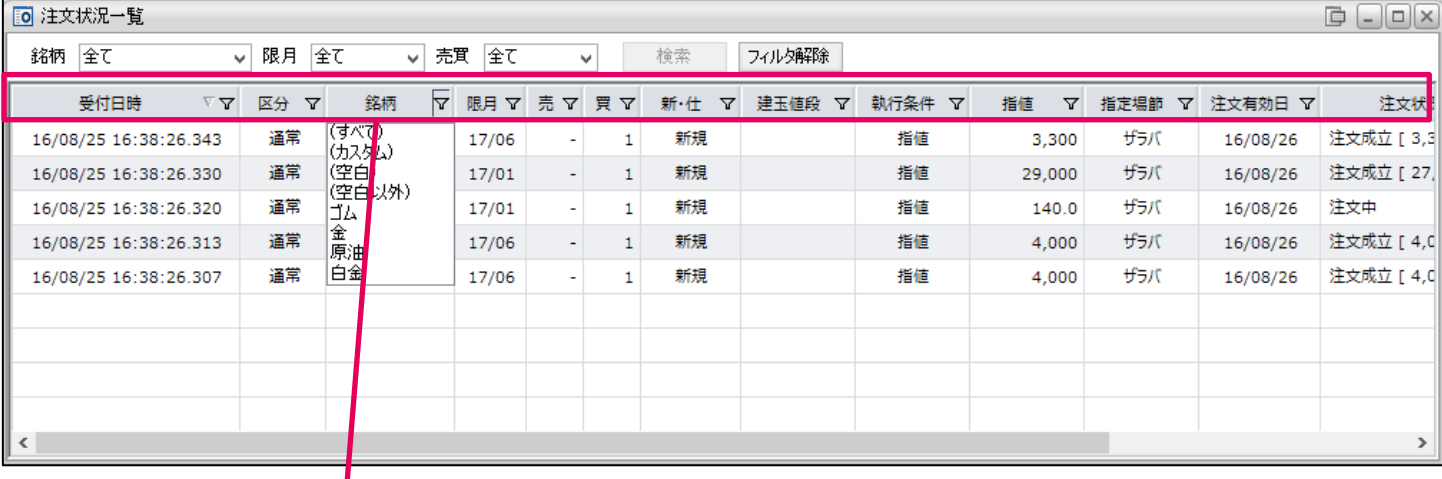

マークをクリックし、フィルタ条件を選択可能

フィルタ機能の解除には、「フィルタ解除」をクリック

| 10 注文状況一覧             |                                          |                 | D<br>$\Box$ o $\times$ |                          |              |     |   |      |                 |        |         |               |                            |             |
|-----------------------|------------------------------------------|-----------------|------------------------|--------------------------|--------------|-----|---|------|-----------------|--------|---------|---------------|----------------------------|-------------|
| 銘柄 全て                 | $\checkmark$                             |                 | フィルタ解除                 |                          |              |     |   |      |                 |        |         |               |                            |             |
| 受付日時                  | 区分<br>$\triangledown$<br>$\triangledown$ | P.<br>銘柄        | 限月了                    | 売<br>Y                   | 買了           | 新·仕 | Y | 建玉值段 | $\triangledown$ | 執行条件 了 | 指値<br>Y | 指定場節          | 注文有効日 了<br>$\triangledown$ | 注文状》        |
| 16/08/25 16:38:26.343 | 通常                                       | (すべて)<br>(カスタム) | 17/06                  | $\sim$                   | 1            | 新規  |   |      |                 | 指値     | 3,300   | ザラバ           | 16/08/26                   | 注文成立 [ 3,3  |
| 16/08/25 16:38:26.330 | 通常                                       | (空白)            | 17/01                  | $\sim$                   | $\mathbf{1}$ | 新規  |   |      |                 | 指値     | 29,000  | ザラバ           | 16/08/26                   | 注文成立 [ 27,  |
| 16/08/25 16:38:26.320 | 通常                                       | (空白以外)<br>ľЦ    | 17/01                  | $\overline{\phantom{a}}$ | 1            | 新規  |   |      |                 | 指値     | 140.0   | ザラバ           | 16/08/26                   | 注文中         |
| 16/08/25 16:38:26.313 | 通常                                       | 金<br>原油         | 17/06                  | $\sim$                   | 1            | 新規  |   |      |                 | 指値     | 4,000   | ザラバ           | 16/08/26                   | 注文成立 [ 4,0  |
| 16/08/25 16:38:26.307 | 通常                                       | 白金              | 17/06                  | $\sim$                   | 1            | 新規  |   |      |                 | 指値     | 4,000   | ザラバ           | 16/08/26                   | 注文成立 [ 4, d |
|                       |                                          |                 |                        |                          |              |     |   |      |                 |        |         |               |                            |             |
|                       |                                          |                 |                        |                          |              |     |   |      |                 |        |         |               |                            |             |
|                       |                                          |                 |                        |                          |              |     |   |      |                 |        |         |               |                            |             |
|                       |                                          |                 |                        |                          |              |     |   |      |                 |        |         |               |                            |             |
| $\ $ <                |                                          |                 |                        |                          |              |     |   |      |                 |        |         | $\rightarrow$ |                            |             |

Presto

#### ■並び順

#### 各タイトルをクリックすると、その内容を基準に一覧を並び替えます。 また、同一タイトルをクリックすることで、昇順と降順を切り替えられます。

#### タイトル部分をクリック

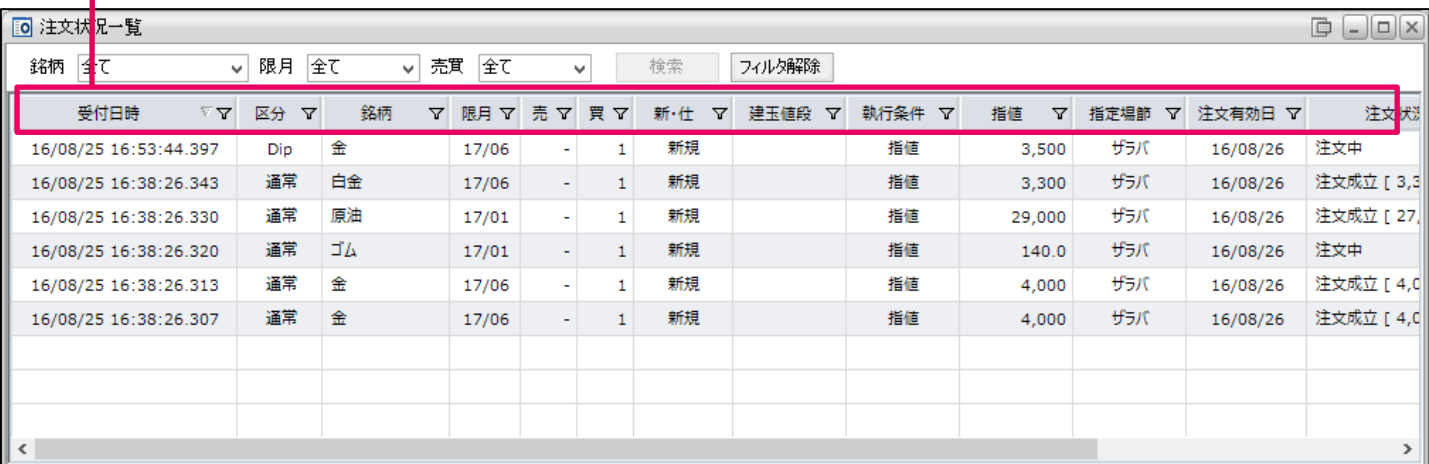

### ■特殊注文の詳細

「区分」欄が「通常」以外のとき、区分の項目をダブルクリックすると、詳細が表示できます。

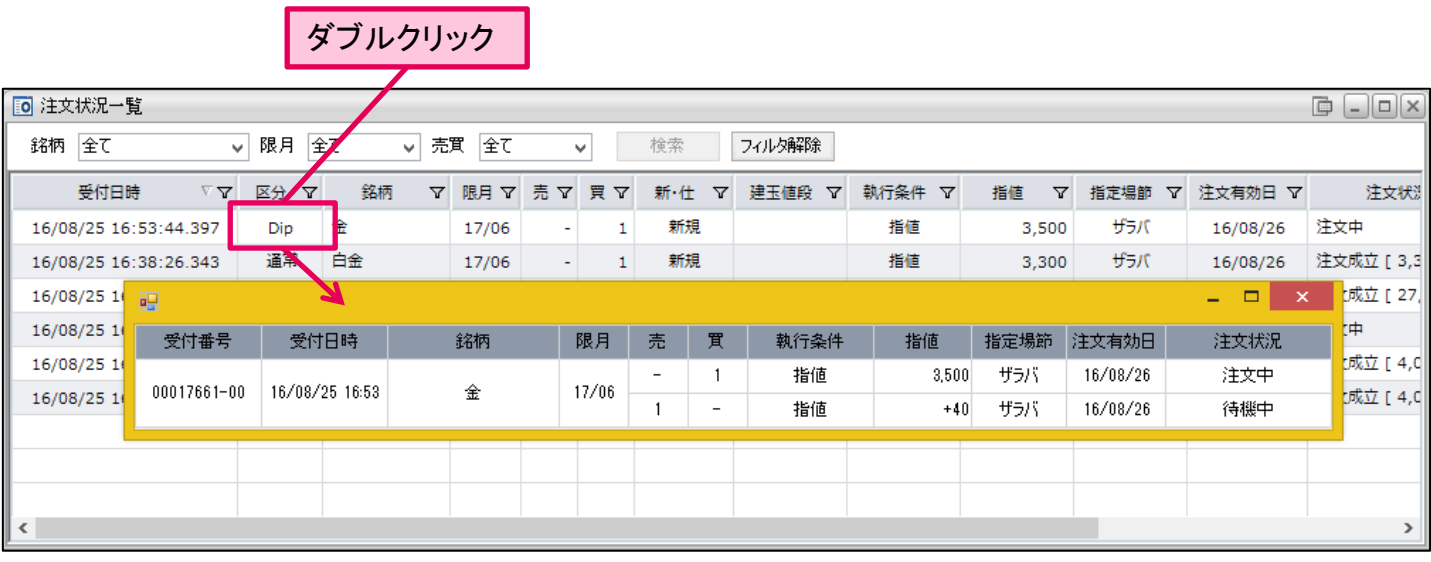

Presto

## ■列幅自動調節/列設定

列幅を調整できます。

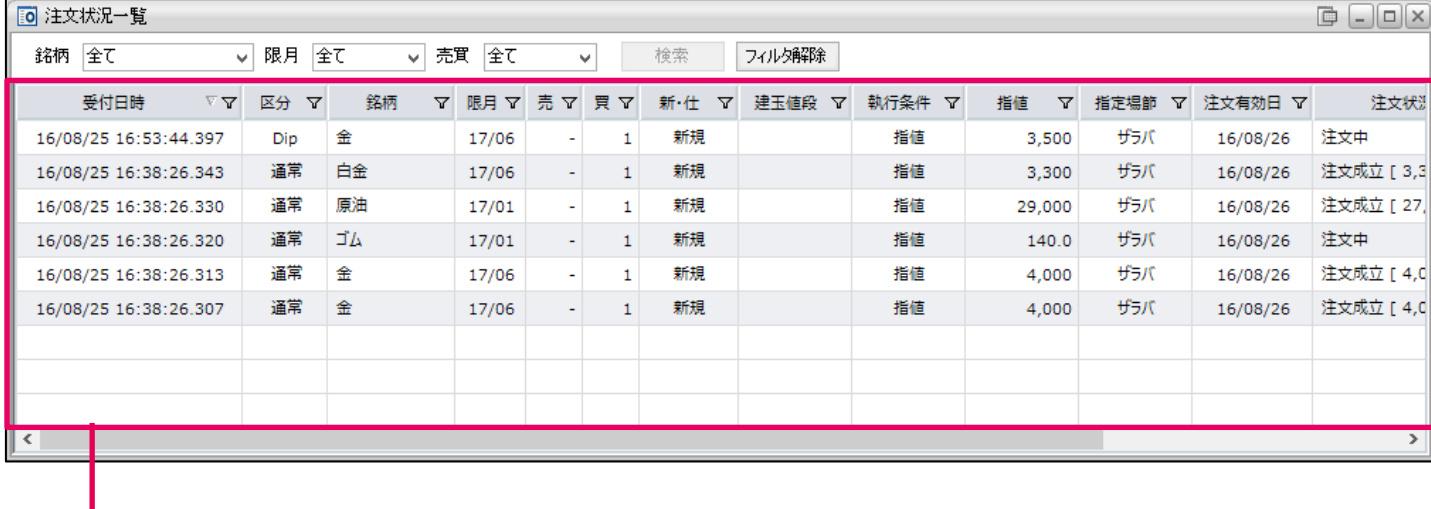

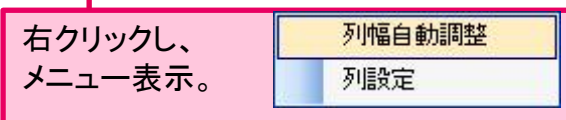

#### 列設定メニュー

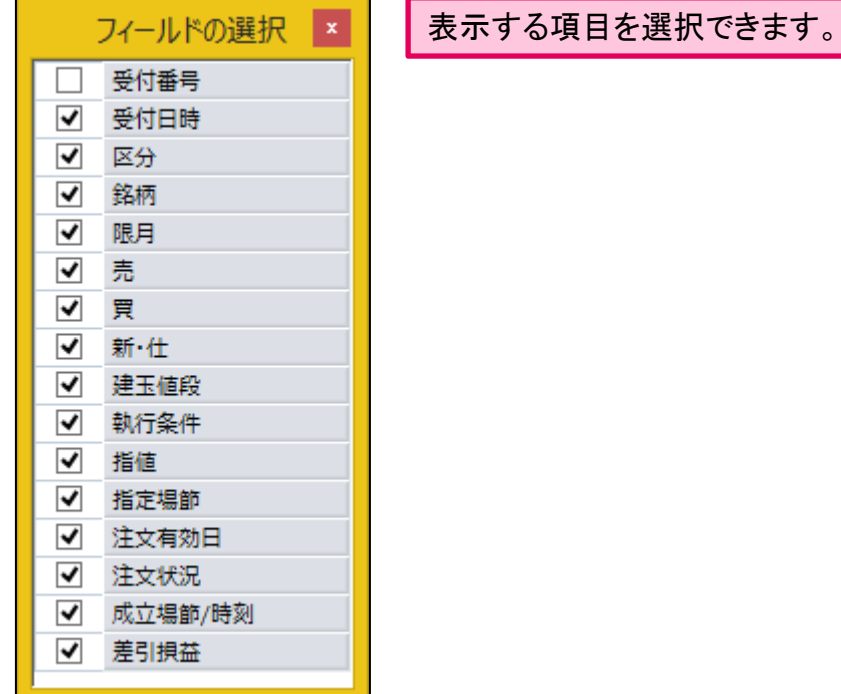

Presto

## ■列設定/列幅の保存

「建玉一覧/仕切注文」や「注文状況一覧」にて、列の表示内容や横幅の調整後、保存ができます。

## 1.列幅等を調整後、右クリック

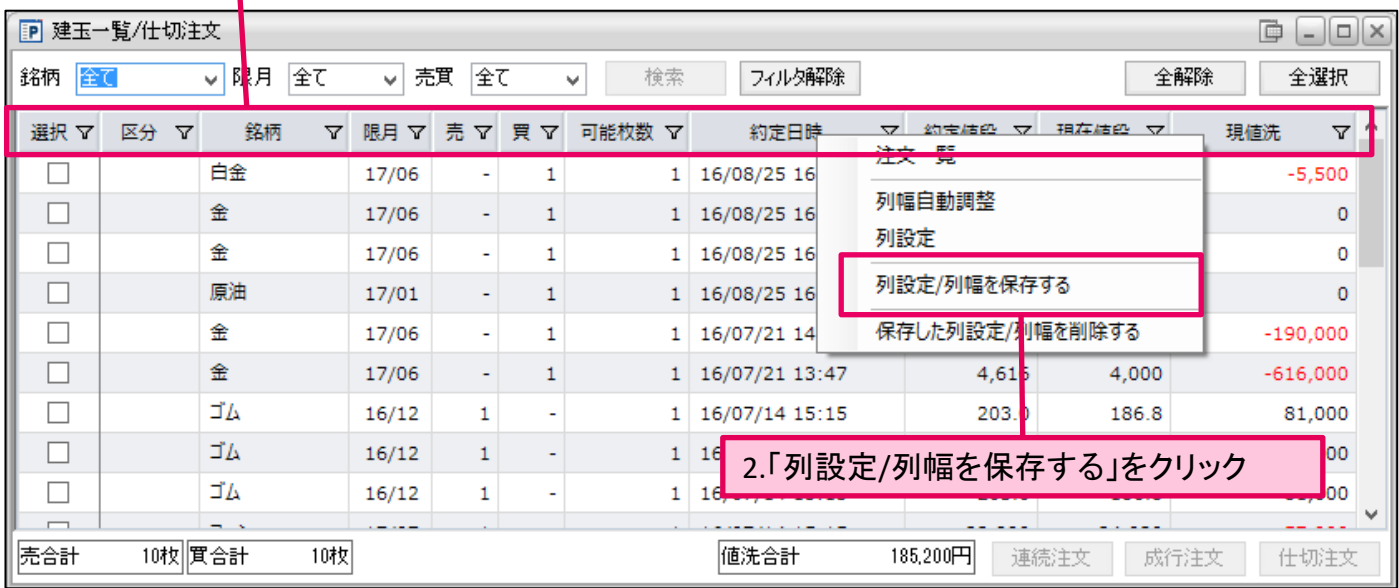

P Presto

## 新規連続注文について

新規注文とそれに対する仕切注文、および仕切注文約定後のドテン新規注文の設定することができま す。

## 新規連続注文の表示方法

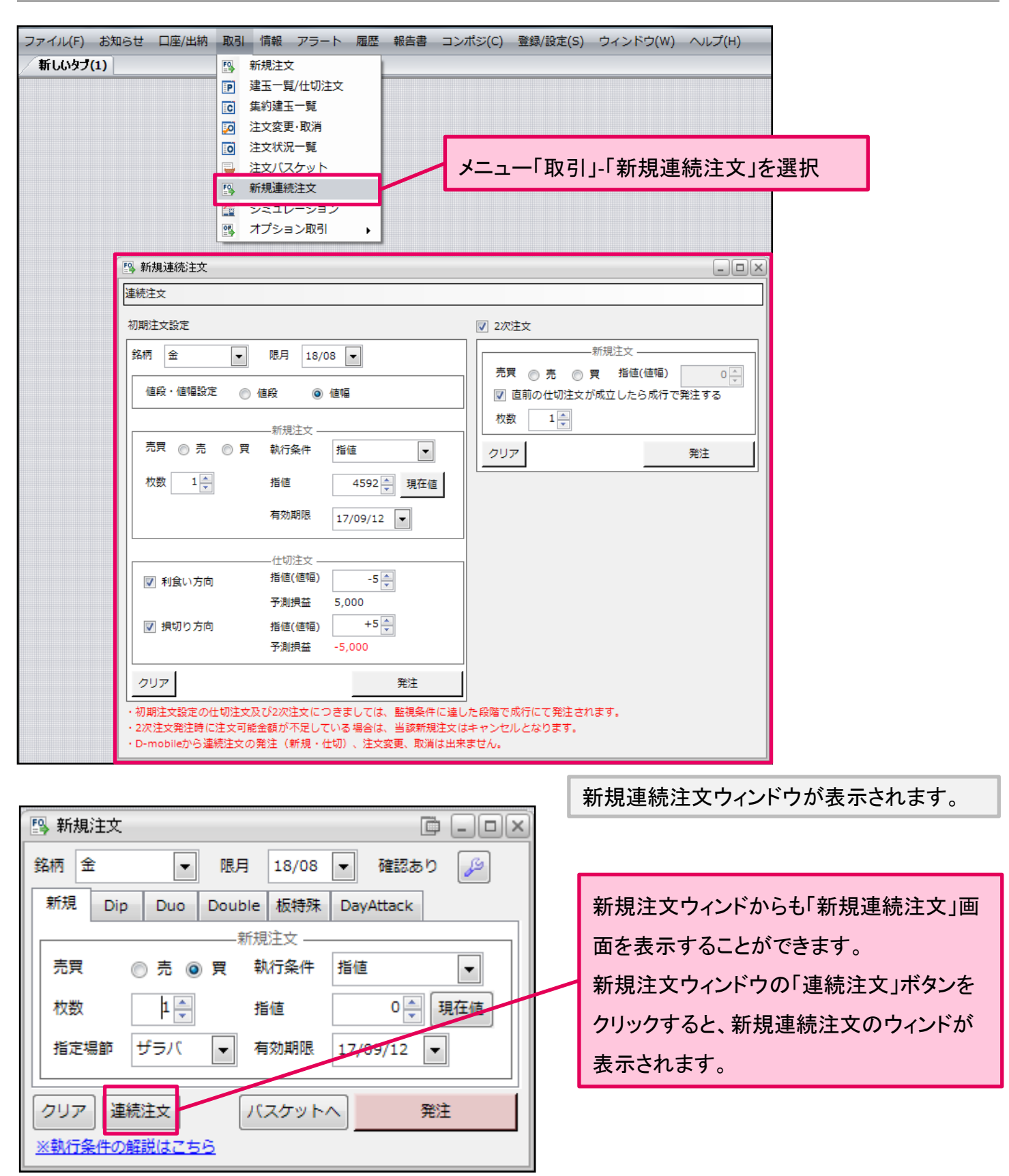

Presto

## 連続注文のご注意

- 初期注文設定の仕切注文および2次注文につきましては、監視条件に達した段階で成行 にて発注されます。
- 連続注文で注文変更を行った場合、連続注文は取消され、通常注文として発注されます。 連続注文自体の変更を行う場合は、一度注文を取消した後、改めて連続注文を発注し直 してください。
- 新規連続注文における初期注文設定の仕切注文及び2次注文につきましては、設定した 直前の注文が約定し、取引所から約定通知電文が届いた時点で弊社の取引システムで 注文を作成し発注するため、値段監視や発注までに若干時間がかかる場合がございます。

■初期注文設定

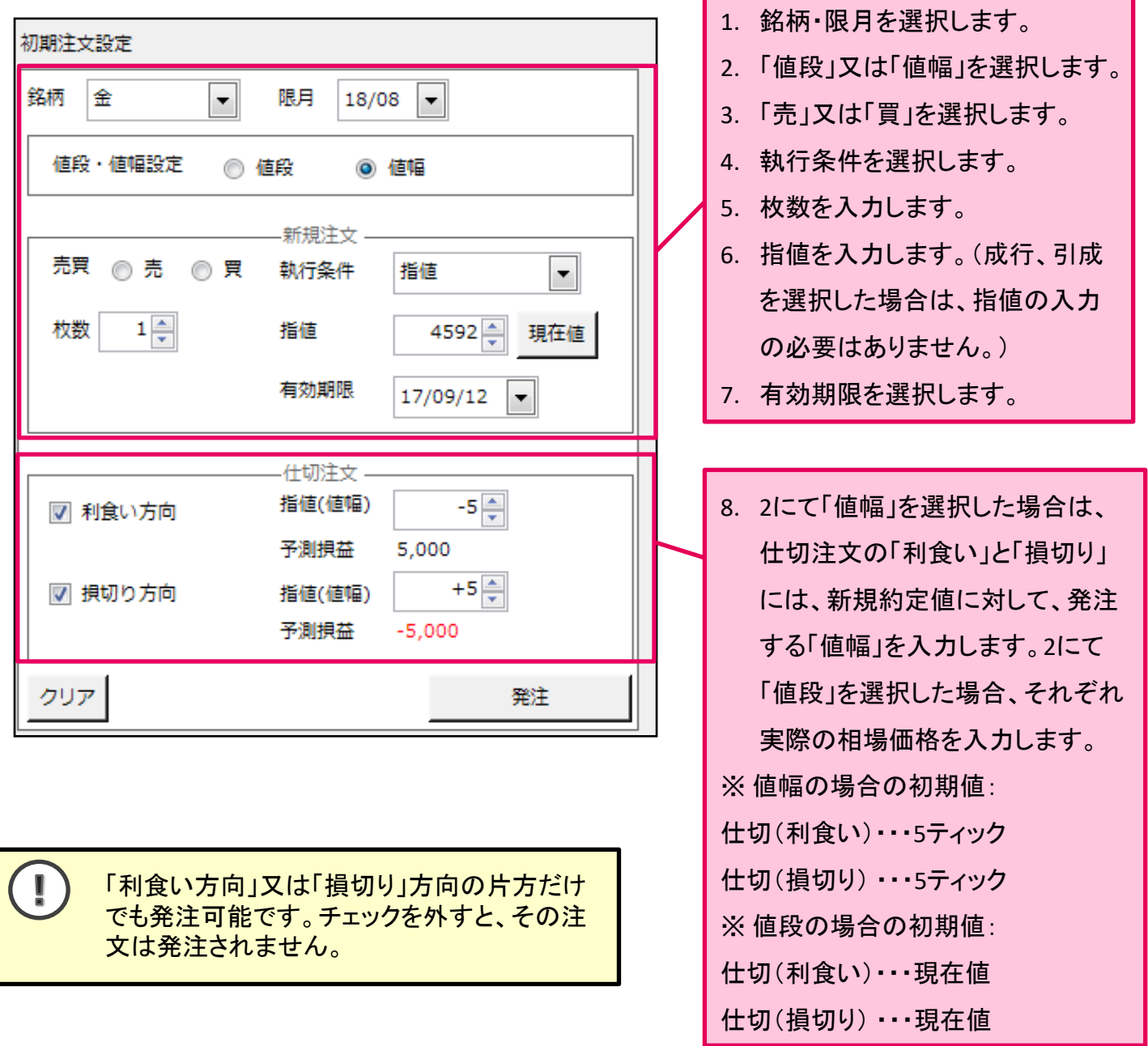

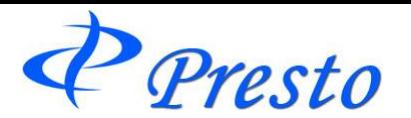

 $\frac{1}{2}$ 

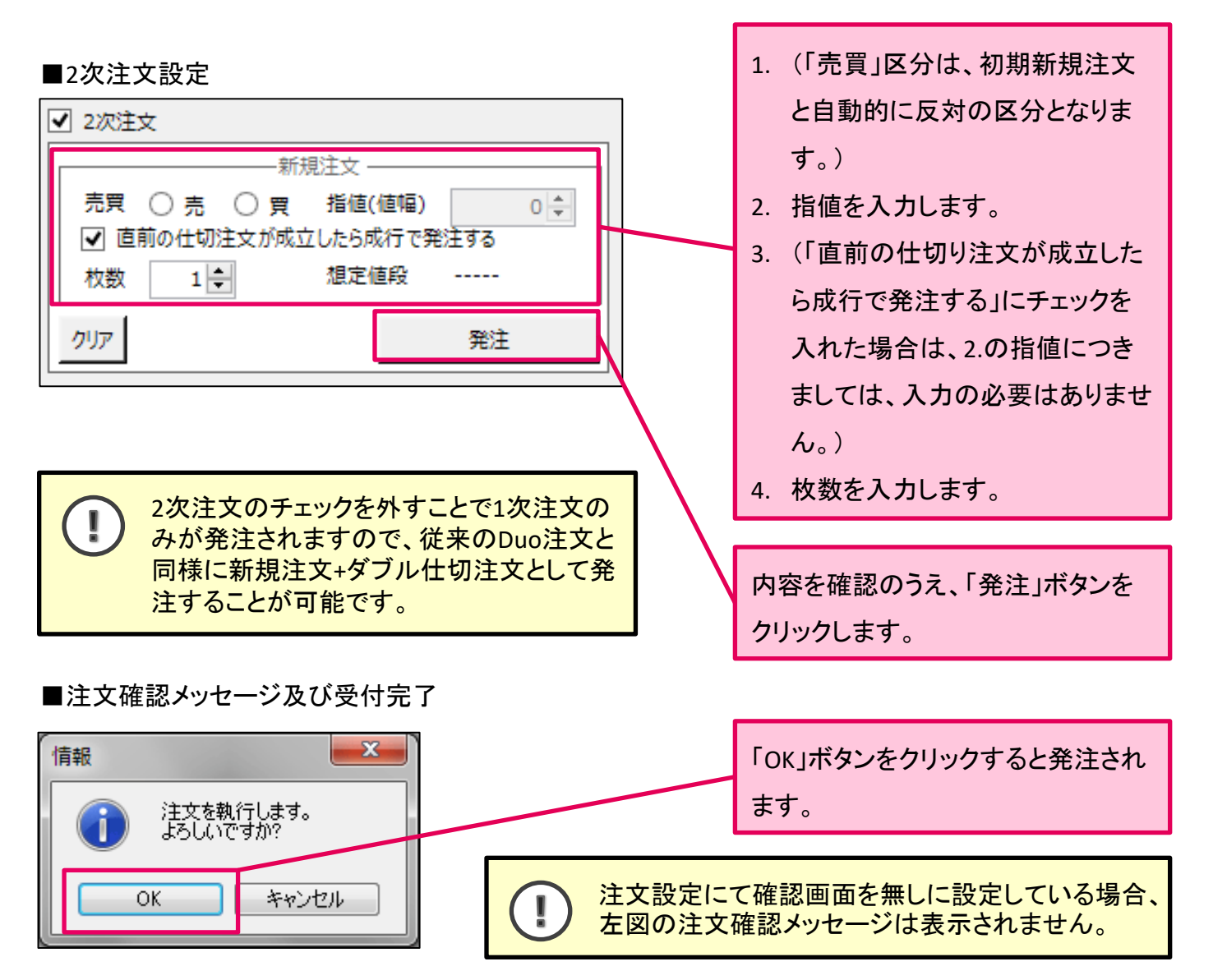

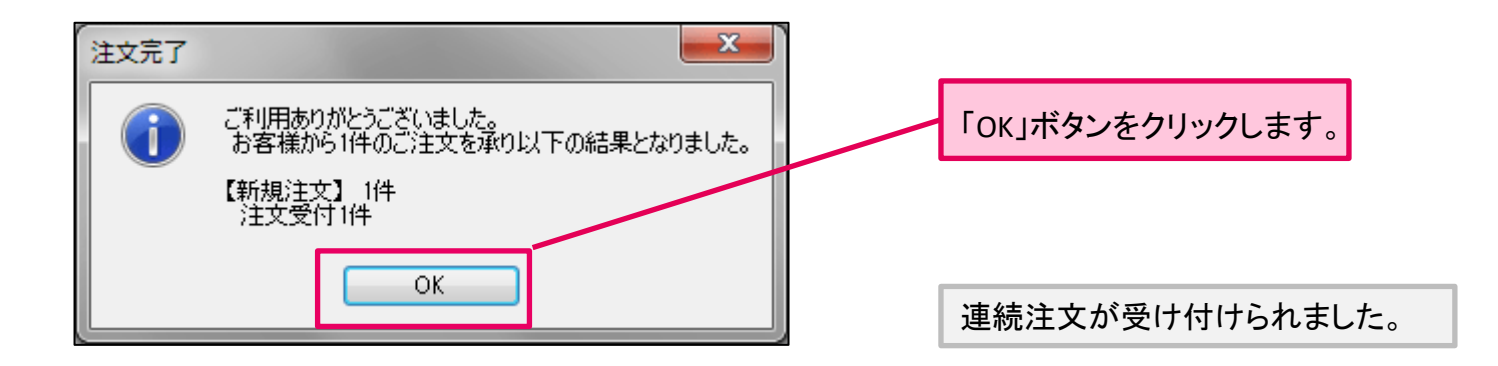

お客様の発注した連続注文が受け付けられない場合は、エラーメッセージが表示されます。 また、エラーメッセージが表示されない場合におきましても、注文状況一覧画面より発注し た注文の内容を確認することをお勧め致します。

 $P$  Presto

# シミュレーション機能について

建玉の値洗値段等を指定し、大引けを迎えた状況についてシミュレーションをする機能です。

大引け後の結果をシミュレーションしているため、立会中の正午の段階で不足金が解消される ļ かどうかのシミュレーションは行われません。

### シミュレーションウィンドウの表示方法 1.メニュー「取引」-「シミュレーション」を選択 Presto ファイル(F) お知らせ 口座/出納 取引 情報 アラート 履歴 報告書 プポジ(C) 登録/設定(S) ウィンドウ(W) ヘルプ(H) 新しいタブ(1) 图 新規注文 1 建玉一覧/仕切注文 C 集約建玉一覧 2 注文変更·取消

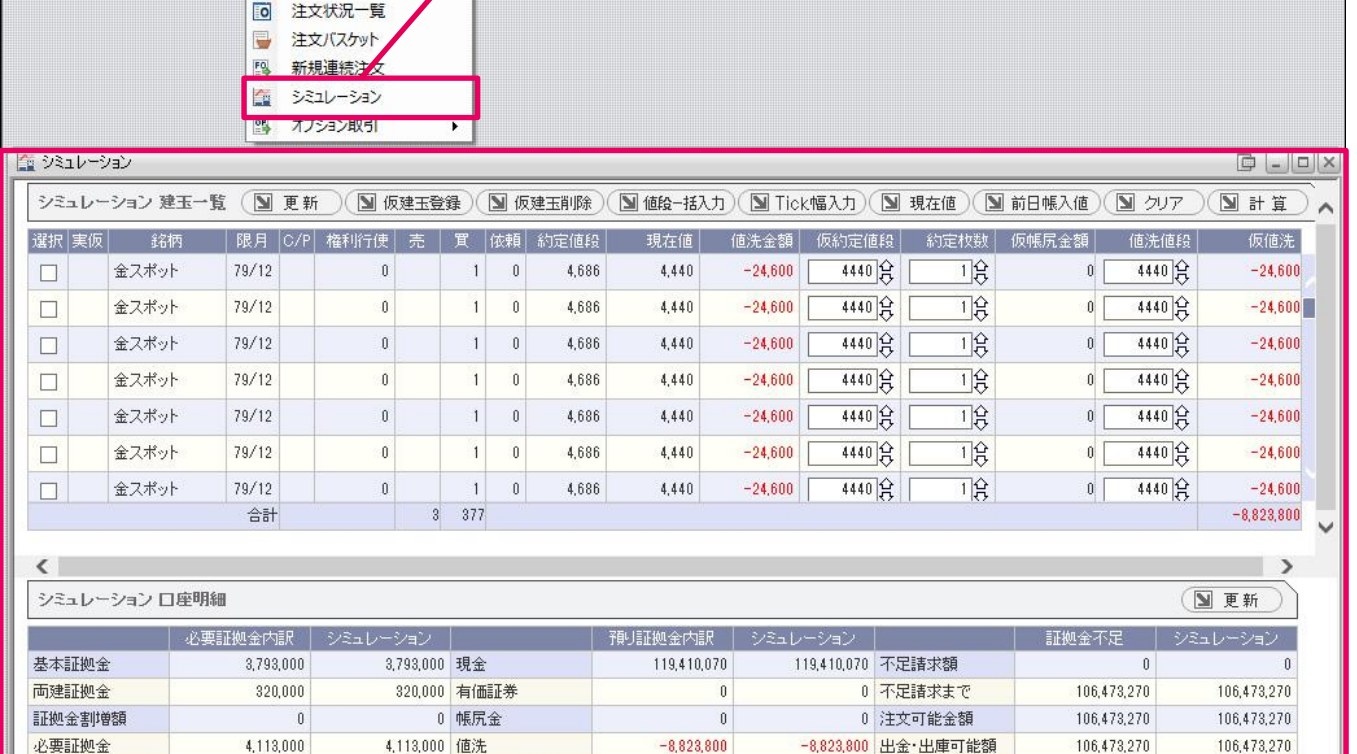

110,586,270

 $4,113,000$ 。<br>※シミュレーション計算結果は大引け後の計算結果となります。<br>不足請求が発生している場合は、新規注文を発注することができません。

4,113,000 差引合計

発注時必要証拠金

シミュレーションウィンドウが表示されます。

110,586,270

110,586,270

110,586,270 手仕舞後の金額

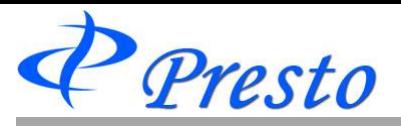

シミュレーションの表示内容について

# 1.シミュレーションの操作ボタンが配列されています。

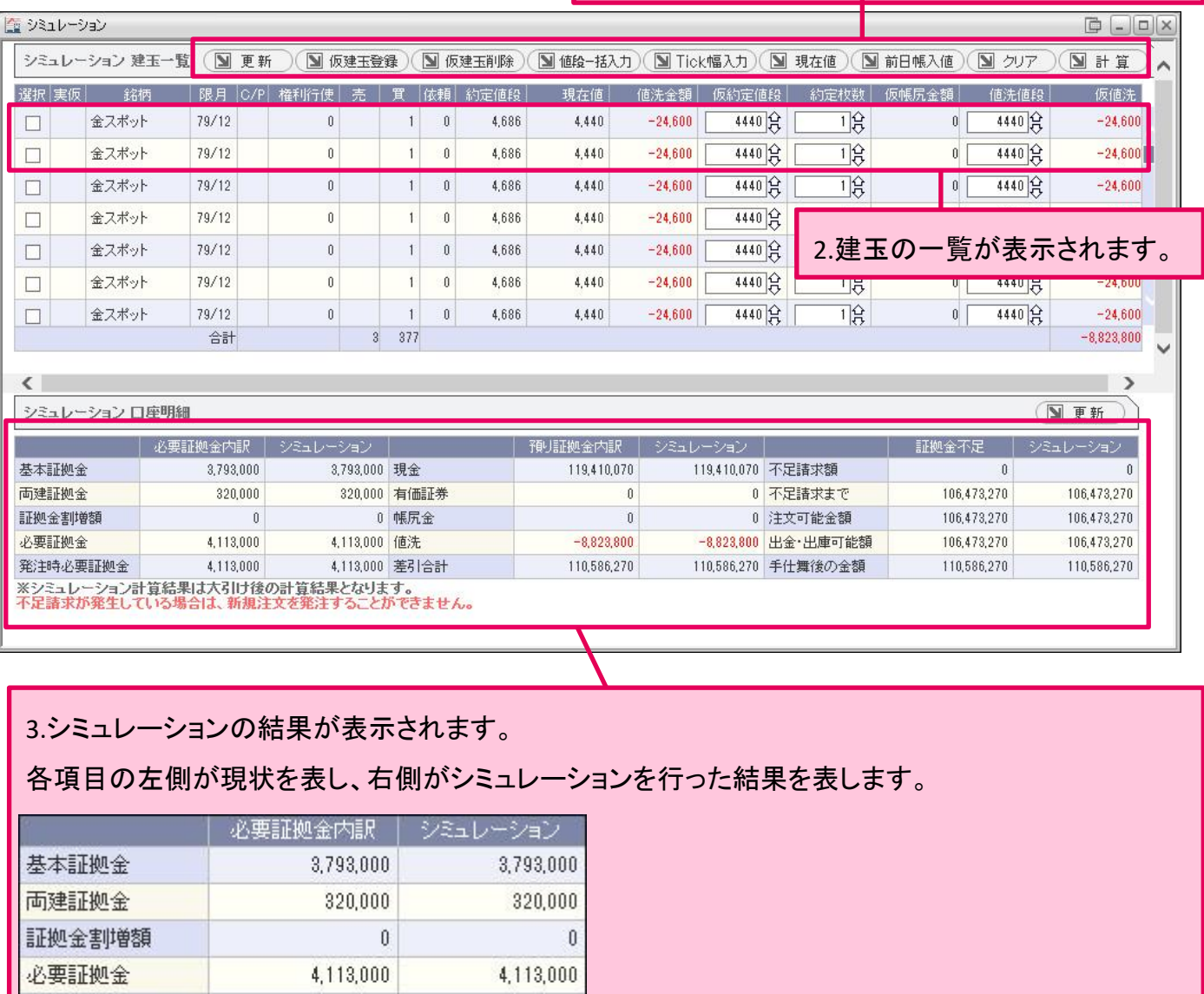

# 建玉の仮決済や仮値洗の入力方法

4,113,000

発注時必要証拠金

#### 建玉に対する仮値洗の指定や、仮決済を指定する時には以下のように行います。

4,113,000

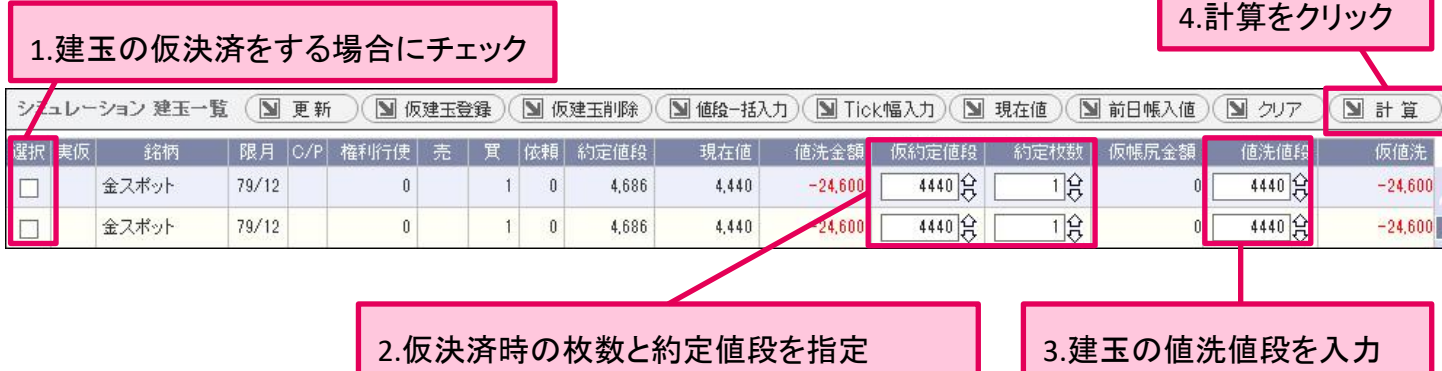

Copyright (C) HOXSINBUSSAN Co., Ltd. All Rights Reserved. 54

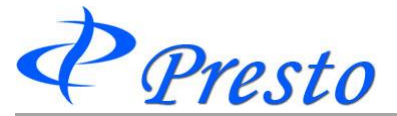

# 仮の建玉追加や、その削除方法

# ■ 仮の建玉追加方法

#### 1.仮建玉登録ボタンをクリック

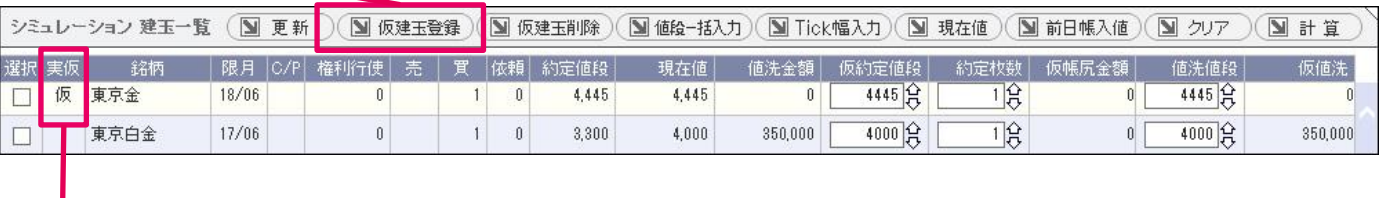

2.建玉の追加内容を入力し、登録ボタンをクリック

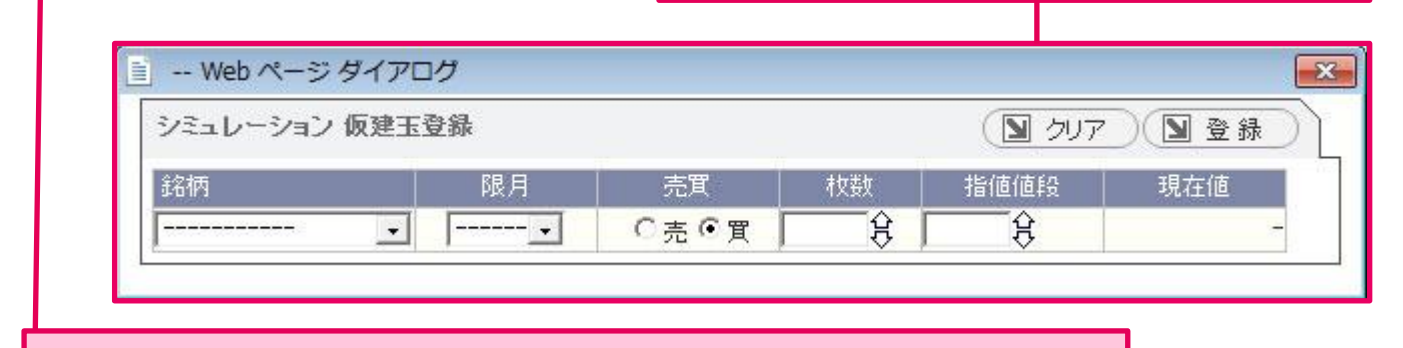

3.仮の建玉が追加されます。(追加された建玉には、「仮」と表示されます。)

# 仮建玉の削除方法

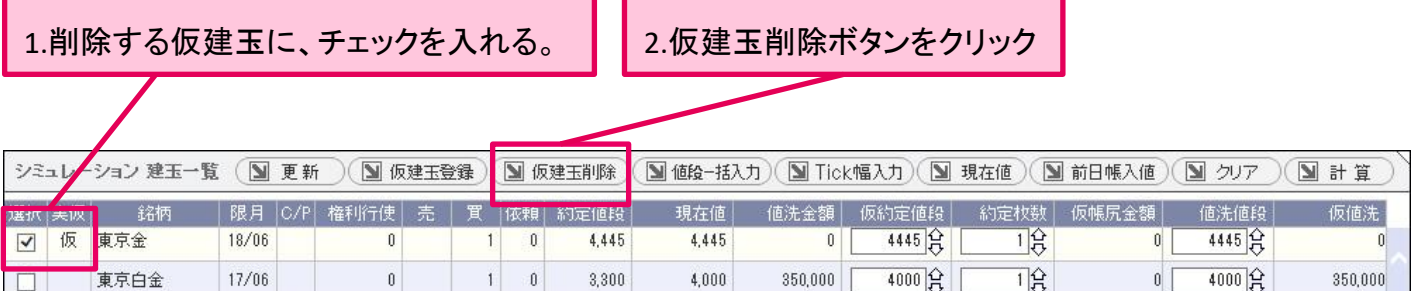

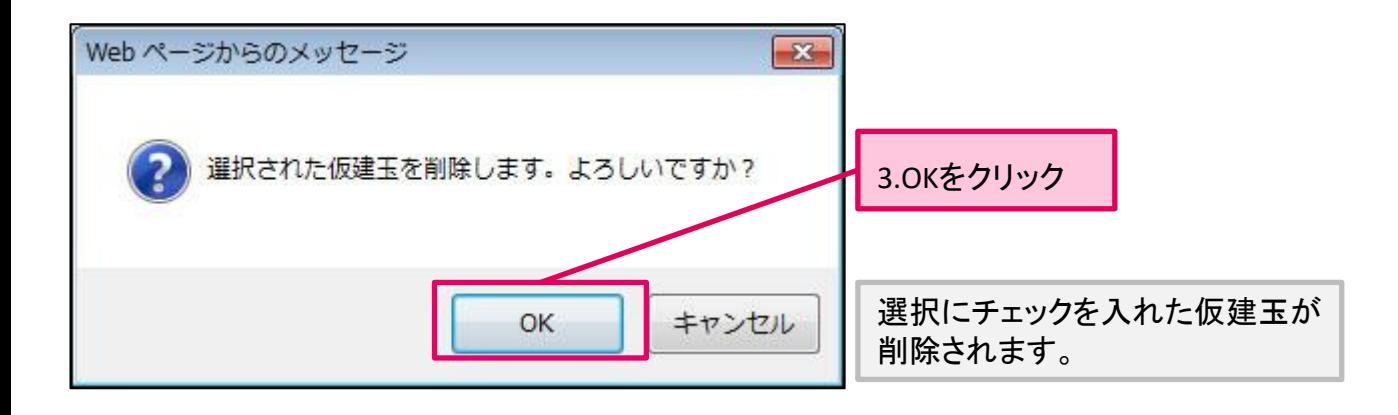

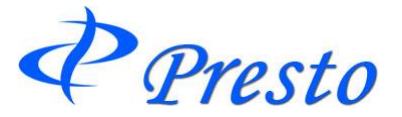

# 約定値段と値洗値段の一括入力方法法

各ボタンは、仮約定値段や値洗値段を一括で変更するときに使用します。

仮約定値段 | 値洗値段

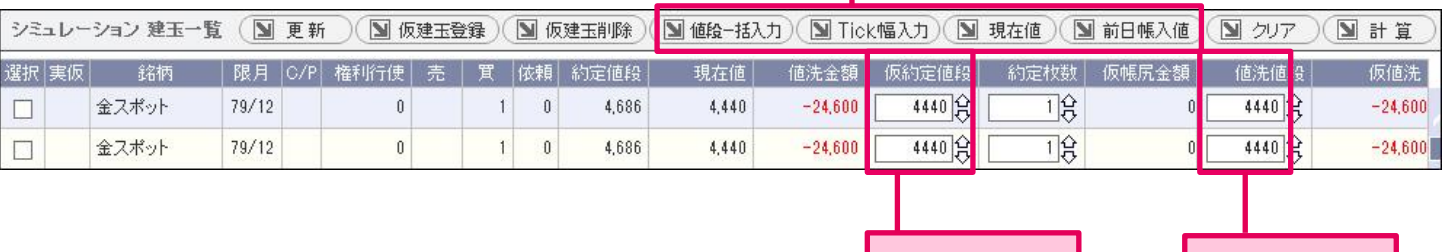

# ■ 値段一括入力 ボタン

ī

仮約定値段と値洗値段に対し、指定する値段を一括で入力します。

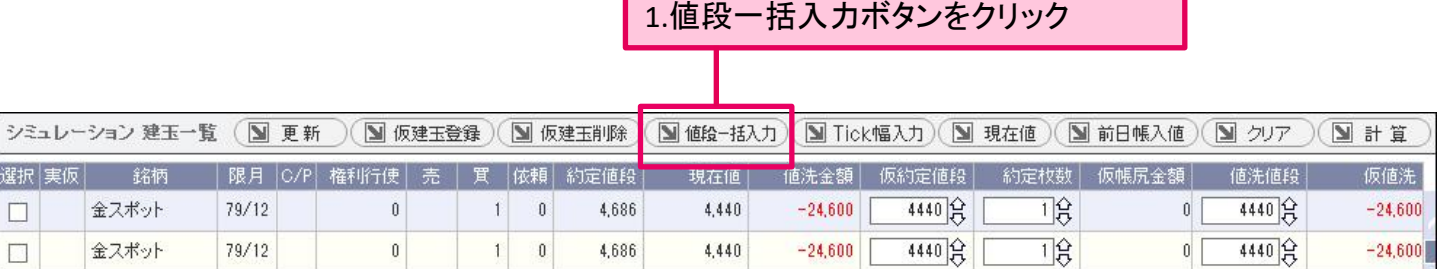

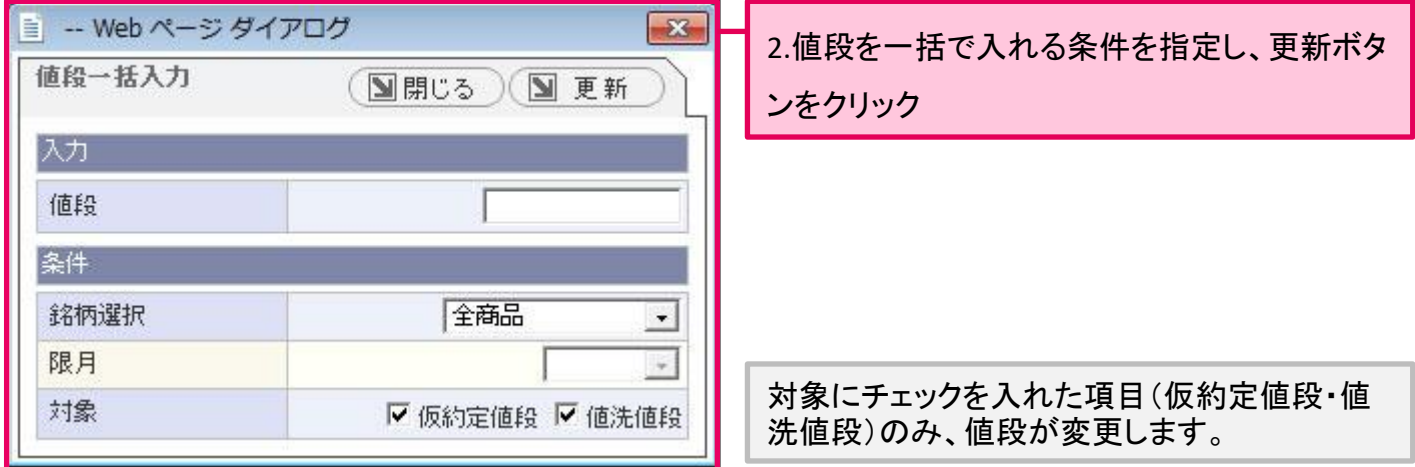

値段一括入力ボタンで仮約定値段と値洗値段を変更しても、計算ボタンを押さないとシミュレー ションの結果が反映されません。

 $\mathcal P$  Presto

 $\mathbf{I}$ 

### ■ Tick幅入力 ボタン

仮約定値段と値洗値段に対し、値段を一括で入力します。 画面上の仮約定値段・値洗値段から+もしくは―のTick幅を指定します。

#### ・**Tick**幅について

Tick幅は呼値を表します。例えば、ゴムでは0.1円、金だと1円、ガソリンだと10円となります。

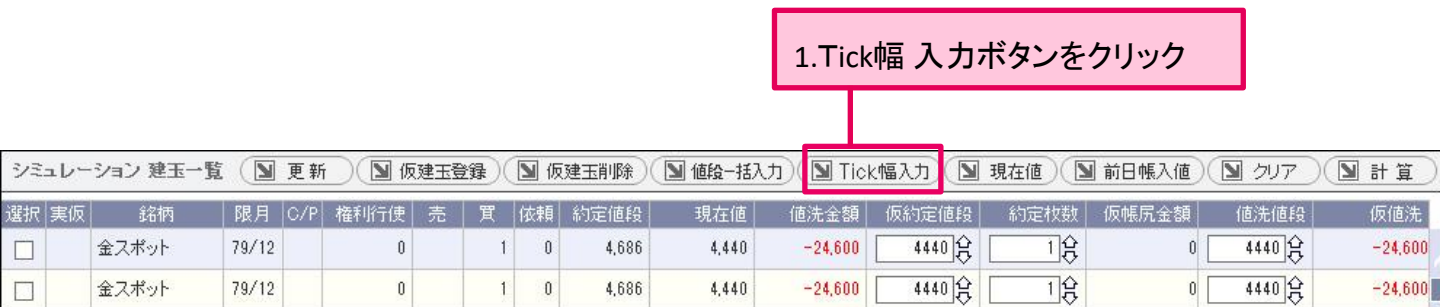

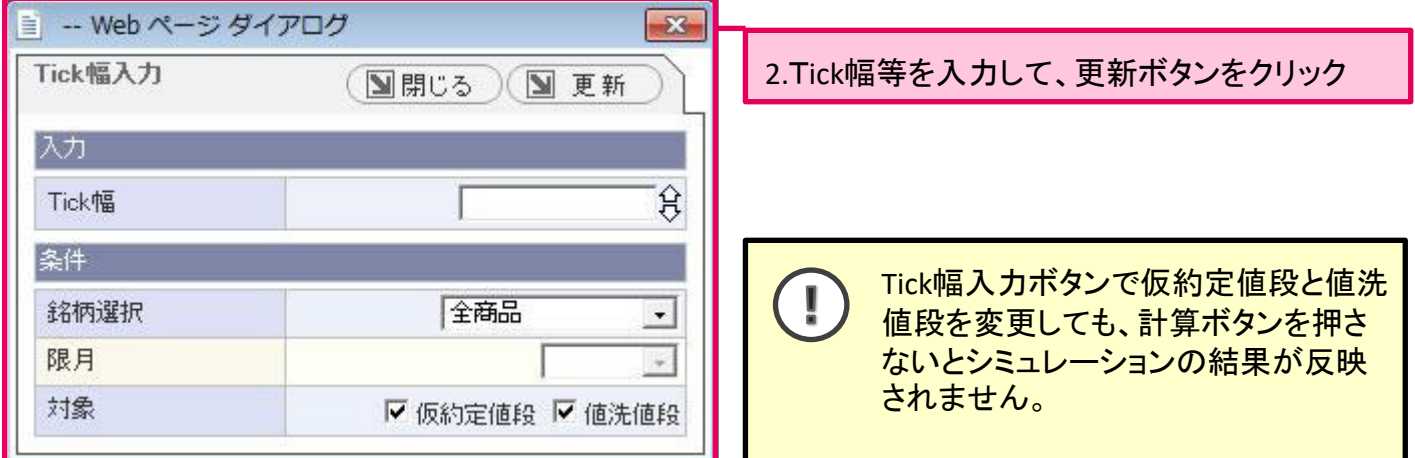

# ■ 現在値 ボタン / 前日帳入値 ボタン

仮約定値段と値洗値段が一括で「現在値」又は「前日帳入値」に変更されます。

また、シミュレーション結果が即座に反映されます。

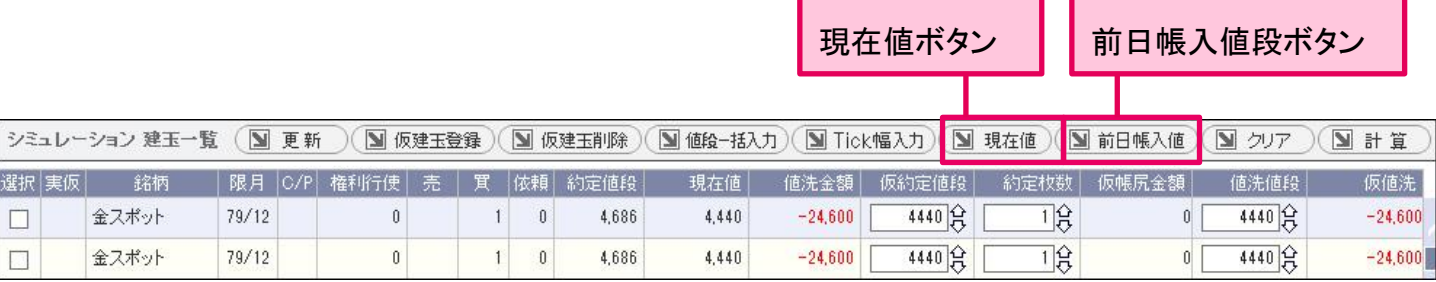

P Presto

 $\begin{array}{c} \rule{0pt}{2.5ex} \rule{0pt}{2.5ex} \rule{0$ 

# オプション取引 新規注文

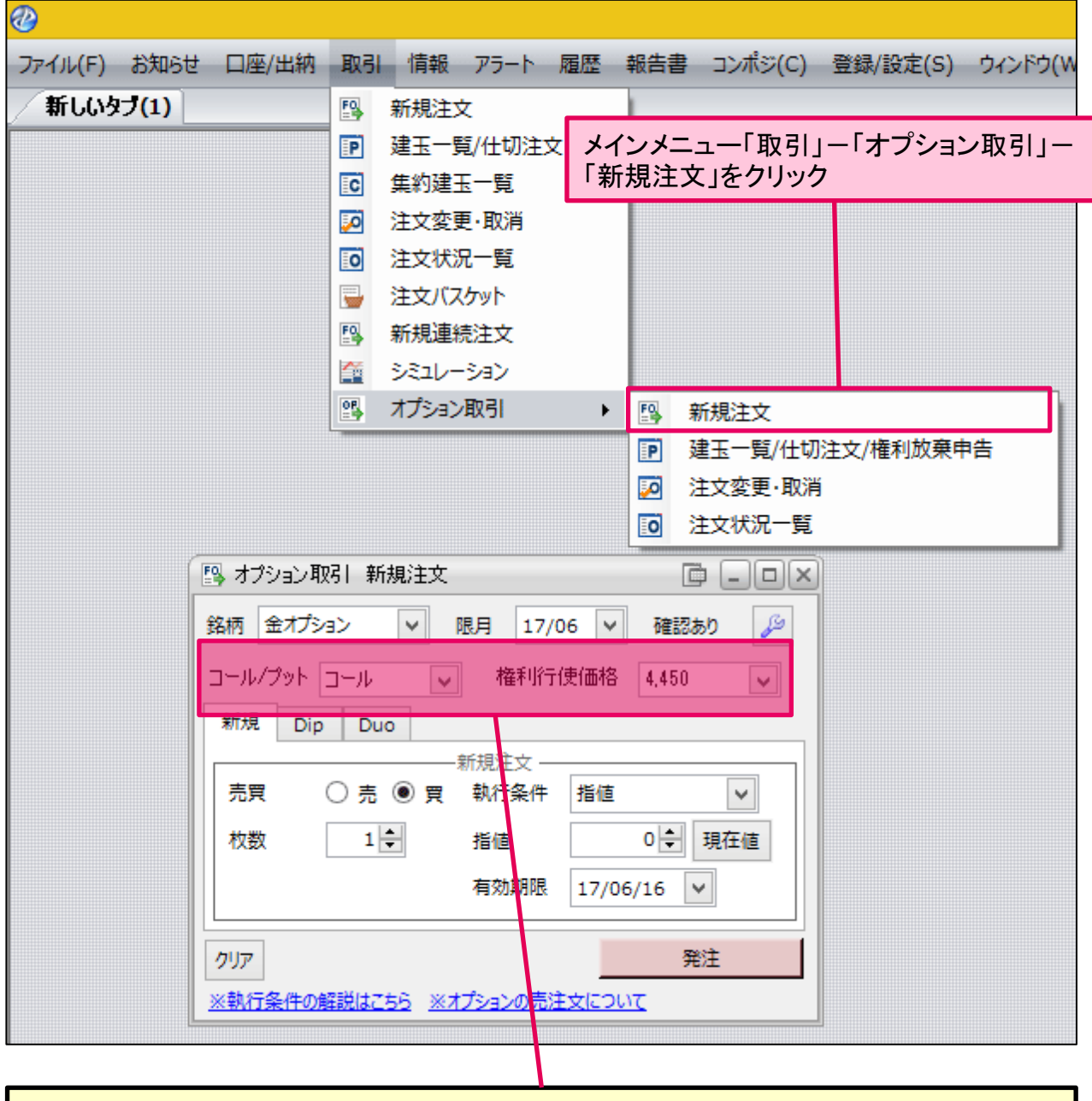

銘柄・限月以外に「コール/プット」及び「権利行使価格」を選択します。

「新規」「Dip」「Duo」それぞれの機能や操作方法は、原市場の新規注文と同じです。

Presto

# オプション取引 建玉一覧**/**仕切注文**/**権利放棄申告

建玉の確認や仕切注文を発注します。

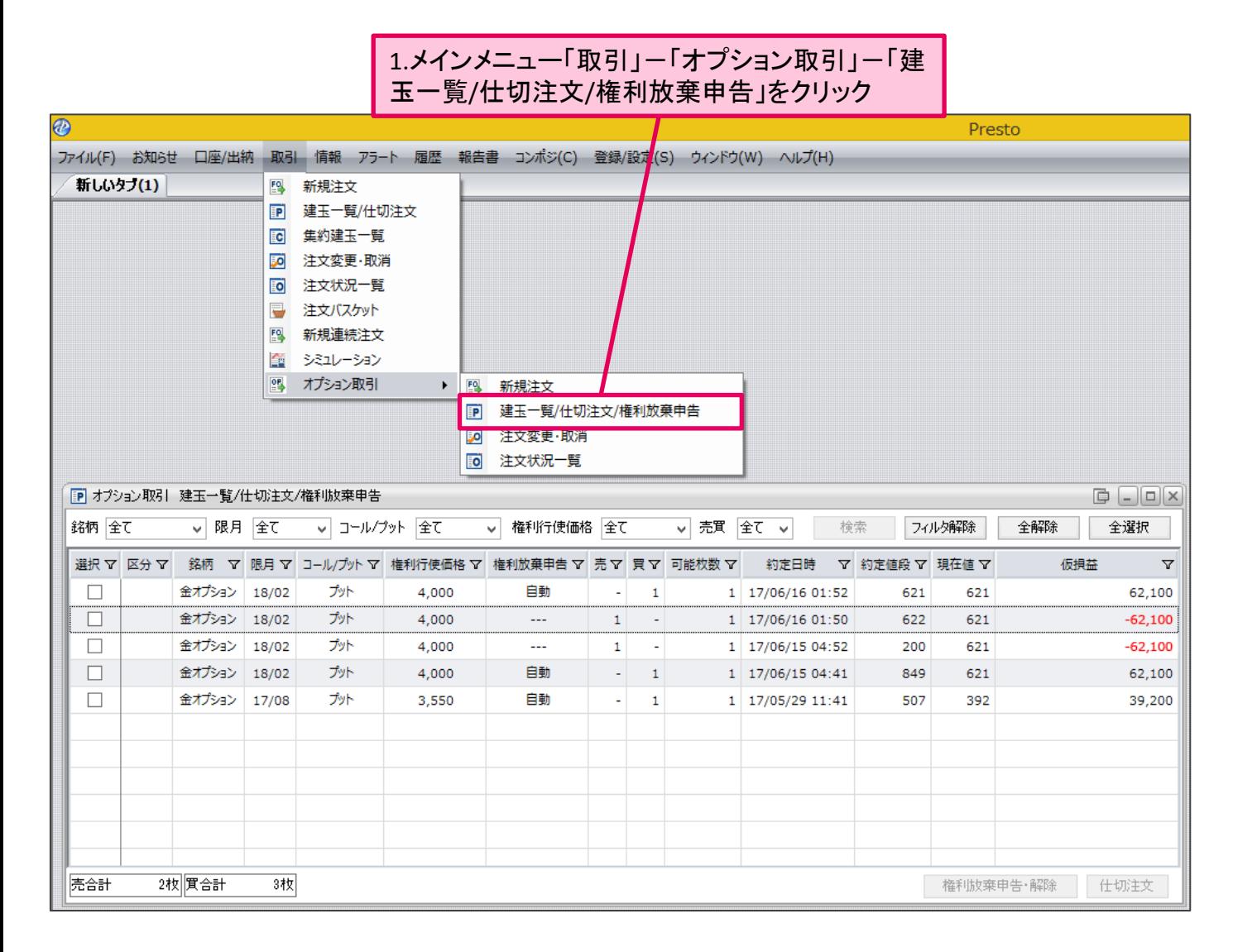

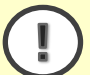

仕切注文を発注する際は、原市場の仕切注文操作と同じです。

Presto

#### ■権利放棄申告・解除

権利放棄の申告(もしくは放棄申告の解除)を行います。

#### 1.権利放棄(もしくは解除)する建玉を選択

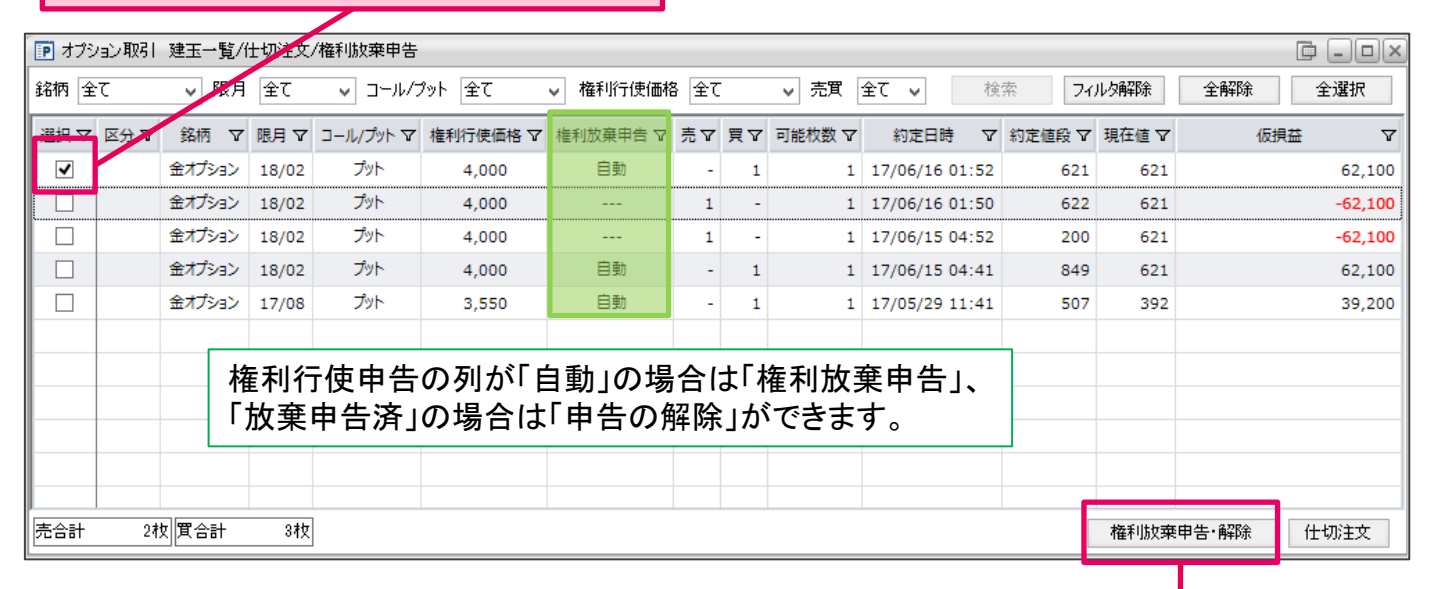

#### 3.「権利放棄」を選択。 2.「権利放棄申告・解除」をクリック 放棄申告を解除する場合は「自動」を選択。

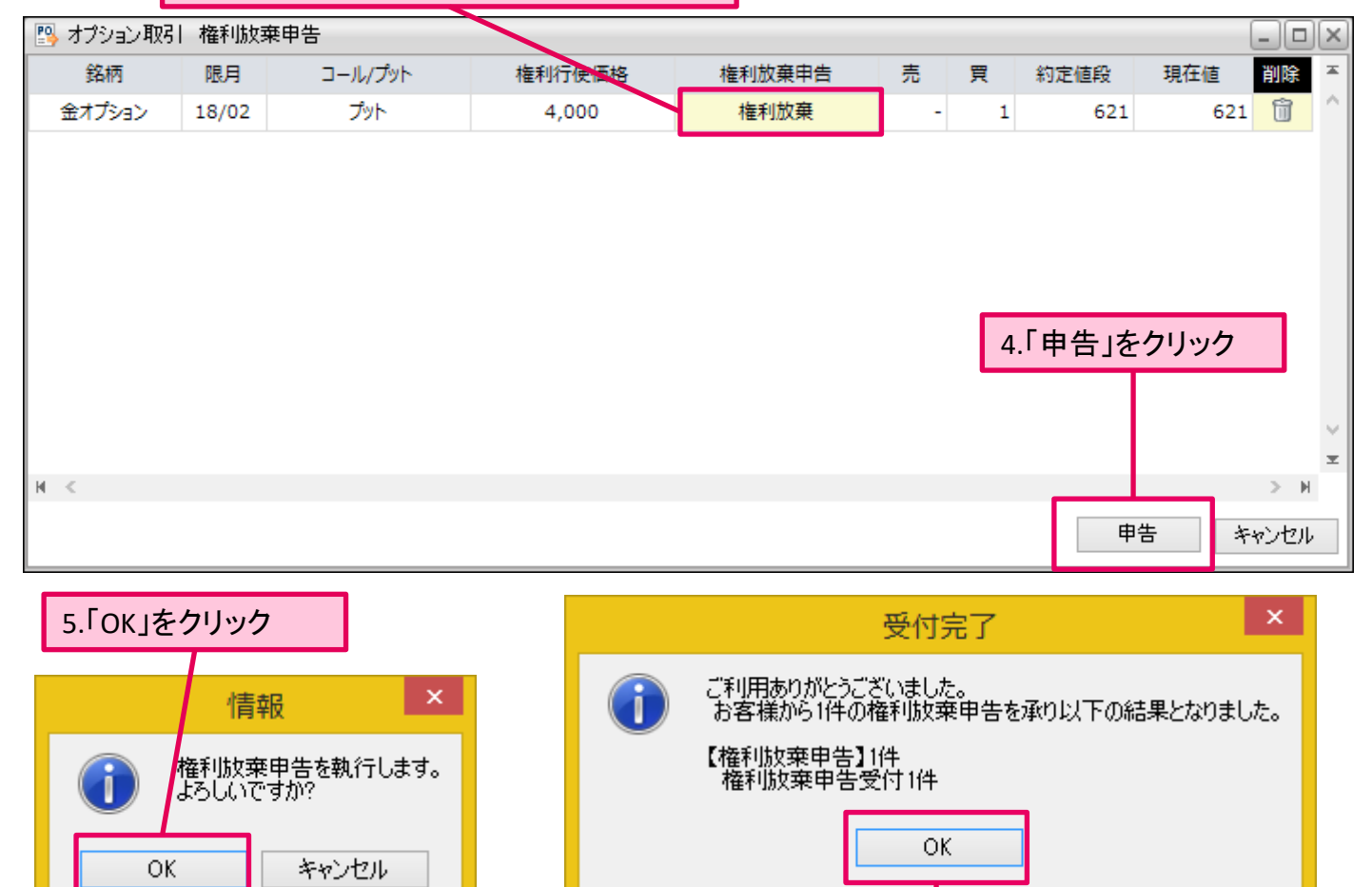

6.「OK」をクリック

Presto

# オプション取引 注文変更・取消

オプション取引で未成立の注文に対して、変更・取消をします。

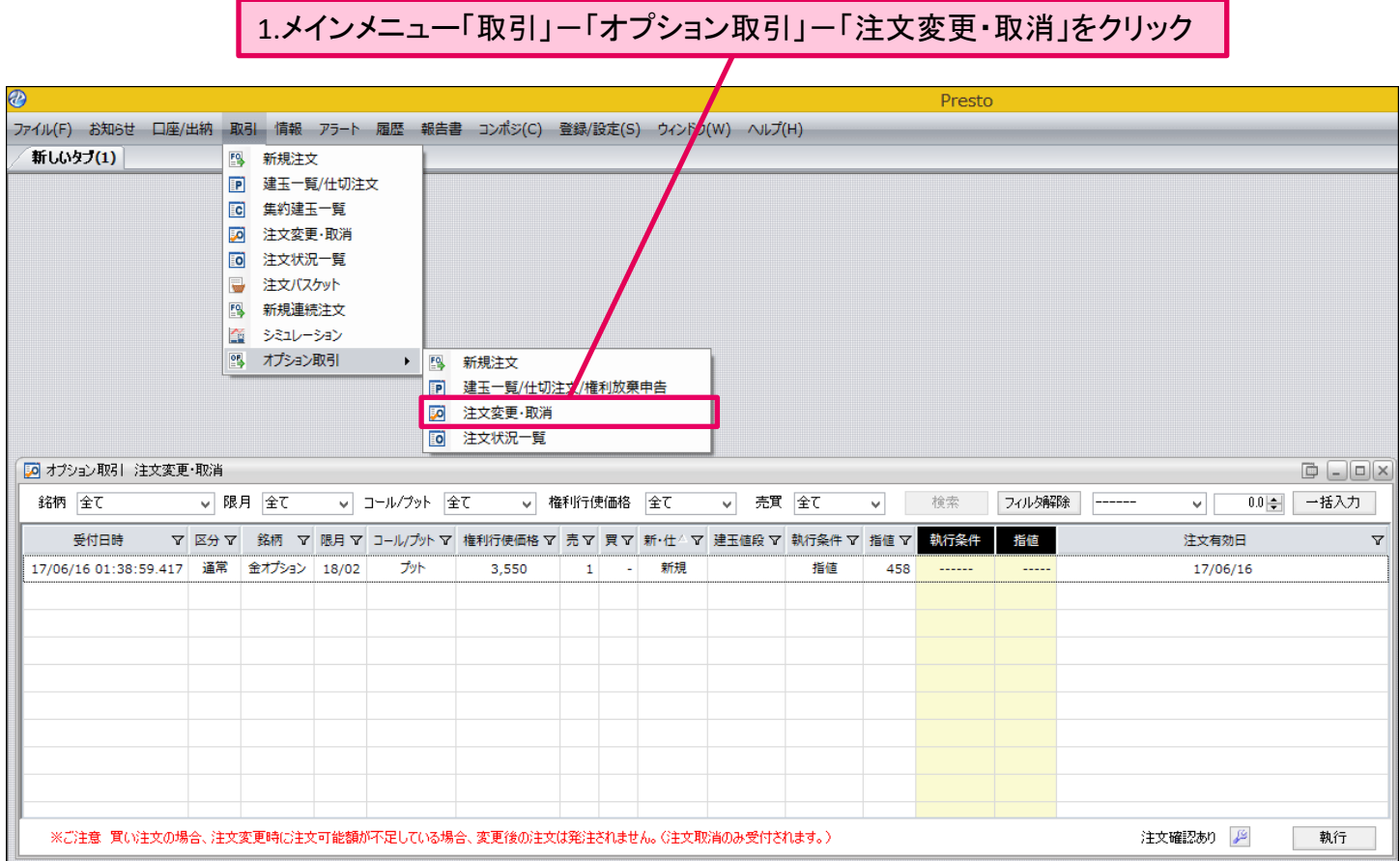

注文変更及び取消の操作方法は原市場と同じです。

Presto

# オプション取引 注文状況一覧

オプション取引の注文状況を確認します。

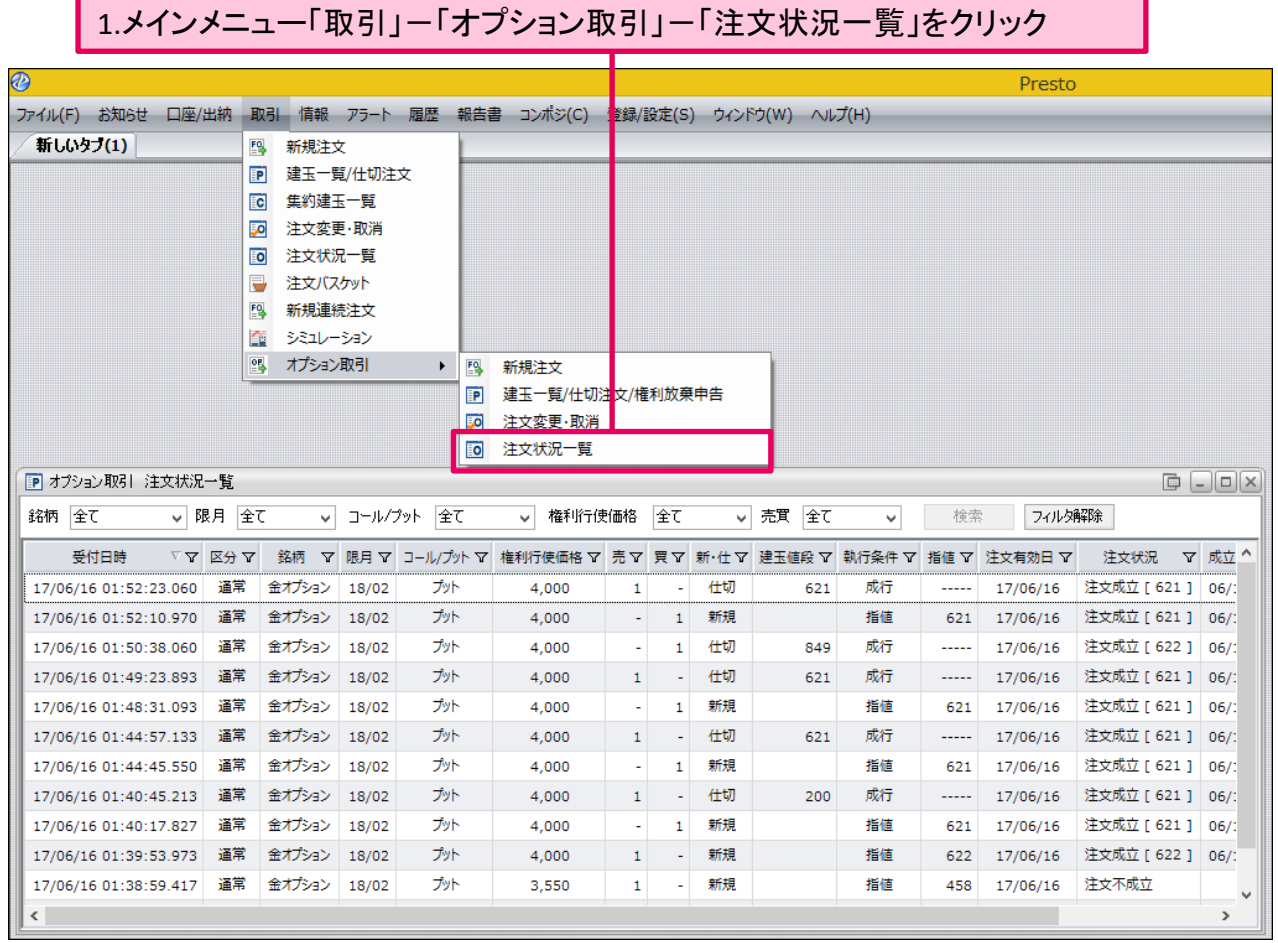